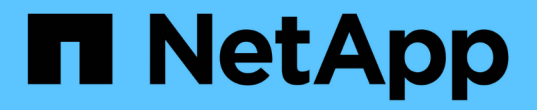

メンテナンス Install and maintain

NetApp April 19, 2024

This PDF was generated from https://docs.netapp.com/ja-jp/ontap-systems/asa400/maintainoverview.html on April 19, 2024. Always check docs.netapp.com for the latest.

# 目次

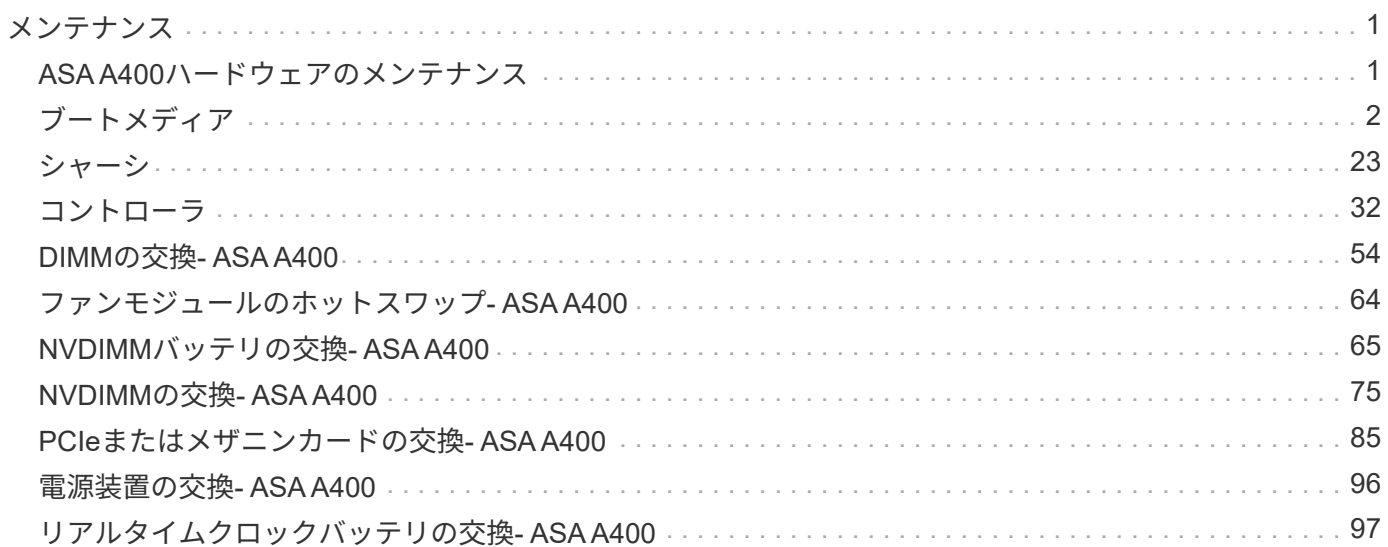

## <span id="page-2-0"></span>メンテナンス

### <span id="page-2-1"></span>**ASA A400**ハードウェアのメンテナンス

ASA A400ストレージシステムでは、次のコンポーネントのメンテナンス手順を実行でき ます。

#### ブートメディア

ブートメディアには、システムがブート時に使用するブートイメージファイルのプライマリセットとセカンダ リセットが格納されています。

#### シャーシ

シャーシは、コントローラ/CPUユニット、電源装置、I/Oなど、すべてのコントローラコンポーネントを収容 する物理エンクロージャです。

#### コントローラ

コントローラは、ボード、ファームウェア、ソフトウェアで構成されます。ドライブを制御し、ONTAP機能 を実装します。

#### **DIMM**

メモリサイズが異なる場合や DIMM に障害がある場合は、 DIMM (デュアルインラインメモリモジュール) を交換する必要があります。

ファン

ファンによってコントローラが冷却されます。

#### **NVDIMM** バッテリ

NVDIMMバッテリは、NVDIMMモジュールへの電力を維持する役割を果たします。

#### **NVDIMM**

The NVDIMM (non-volatile dual in-line memory module) manages the data transfer from the volatile memory to the non-volatile storage, and maintains data integrity in the event of a power loss or system shutdown.

#### **PCIe**またはメザニンカード

PCIe(Peripheral Component Interconnect Express)カードは、マザーボードのPCIeスロットに接続する拡 張カードです。

メザニンカードは、マザーボードの専用スロットに挿入するように設計された拡張カードです。

#### 電源装置

電源装置は、コントローラシェルフに電源の冗長性を提供します。

#### リアルタイムクロックバッテリ

リアルタイムクロックバッテリは、電源がオフの場合にシステムの日付と時刻の情報を保持します。

## <span id="page-3-0"></span>ブートメディア

#### ブートメディアの交換の概要**- ASA A400**

ブートメディアには、システムがブート時に使用するシステムファイル(ブートイメー ジ)のプライマリセットとセカンダリセットが格納されています。ネットワーク構成に 応じて、無停止または停止を伴う交換を実行できます。

「 image\_xxx.tgz 」ファイルを格納できる適切な容量のストレージを搭載した、 FAT32 にフォーマットされ た USB フラッシュドライブが必要です。

また ' この手順で後で使用するために 'image\_xxx.tgz ファイルを USB フラッシュドライブにコピーする必要 があります

- ブート・メディアを交換するための無停止かつ停止を伴う方法では 'var' ファイル・システムをリストアす る必要があります
	- 無停止で交換するには 'var' ファイル・システムをリストアするために HA ペアをネットワークに接続 する必要があります
	- 停止を伴う交換の場合 'var' ファイル・システムをリストアするためにネットワーク接続は必要ありま せんが ' 再起動が 2 回必要です
- 障害が発生したコンポーネントは、プロバイダから受け取った交換用 FRU コンポーネントと交換する必 要があります。
- 以下の手順のコマンドを正しいノードに適用することが重要です。
	- 。impaired node は、保守を実行しているノードです。
	- Healthy node\_name は、障害が発生したノードの HA パートナーです。

オンボード暗号化の確認**- ASA A400**

障害のあるコントローラをシャットダウンしてオンボード暗号化キーのステータスを確 認する前に、障害のあるコントローラのステータスを確認し、自動ギブバックを無効に して、システムで実行されているONTAPのバージョンを確認する必要があります。

ノードが 3 つ以上あるクラスタは、クォーラムを構成している必要があります。クラスタがクォーラムを構 成していない場合、または正常なコントローラで適格性と正常性について false と表示される場合は、障害の あるコントローラをシャットダウンする前に問題 を修正する必要があります。を参照してください ["](https://docs.netapp.com/us-en/ontap/system-admin/synchronize-node-cluster-task.html?q=Quorum)[ノードを](https://docs.netapp.com/us-en/ontap/system-admin/synchronize-node-cluster-task.html?q=Quorum) [クラスタと同期します](https://docs.netapp.com/us-en/ontap/system-admin/synchronize-node-cluster-task.html?q=Quorum)["](https://docs.netapp.com/us-en/ontap/system-admin/synchronize-node-cluster-task.html?q=Quorum)。

- 1. 障害のあるコントローラのステータスを確認します。
	- 障害のあるコントローラがログインプロンプトに表示されている場合は 'admin' としてログインします
	- 障害のあるコントローラが LOADER プロンプトに表示され、 HA 構成の一部である場合は、正常なコ ントローラに「 admin 」としてログインします。
	- 障害のあるコントローラがスタンドアロン構成で LOADER プロンプトが表示されている場合は、にお 問い合わせください ["mysupport.netapp.com"](http://mysupport.netapp.com/)。
- 2. AutoSupport が有効になっている場合は、 AutoSupport メッセージを呼び出してケースの自動作成を抑制 します。「 system node AutoSupport invoke -node \* -type all -message MAINT=number\_OF\_hours\_downh

次の AutoSupport メッセージは、ケースの自動作成を 2 時間停止します。 cluster1 : \* > system node AutoSupport invoke -node \* -type all -message MAINT=2h`

- 3. 「 version -v 」コマンドを使用して、障害のあるコントローラ上でシステムが実行している ONTAP のバ ージョンを確認します。アップしている場合はパートナーコントローラ上で、障害のあるコントローラが ダウンしている場合はパートナーコントローラ上で確認します。
	- このコマンドの出力に <lno-DARE> または <1Ono-dARE> が表示される場合は、システムが NVE を サポートしていないので、コントローラのシャットダウンに進みます。
	- コマンドの出力に <lno-DARE> が表示されず、システムで ONTAP 9.6 以降が実行されている場合 は、次のセクションに進みます。
- 4. 障害のあるコントローラが HA 構成の一部である場合は、正常なコントローラからの自動ギブバックを無 効にします。 storage failover modify -node local-auto-giveback false または storage failover modify -node local-auto-giveback -after-panic false

**ONTAP 9.6** 以降を実行しているシステムでは、 **NVE** または **NSE** を確認します

障害のあるコントローラをシャットダウンする前に、システムで NetApp Volume Encryption ( NVE )また は NetApp Storage Encryption ( NSE )が有効になっているかどうかを確認する必要があります。その場合 は、設定を確認する必要があります。

1. クラスタ内のいずれのボリュームにも NVE が使用されているかどうかを確認します。 volume show -is -encrypted true

出力に含まれるボリュームには NVE が設定されているため、 NVE の設定を確認する必要があります。ボ リュームが表示されない場合は、 NSE が設定されて使用中であるかどうかを確認します。

- 2. NSE が構成され ' 使用されているかどうかを確認します storage encryption disk show
	- モードとキー ID の情報を含むドライブの詳細がコマンド出力に表示される場合は、 NSE が設定され ているので、 NSE の設定と使用状況を確認する必要があります。
	- ディスクが表示されない場合は、 NSE は設定されません。
	- NVE と NSE が設定されていない場合、 NSE キーでドライブが保護されていないため、障害のあるコ ントローラを安全にシャットダウンできます。

**NVE** の設定を確認する

1. キー管理サーバに格納されている認証キーのキーIDを表示します。 security key-manager key

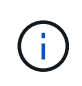

ONTAP 9.6 リリース以降では、キー管理ツールのタイプが追加されることがあります。タ イプは「 KMIP 」、「 AKV 」、「 GCP 」です。これらのタイプを確認するプロセスは 'external' または 'onboard のキー管理タイプを確認するプロセスと同じです

- 「キー・マネージャ」タイプに「 external 」と表示され、「 Restored 」列に「 yes 」と表示されて いる場合は、障害のあるコントローラをシャットダウンしても安全です。
- 「キー・マネージャ」タイプに「 onboard 」と表示され、「 restored 」列に「 yes 」と表示されてい る場合は、いくつかの追加手順を実行する必要があります。
- 「キー・マネージャ」タイプに「外部」が表示され、「復元」列に「はい」以外の項目が表示されて いる場合は、いくつかの追加手順を実行する必要があります。
- 'Key Manager' タイプに 'onboard と表示され ' Restored' カラムに 'yes' 以外の項目が表示されている 場合は ' 追加の手順を実行する必要があります
- 2. 'Key Manager' タイプに 'onboard と表示され ' Restored' カラムに 'yes' と表示されている場合は 'OKM 情 報を手動でバックアップします
	- a. advanced 権限モードに切り替え、続行するかどうかを尋ねられたら「 y 」と入力します。「 set -priv advanced 」
	- b. コマンドを入力して、キー管理情報「 securitykey-manager onboard show-backup 」を表示します
	- c. バックアップ情報の内容を別のファイルまたはログファイルにコピーします。OKM は手動でリカバリ する必要がある災害シナリオで必要になります。
	- d. admin モードに戻ります。 'set-priv admin'
	- e. 障害のあるコントローラをシャットダウンします。
- 3. 「キー・マネージャ」タイプに「外部」が表示され、「リストア済み」列に「はい」以外の項目が表示さ れる場合:
	- a. 外部キー管理の認証キーをクラスタ内のすべてのノードにリストアします:「 securitykey-manager external restore

コマンドが失敗した場合は、ネットアップサポートにお問い合わせください。

#### ["mysupport.netapp.com"](http://mysupport.netapp.com/)

- a. を確認します Restored 列が等しい yes すべての認証キー: security key-manager key query
- b. 障害のあるコントローラをシャットダウンします。
- 4. 'Key Manager' タイプに 'onboard と表示され ' Restored' カラムに 'yes' 以外の項目が表示される場合は ' 次の手順を実行します
	- a. onboard security key-manager sync コマンド「 security key-manager sync 」を入力します

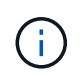

プロンプトで、32文字のオンボードキー管理のパスフレーズを英数字で入力します。パ スフレーズを指定できない場合は、ネットアップサポートにお問い合わせください。 ["mysupport.netapp.com"](http://mysupport.netapp.com/)

b. を確認します Restored 列が表示されます yes すべての認証キー: security key-manager key

query

- c. 「キーマネージャ」タイプに「 onboard 」と表示されていることを確認し、 OKM 情報を手動でバッ クアップします。
- d. advanced 権限モードに切り替え、続行するかどうかを尋ねられたら「 y 」と入力します。「 set -priv advanced 」
- e. コマンドを入力して、キー管理バックアップ情報を表示します。「 securitykey-manager onboard show-backup 」
- f. バックアップ情報の内容を別のファイルまたはログファイルにコピーします。OKM は手動でリカバリ する必要がある災害シナリオで必要になります。
- g. admin モードに戻ります。 'set-priv admin'
- h. コントローラは安全にシャットダウンできます。

#### **NSE** の設定を確認

1. キー管理サーバに格納されている認証キーのキーIDを表示します。 security key-manager key query -key-type NSE-AK

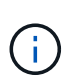

ONTAP 9.6 リリース以降では、キー管理ツールのタイプが追加されることがあります。タ イプは「 KMIP 」、「 AKV 」、「 GCP 」です。これらのタイプを確認するプロセスは 'external' または 'onboard のキー管理タイプを確認するプロセスと同じです

- 「キー・マネージャ」タイプに「 external 」と表示され、「 Restored 」列に「 yes 」と表示されて いる場合は、障害のあるコントローラをシャットダウンしても安全です。
- 「キー・マネージャ」タイプに「 onboard 」と表示され、「 restored 」列に「 yes 」と表示されてい る場合は、いくつかの追加手順を実行する必要があります。
- 「キー・マネージャ」タイプに「外部」が表示され、「復元」列に「はい」以外の項目が表示されて いる場合は、いくつかの追加手順を実行する必要があります。
- 「キー・マネージャ」タイプに「外部」が表示され、「復元」列に「はい」以外の項目が表示されて いる場合は、いくつかの追加手順を実行する必要があります。
- 2. 'Key Manager' タイプに 'onboard と表示され ' Restored' カラムに 'yes' と表示されている場合は 'OKM 情 報を手動でバックアップします
	- a. advanced 権限モードに切り替え、続行するかどうかを尋ねられたら「 y 」と入力します。「 set -priv advanced 」
	- b. コマンドを入力して、キー管理情報「 securitykey-manager onboard show-backup 」を表示します
	- c. バックアップ情報の内容を別のファイルまたはログファイルにコピーします。OKM は手動でリカバリ する必要がある災害シナリオで必要になります。
	- d. admin モードに戻ります。 'set-priv admin'
	- e. コントローラは安全にシャットダウンできます。
- 3. 「キー・マネージャ」タイプに「外部」が表示され、「リストア済み」列に「はい」以外の項目が表示さ れる場合:
	- a. 外部キー管理の認証キーをクラスタ内のすべてのノードにリストアします:「 securitykey-manager external restore

コマンドが失敗した場合は、ネットアップサポートにお問い合わせください。

["mysupport.netapp.com"](http://mysupport.netapp.com/)

- a. を確認します Restored 列が等しい yes すべての認証キー: security key-manager key query
- b. コントローラは安全にシャットダウンできます。
- 4. 'Key Manager' タイプに 'onboard と表示され ' Restored' カラムに 'yes' 以外の項目が表示される場合は ' 次の手順を実行します
	- a. onboard security key-manager sync コマンド「 security key-manager sync 」を入力します

プロンプトで、32文字のオンボードキー管理のパスフレーズを英数字で入力します。パスフレーズを 指定できない場合は、ネットアップサポートにお問い合わせください。

["mysupport.netapp.com"](http://mysupport.netapp.com/)

- a. を確認します Restored 列が表示されます yes すべての認証キー: security key-manager key query
- b. 「キーマネージャ」タイプに「 onboard 」と表示されていることを確認し、 OKM 情報を手動でバッ クアップします。
- c. advanced 権限モードに切り替え、続行するかどうかを尋ねられたら「 y 」と入力します。「 set -priv advanced 」
- d. コマンドを入力して、キー管理バックアップ情報を表示します。「 securitykey-manager onboard show-backup 」
- e. バックアップ情報の内容を別のファイルまたはログファイルにコピーします。OKM は手動でリカバリ する必要がある災害シナリオで必要になります。

f. admin モードに戻ります。 'set-priv admin'

g. コントローラは安全にシャットダウンできます。

障害のあるコントローラのシャットダウン**- ASA A400**

NVE タスクまたは NSE タスクが完了したら、障害のあるコントローラをシャットダウ ンする必要があります。構成に応じた適切な手順 を使用して、障害のあるコントローラ をシャットダウンまたはテイクオーバーします。

オプション **1** :ほとんどの構成

NVE タスクまたは NSE タスクが完了したら、障害のあるコントローラをシャットダウンする必要がありま す。

手順

1. 障害のあるコントローラに LOADER プロンプトを表示します。

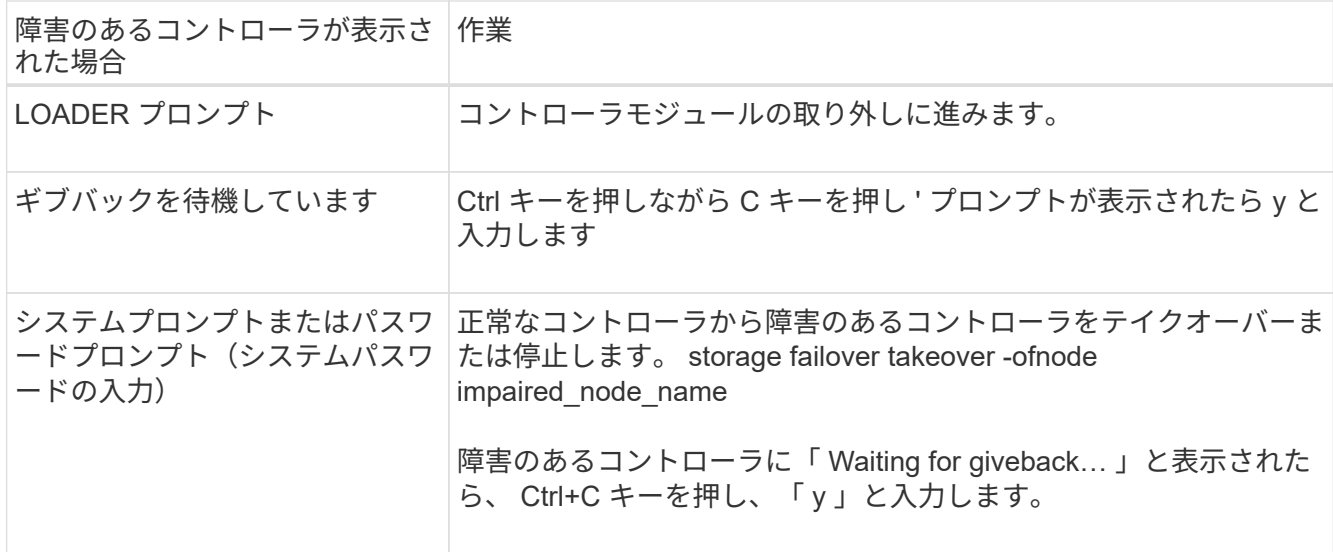

2. LOADER プロンプトで「 printenv 」と入力し、すべてのブート環境変数をキャプチャします。出力をロ グファイルに保存します。

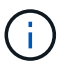

 $(i)$ 

ブートデバイスが壊れているか機能していない場合、このコマンドは機能しない可能性が あります。

オプション **2** :コントローラが **MetroCluster** 構成になっている

2 ノード MetroCluster 構成のシステムでは、この手順を使用しないでください。

障害のあるコントローラをシャットダウンするには、コントローラのステータスを確認し、必要に応じて正常 なコントローラが障害のあるコントローラストレージからデータを引き続き提供できるようにコントローラを テイクオーバーする必要があります。

- ノードが 3 つ以上あるクラスタは、クォーラムを構成している必要があります。クラスタがクォーラムを 構成していない場合、または正常なコントローラで適格性と正常性についてfalseと表示される場合は、障 害のあるコントローラをシャットダウンする前に問題 を修正する必要があります。を参照してください ["](https://docs.netapp.com/us-en/ontap/system-admin/synchronize-node-cluster-task.html?q=Quorum) [ノードをクラスタと同期します](https://docs.netapp.com/us-en/ontap/system-admin/synchronize-node-cluster-task.html?q=Quorum)["](https://docs.netapp.com/us-en/ontap/system-admin/synchronize-node-cluster-task.html?q=Quorum)。
- MetroCluster 構成を使用している場合は、 MetroCluster 構成状態が構成済みで、ノードが有効かつ正常な 状態であることを確認しておく必要があります(「 MetroCluster node show 」)。

手順

1. AutoSupport が有効になっている場合は、 AutoSupport メッセージを呼び出してケースの自動作成を抑制 します。「 system node AutoSupport invoke -node \* -type all -message MAINT=number\_OF\_hours\_downh

次の AutoSupport メッセージは、ケースの自動作成を 2 時間停止します。 cluster1 : \* > system node AutoSupport invoke -node \* -type all -message MAINT=2h`

- 2. 正常なコントローラのコンソールから自動ギブバックを無効にします。 storage failover modify node local-auto-giveback false
- 3. 障害のあるコントローラに LOADER プロンプトを表示します。

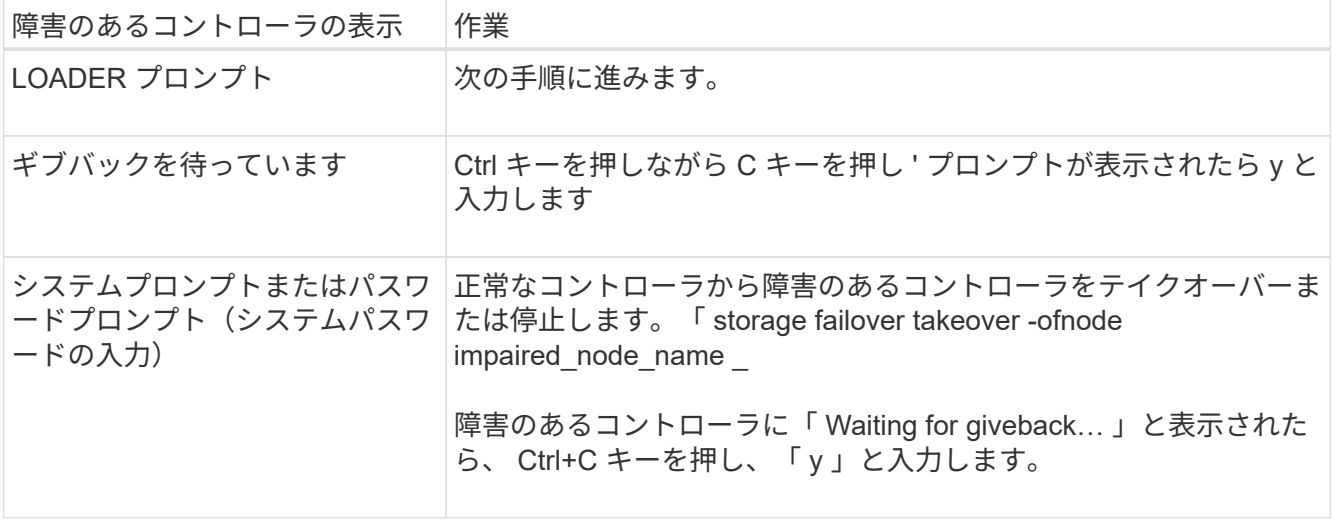

オプション **3** :コントローラは **2** ノード **MetroCluster** に搭載されています

障害のあるコントローラをシャットダウンするには、コントローラのステータスを確認し、必要に応じて正常 なコントローラが障害のあるコントローラストレージからデータを引き続き提供できるようにコントローラを スイッチオーバーする必要があります。

このタスクについて

- NetApp Storage Encryption を使用している場合は、の「 FIPS ドライブまたは SED を非保護モードに戻 す」セクションの手順に従って MSID をリセットしておく必要があります ["CLI](https://docs.netapp.com/us-en/ontap/encryption-at-rest/return-seds-unprotected-mode-task.html) [での](https://docs.netapp.com/us-en/ontap/encryption-at-rest/return-seds-unprotected-mode-task.html) [NetApp Encryption](https://docs.netapp.com/us-en/ontap/encryption-at-rest/return-seds-unprotected-mode-task.html) [の概要](https://docs.netapp.com/us-en/ontap/encryption-at-rest/return-seds-unprotected-mode-task.html)["](https://docs.netapp.com/us-en/ontap/encryption-at-rest/return-seds-unprotected-mode-task.html)。
- 正常なコントローラに電力を供給するために、この手順 の最後で電源装置をオンのままにしておく必要が あります。

手順

- 1. MetroCluster ステータスをチェックして、障害のあるコントローラが正常なコントローラに自動的にスイ ッチオーバーしたかどうかを確認します。「 MetroCluster show 」
- 2. 自動スイッチオーバーが発生したかどうかに応じて、次の表に従って処理を進めます。

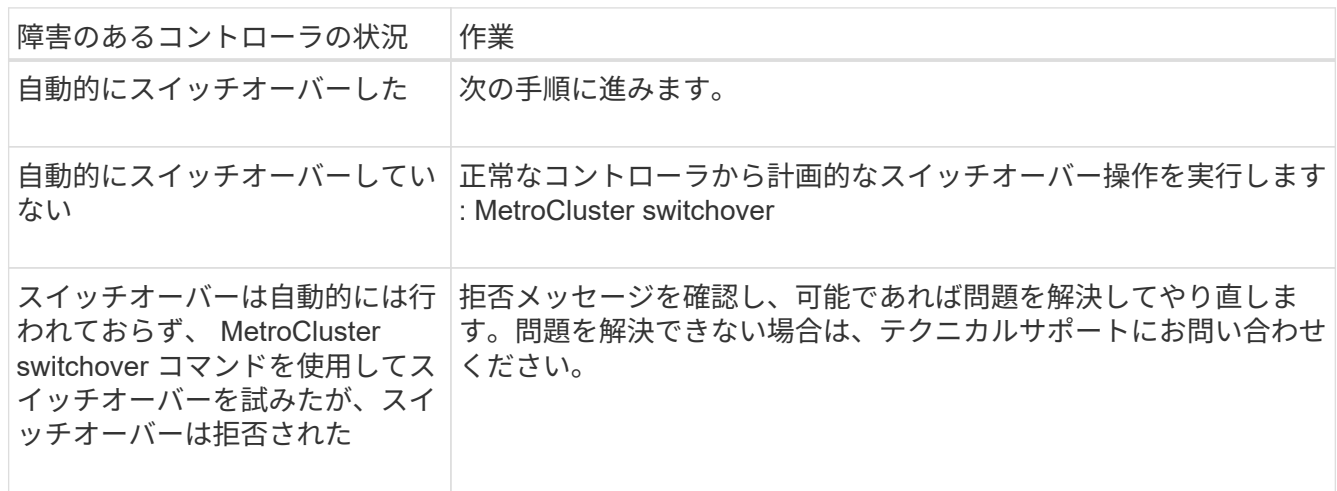

3. サバイバークラスタから MetroCluster heal-phase aggregates コマンドを実行して、データアグリゲート を再同期します。

```
controller A 1::> metrocluster heal -phase aggregates
[Job 130] Job succeeded: Heal Aggregates is successful.
```
修復が拒否された場合は '-override-vetoes パラメータを指定して MetroCluster heal コマンドを再実行で きますこのオプションパラメータを使用すると、修復処理を妨げるソフトな拒否はすべて無視されます。

4. MetroCluster operation show コマンドを使用して、処理が完了したことを確認します。

```
controller A 1::> metrocluster operation show
      Operation: heal-aggregates
        State: successful
Start Time: 7/25/2016 18:45:55
     End Time: 7/25/2016 18:45:56
       Errors: -
```
5. 「 storage aggregate show 」コマンドを使用して、アグリゲートの状態を確認します。

```
controller A 1::> storage aggregate show
Aggregate Size Available Used% State #Vols Nodes RAID
Status
--------- -------- --------- ----- ------- ------ ----------------
------------
...
aggr b2 227.1GB 227.1GB 0% online 0 mcc1-a2
raid dp, mirrored, normal...
```
6. 「 MetroCluster heal-phase root-aggregates 」コマンドを使用して、ルートアグリゲートを修復します。

mcc1A::> metrocluster heal -phase root-aggregates [Job 137] Job succeeded: Heal Root Aggregates is successful

修復が拒否された場合は '-override-vetoes パラメータを指定して MetroCluster heal' コマンドを再実行で きますこのオプションパラメータを使用すると、修復処理を妨げるソフトな拒否はすべて無視されます。

7. デスティネーションクラスタで「 MetroCluster operation show 」コマンドを使用して、修復処理が完了し たことを確認します。

```
mcc1A::> metrocluster operation show
   Operation: heal-root-aggregates
        State: successful
  Start Time: 7/29/2016 20:54:41
     End Time: 7/29/2016 20:54:42
       Errors: -
```
8. 障害のあるコントローラモジュールで、電源装置の接続を解除します。

#### ブートメディアの交換**- ASA A400**

ブートメディアを交換するには、障害のあるコントローラモジュールを取り外し、交換 用ブートメディアを取り付けて、ブートイメージを USB フラッシュドライブに転送する 必要があります。

手順 **1** :コントローラモジュールを取り外す

コントローラモジュール内部のコンポーネントにアクセスするには、コントローラモジュールをシャーシから 取り外す必要があります。

#### 手順

- 1. 接地対策がまだの場合は、自身で適切に実施します。
- 2. 電源ケーブル固定クリップを外し、電源装置からケーブルを抜きます。
- 3. ケーブルマネジメントデバイスに接続しているケーブルをまとめているフックとループストラップを緩 め、システムケーブルと SFP をコントローラモジュールから外し(必要な場合)、どのケーブルが何に 接続されていたかを記録します。

ケーブルはケーブルマネジメントデバイスに収めたままにします。これにより、ケーブルマネジメントデ バイスを取り付け直すときに、ケーブルを整理する必要がありません。

- 4. ケーブルマネジメントデバイスをコントローラモジュールから取り外し、脇に置きます。
- 5. 両方のロックラッチを押し下げ、両方のラッチを同時に下方向に回転させます。

コントローラモジュールがシャーシから少し引き出されます。

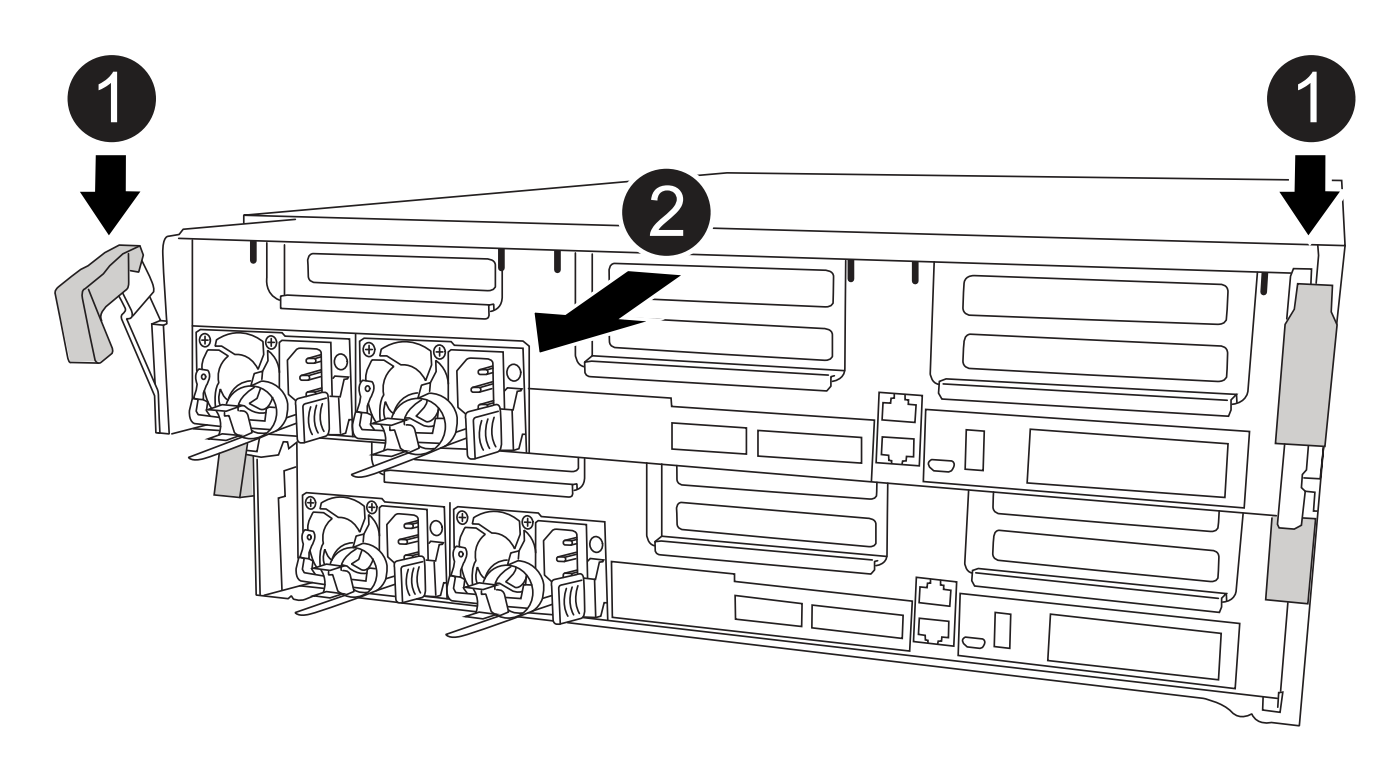

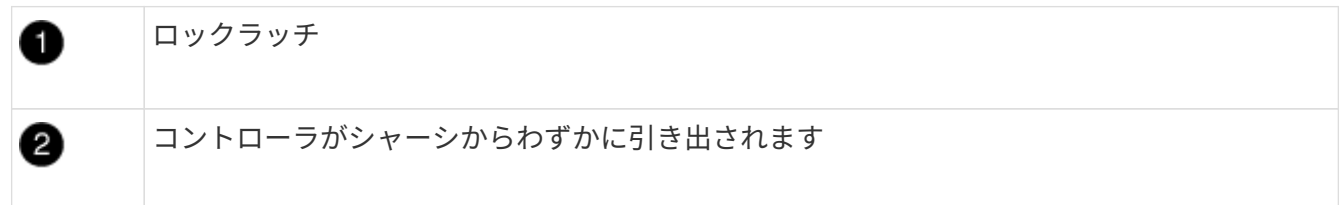

6. コントローラモジュールをシャーシから引き出します。

このとき、空いている手でコントローラモジュールの底面を支えてください。

7. コントローラモジュールを安定した平らな場所に置きます。

手順 **2** :ブートメディアを交換します

コントローラモジュールのブートメディアの場所を確認し(コントローラモジュールの FRU マップを参照 )、手順に従って交換する必要があります。

作業を開始する前に

ブートメディアの内容は暗号化されていますが、交換する前に、ブートメディアの内容を消去することを推奨 します。詳細については、を参照してください ["](https://mysupport.netapp.com/info/web/ECMP1132988.html)[ボラティリティの](https://mysupport.netapp.com/info/web/ECMP1132988.html)[声明](https://mysupport.netapp.com/info/web/ECMP1132988.html)["](https://mysupport.netapp.com/info/web/ECMP1132988.html) ネットアップサポートサイトにお使 いのシステム用の情報を入力します。

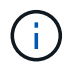

ご使用のシステムに対応したボラティリティの声明を表示するには、ネットアップサポートサ イトにログインする必要があります。

ブートメディアを交換するには、次のアニメーション、図、または記載された手順を使用します。

[アニメーション](https://netapp.hosted.panopto.com/Panopto/Pages/Embed.aspx?id=bb4d91d7-2be1-44d8-ba18-afcf01681872)[-](https://netapp.hosted.panopto.com/Panopto/Pages/Embed.aspx?id=bb4d91d7-2be1-44d8-ba18-afcf01681872)[ブートメディアを交換します](https://netapp.hosted.panopto.com/Panopto/Pages/Embed.aspx?id=bb4d91d7-2be1-44d8-ba18-afcf01681872)

手順

1. エアダクトを開きます。

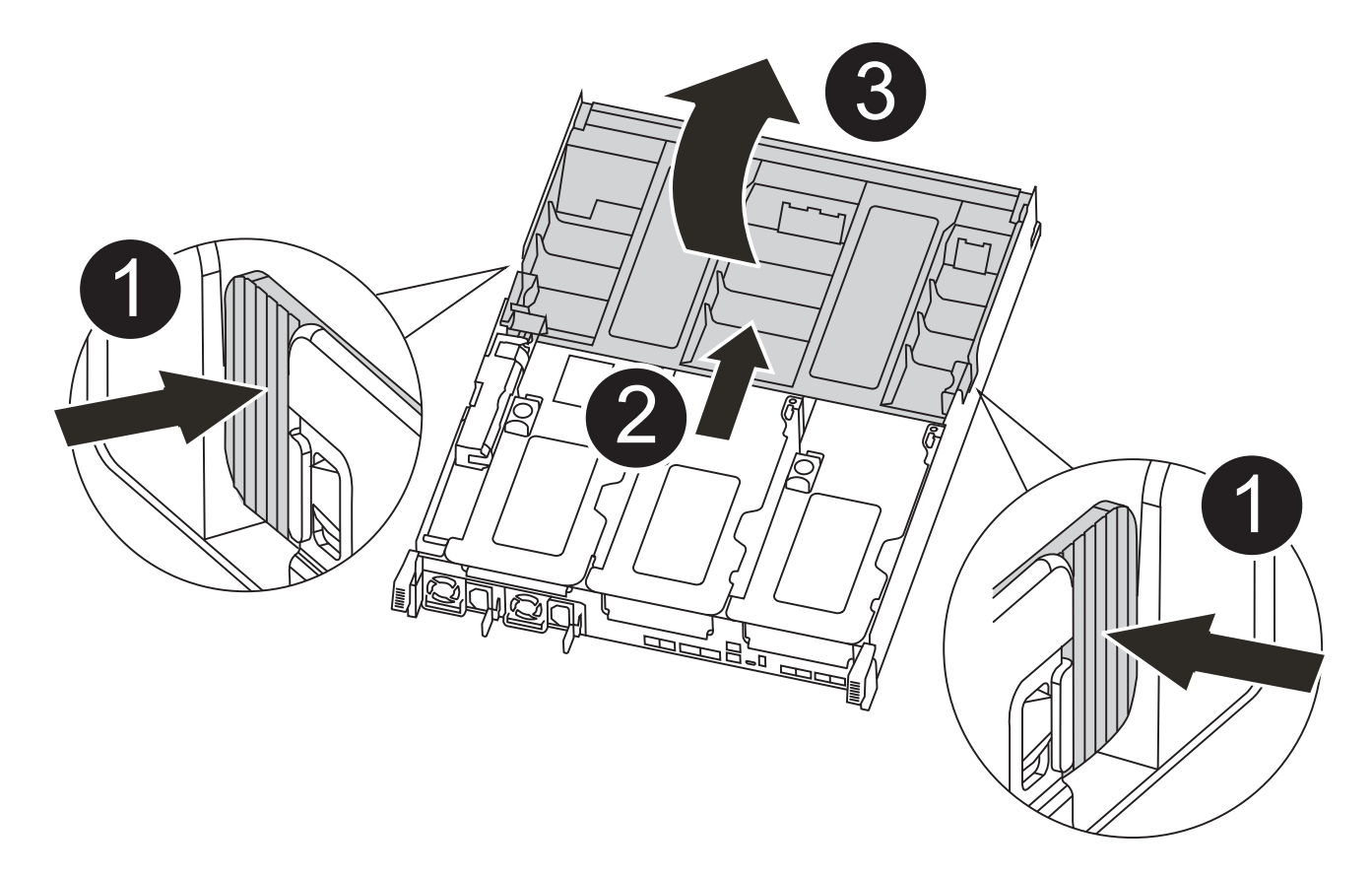

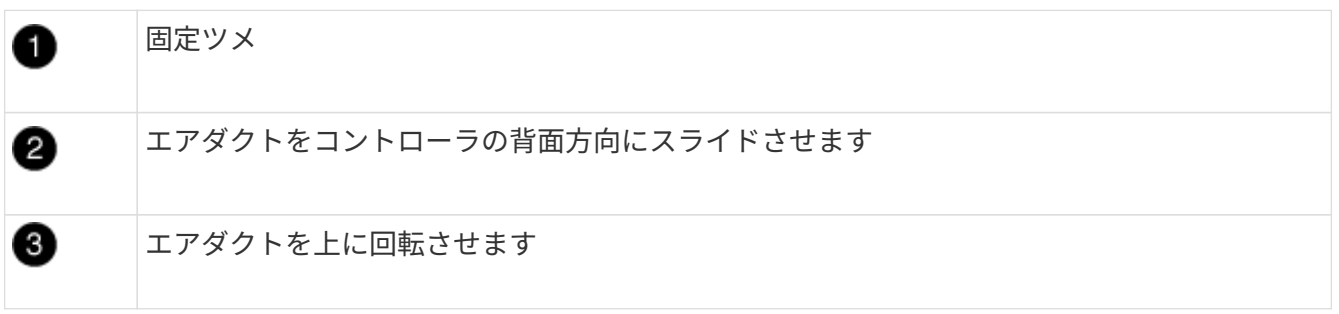

a. エアダクトの側面にある固定ツメをコントローラモジュールの中央に向かって押します。

- b. エアダクトをコントローラモジュールの背面方向にスライドさせ、完全に開いた状態になるまで上方 向に回転させます。
- 2. コントローラモジュールからブートメディアの場所を確認して取り出します。

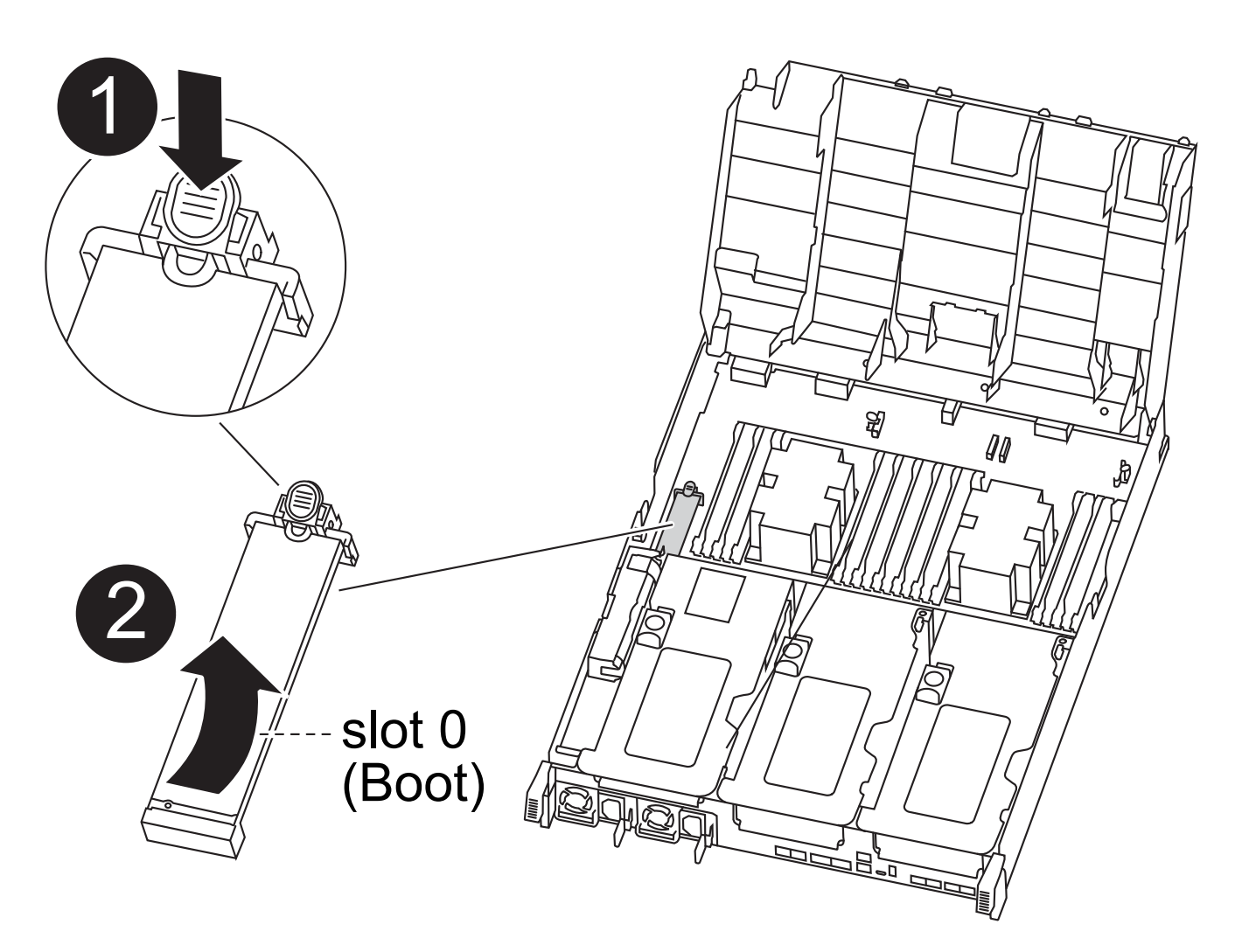

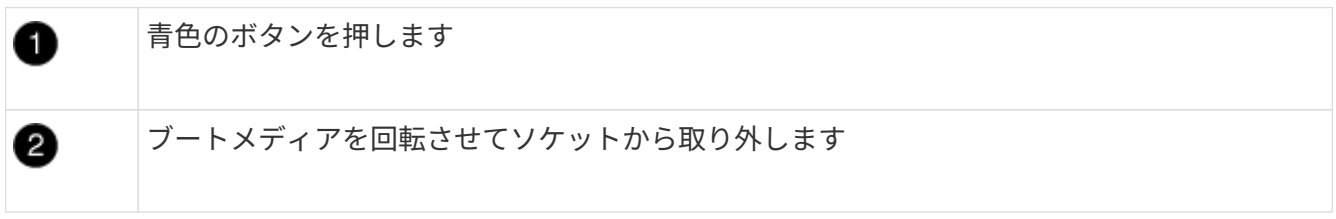

- a. ブートメディアの横の青いボタンを押して、ブートメディアの端を青いボタンの上まで跳ね上げま す。
- b. ブートメディアを回しながらソケットからゆっくりと引き出します。
- 3. 交換用ブートメディアの端をブートメディアソケットに合わせ、ソケットにゆっくりと押し込みます。
- 4. ブートメディアが正しい向きでソケットに完全に装着されたことを確認します。

必要に応じて、ブートメディアを取り外してソケットへの装着をやり直します。

- 5. ブートメディアを所定の位置にロックします。
	- a. ブートメディアをマザーボードの方に回転させます。
	- b. ブートメディアの横の青いボタンを押し、ブートメディアの端を押し下げて、青いロックボタンをは め込みます。
	- c. ブートメディアを押し下げながら青いロックボタンを持ち上げて、ブートメディアを所定の位置にロ

ックします。

6. エアダクトを閉じます。

手順 **3** :ブートイメージをブートメディアに転送します

取り付けた交換用ブートメディアにはブートイメージが含まれていないため、 USB フラッシュドライブを使 用してブートイメージを転送する必要があります。

作業を開始する前に

- 4GB 以上の容量の MBR / FAT32 にフォーマットされた USB フラッシュドライブが必要です
- 障害のあるコントローラが実行していたバージョンの ONTAP イメージのコピー。該当するイメージは、 ネットアップサポートサイトのダウンロードセクションからダウンロードできます
	- NVE が有効な場合は、ダウンロードボタンの指示に従って、 NetApp Volume Encryption を使用して イメージをダウンロードします。
	- NVE が有効になっていない場合は、ダウンロードボタンの指示に従って、 NetApp Volume Encryption なしでイメージをダウンロードします。
- HA ペアのシステムの場合は、ネットワーク接続が必要です。
- スタンドアロン・システムの場合 ' ネットワーク接続は必要ありませんが 'var' ファイル・システムをリス トアする場合は ' 追加の再起動を実行する必要があります

手順

- 1. ネットアップサポートサイトから USB フラッシュドライブに適切なサービスイメージをダウンロードし てコピーします。
	- a. ラップトップの作業スペースにサービスイメージをダウンロードします。
	- b. サービスイメージを解凍します。

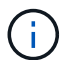

Windows を使用して内容を展開する場合は、 winzip を使用してネットブートイメージ を展開しないでください。7-Zip や WinRAR など、別の抽出ツールを使用します。

解凍されたサービスイメージファイルには、次の 2 つのフォルダがあります。

- 「 boot 」を指定します
- 「 EFI 」

c. EFI フォルダを USB フラッシュドライブの最上位ディレクトリにコピーします

USB フラッシュドライブには、 EFI フォルダと、障害のあるコントローラが実行しているものと同じ バージョンの Service Image (BIOS) が必要です。

d. USB フラッシュドライブをラップトップから取り外します。

- 2. まだ行っていない場合は、エアダクトを閉じます。
- 3. コントローラモジュールの端をシャーシの開口部に合わせ、コントローラモジュールをシステムに半分ま でそっと押し込みます。
- 4. ケーブルマネジメントデバイスを再び取り付け、必要に応じてシステムにケーブルを再接続します。

ケーブルを再接続する際は、メディアコンバータ( SFP または QSFP )も取り付け直してください(メ

ディアコンバータを取り外した場合)。

- 5. 電源装置に電源ケーブルを接続し、電源ケーブルの固定クリップを再度取り付けます。
- 6. USB フラッシュドライブをコントローラモジュールの USB スロットに挿入します。

USB フラッシュドライブは、 USB コンソールポートではなく、 USB デバイス用のラベルが付いたスロ ットに取り付けてください。

- 7. コントローラモジュールの取り付けを完了します。
	- a. 電源装置に電源コードを接続し、電源ケーブルロックカラーを再度取り付けてから、電源装置を電源 に接続します。
	- b. コントローラモジュールをシャーシに挿入し、ミッドプレーンまでしっかりと押し込んで完全に装着 します。

コントローラモジュールが完全に装着されると、ロックラッチが上がります。

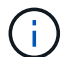

コネクタの破損を防ぐため、コントローラモジュールをスライドしてシャーシに挿入す る際に力を入れすぎないでください。

コントローラモジュールは、シャーシに完全に装着されるとすぐにブートを開始します。ブートプロセス を中断できるように準備しておきます。

- a. ロックラッチを上に回転させてロックピンが外れるように傾け、ロックされるまで下げます。
- b. ケーブルマネジメントデバイスをまだ取り付けていない場合は、取り付け直します。
- 8. Ctrl+C キーを押してブートプロセスを中断し、 LOADER プロンプトで停止します。

このメッセージが表示されない場合は、 Ctrl+C キーを押し、メンテナンスモードで起動するオプション を選択し、コントローラを停止して LOADER モードで起動します。

- 9. コントローラがストレッチまたはファブリック接続の MetroCluster に含まれている場合は、 FC アダプタ の構成をリストアする必要があります。
	- a. 保守モードでブート: boot ontap maint
	- b. MetroCluster ポートをイニシエータとして設定します。 ucadmin modify -m fc -t initiator adapter\_name `
	- c. 停止して保守モードに戻ります : 「 halt 」

変更はシステムのブート時に実装されます。

#### リカバリイメージのブート**- ASA A400**

障害のあるコントローラをリカバリイメージからブートするための手順 は、システムが 2 ノード MetroCluster 構成かどうかによって異なります。

オプション **1** :ほとんどのシステム

ONTAP イメージを USB ドライブからブートし、ファイルシステムをリストアして、環境変数を確認する必

要があります。

この手順環境システムは 2 ノード MetroCluster 構成には含まれません。

手順

1. LOADER プロンプトから、 USB フラッシュドライブ「 boot\_recovery 」からリカバリ・イメージをブー トします

イメージが USB フラッシュドライブからダウンロードされます。

- 2. プロンプトが表示されたら、イメージの名前を入力するか、画面に表示されたデフォルトのイメージをそ のまま使用します。
- 3. var' ファイルシステムを復元します

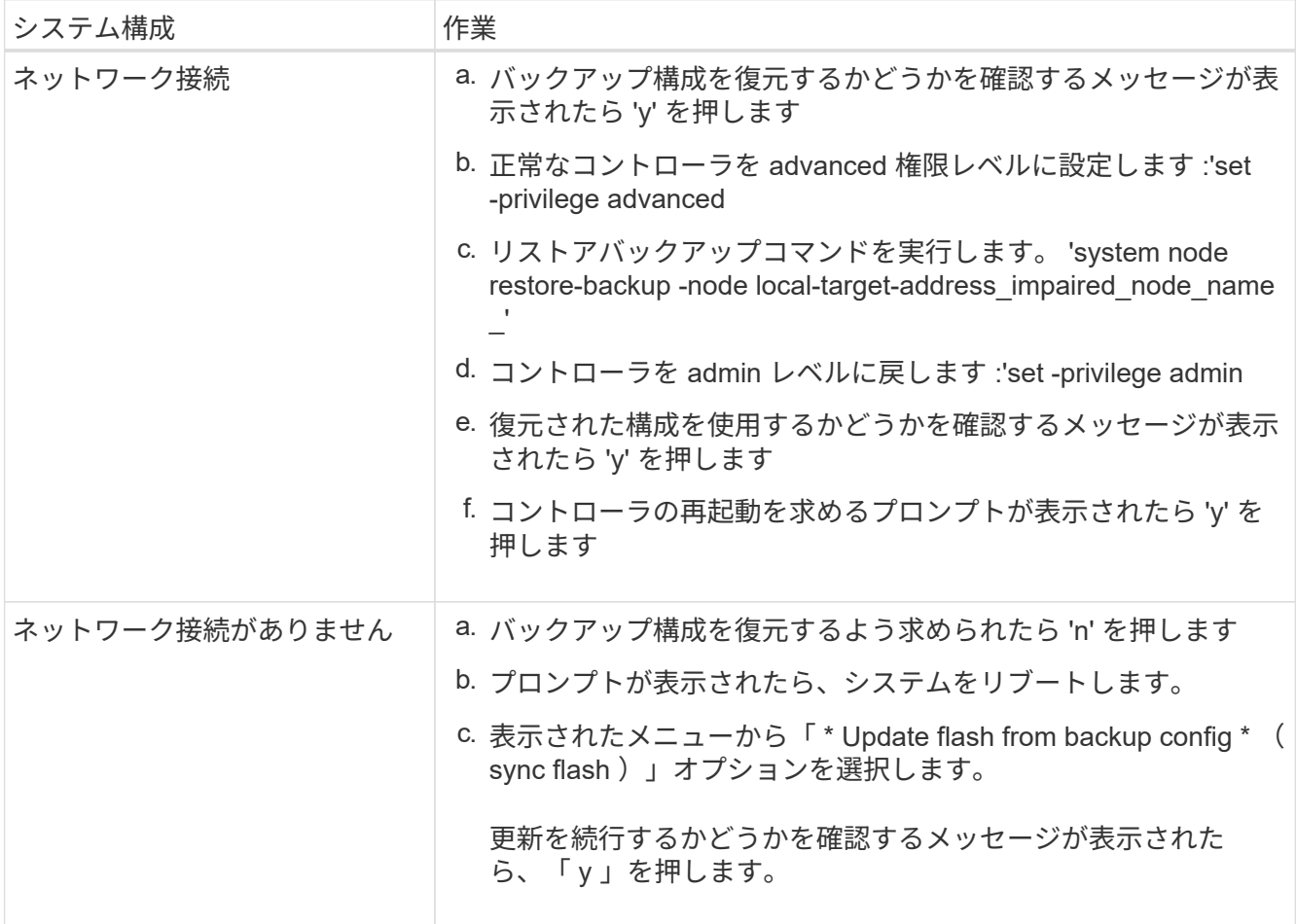

- 4. 環境変数が正しく設定されていることを確認します。
	- a. コントローラに LOADER プロンプトを表示します。
	- b. printenv コマンドを使用して ' 環境変数の設定を確認します
	- c. 環境変数が正しく設定されていない場合は 'setenv\_environment-variable-name changed-value ` コマンドで変更します
	- d. 「 savenv 」コマンドを使用して、変更内容を保存します。
- 5. 次の手順は、システム構成によって異なります。
- システムにオンボードキーマネージャ、 NSE 、または NVE が設定されている場合は、に進みます [必](#page-20-0) [要に応じて、](#page-20-0) [OKM](#page-20-0) [、](#page-20-0) [NSE](#page-20-0) [、](#page-20-0) [NVE](#page-20-0) [をリストアします](#page-20-0)
- システムにオンボードキーマネージャ、 NSE 、または NVE が設定されていない場合は、このセクシ ョンの手順を実行します。
- 6. LOADER プロンプトで「 boot\_ontap 」コマンドを入力します。

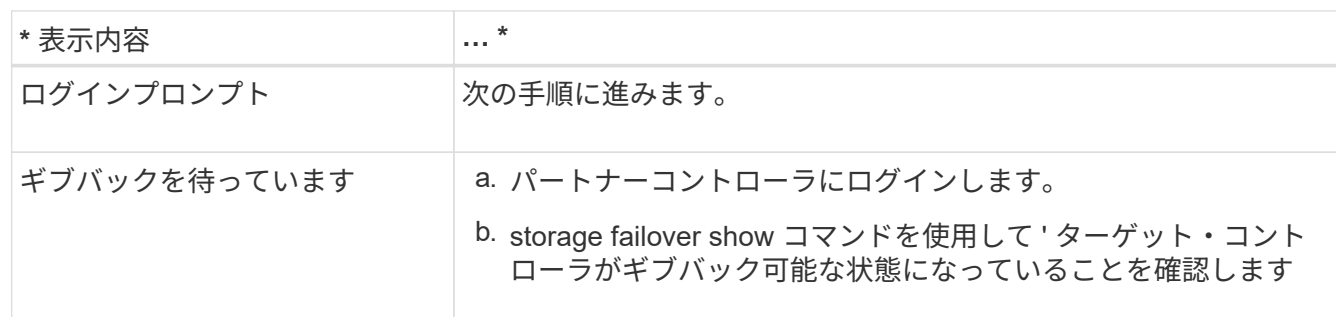

- 7. パートナーコントローラにコンソールケーブルを接続します。
- 8. storage failover giveback -fromnode local コマンドを使用して、コントローラをギブバックします。
- 9. クラスタ・プロンプトで 'net int-is-home false' コマンドを使用して論理インターフェイスを確認します

"false" と表示されているインターフェイスがある場合は、 net int revert コマンドを使用して、これらのイ ンターフェイスをホームポートに戻します。

- 10. コンソール・ケーブルを修復されたコントローラに移動し 'version -v コマンドを実行して ONTAP のバー ジョンを確認します
- 11. 「 storage failover modify -node local-auto-giveback true 」コマンドを使用して自動ギブバックを無効にし た場合は、自動ギブバックをリストアします。

オプション **2** :コントローラは **2** ノード **MetroCluster** に搭載されています

ONTAP イメージを USB ドライブからブートし、環境変数を確認する必要があります。

この手順環境システムは、 2 ノード MetroCluster 構成です。

手順

1. LOADER プロンプトから、 USB フラッシュドライブ「 boot\_recovery 」からリカバリ・イメージをブー トします

イメージが USB フラッシュドライブからダウンロードされます。

- 2. プロンプトが表示されたら、イメージの名前を入力するか、画面に表示されたデフォルトのイメージをそ のまま使用します。
- 3. イメージがインストールされたら、リストアプロセスを開始します。
	- a. バックアップ構成を復元するよう求められたら 'n' を押します
	- b. 再起動を求めるプロンプトが表示されたら 'y' を押して ' 新しくインストールされたソフトウェアの使 用を開始します

プロンプトが表示されたら、ブートプロセスを中断できるように準備しておく必要があります。

- 4. システムの起動時に 'Press Ctrl-C for Boot Menu' というメッセージが表示されたら 'Ctrl-C' を押します起 動メニューが表示されたら 'Option 6 を選択します
- 5. 環境変数が正しく設定されていることを確認します。
	- a. ノードに LOADER プロンプトを表示します。
	- b. printenv コマンドを使用して ' 環境変数の設定を確認します
	- c. 環境変数が正しく設定されていない場合は 'setenv\_environment-variable-name \_\_ changed-value ` コマンドで変更します
	- d. 「 savenv 」コマンドを使用して、変更内容を保存します。
	- e. ノードをリブートします。

#### **2**ノード**MetroCluster**構成でのアグリゲートのスイッチバック**- ASA A400**

2 ノード MetroCluster 構成で FRU の交換が完了したら、 MetroCluster スイッチバック 処理を実行できます。これにより構成が通常の動作状態に戻ります。また、障害が発生 していたサイトの同期元 Storage Virtual Machine ( SVM )がアクティブになり、ロー カルディスクプールからデータを提供します。

このタスクでは、環境の 2 ノード MetroCluster 構成のみを実行します。

手順

1. すべてのノードの状態が「 enabled 」であることを確認します。 MetroCluster node show

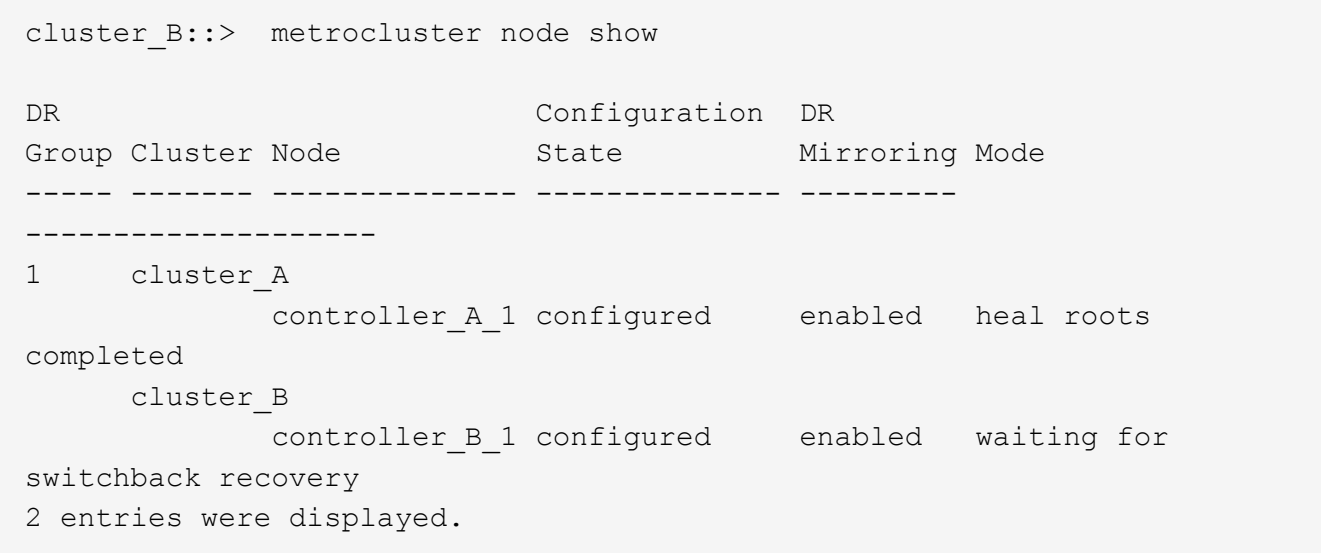

- 2. すべての SVM で再同期が完了したことを確認します。「 MetroCluster vserver show 」
- 3. 修復処理によって実行される LIF の自動移行が正常に完了したことを確認します。 MetroCluster check lif show
- 4. サバイバークラスタ内の任意のノードから MetroCluster switchback コマンドを使用して、スイッチバッ クを実行します。
- 5. スイッチバック処理が完了したことを確認します MetroCluster show

```
cluster B:: > metrocluster show
Cluster Configuration State Mode
-------------------- ------------------- ---------
Local: cluster B configured switchover
Remote: cluster A configured waiting-for-switchback
```
クラスタが「 normal 」状態のとき、スイッチバック処理は完了しています。

```
cluster B:: > metrocluster show
Cluster Configuration State Mode
-------------------- ------------------- ---------
Local: cluster B configured normal
Remote: cluster A configured normal
```
スイッチバックが完了するまでに時間がかかる場合は、「 MetroCluster config-replication resync-status show 」コマンドを使用することで、進行中のベースラインのステータスを確認できます。

6. SnapMirror 構成または SnapVault 構成があれば、再確立します。

#### <span id="page-20-0"></span>**OKM**、**NSE**、**NVE - ASA A400**のリストア

環境変数を確認したら、オンボードキーマネージャ( OKM )、 NetApp Storage Encryption (NSE)、または NetApp Volume Encryption (NVE) が有効になってい るシステムに固有の手順を実行する必要があります。

- 1. OKM 、 NSE 、または NVE 構成のリストアに使用するセクションを決定します。 NSE または NVE がオ ンボードキーマネージャとともに有効になっている場合、この手順の最初に取得した設定をリストアする 必要があります。
	- NSE または NVE が有効で、オンボードキーマネージャが有効になっている場合は、に進みます [オン](#page-20-1) [ボードキーマネージャを有効にした場合は、](#page-20-1) [NVE](#page-20-1) [または](#page-20-1) [NSE](#page-20-1) [をリストアします。](#page-20-1)
	- ONTAP 9.6 に対して NSE または NVE が有効になっている場合は、に進みます [ONTAP 9.6](#page-23-0) [以](#page-23-0)[降](#page-23-0)[を実](#page-23-0) [行しているシステムで](#page-23-0) [NSE / NVE](#page-23-0) [をリストアする](#page-23-0)。

<span id="page-20-1"></span>オンボードキーマネージャを有効にした場合は、 **NVE** または **NSE** をリストアします

手順

- 1. コンソールケーブルをターゲットコントローラに接続します。
- 2. LOADER プロンプトで「 boot\_ontap 」コマンドを使用して、コントローラをブートします。
- 3. コンソールの出力を確認します。

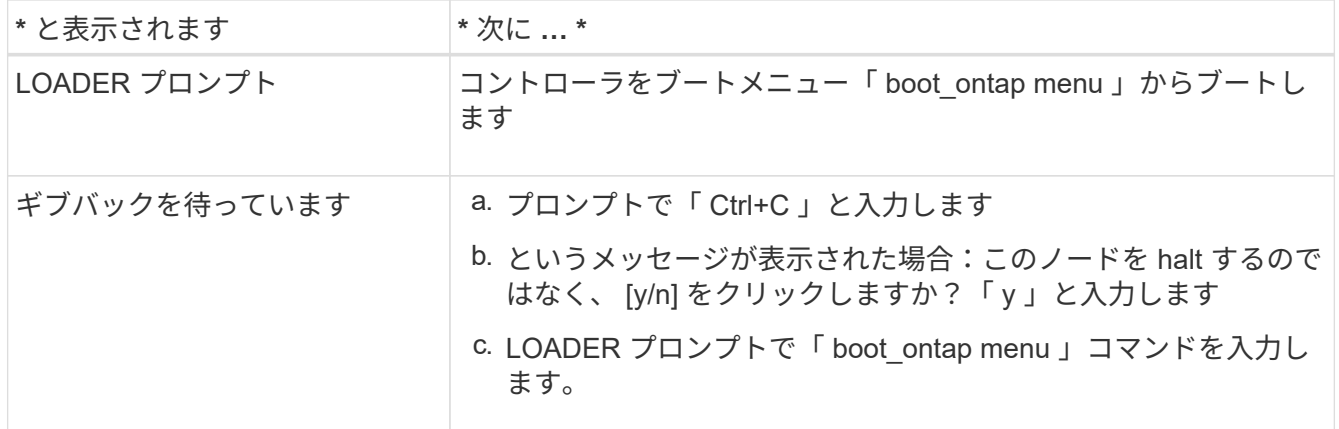

- 4. ブートメニューで、非表示のコマンド「 recover \_onboard keymanager 」を入力し、プロンプトで「 y 」 と応答します
- 5. この手順の冒頭でお客様から入手したオンボードキーマネージャのパスフレーズを入力します。
- 6. バックアップ・データの入力を求められたら、この手順の最初にキャプチャしたバックアップ・データを 貼り付けます。「 securitykey-manager backup show 」コマンドまたは「 securitykey-manager onboard show -backup 」コマンドの出力を貼り付けます

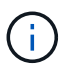

データは 'securitykey-manager backup show または 'securitykey-manager onboard showbackup' コマンドから出力されます

バックアップデータの例:

#### --- バックアップの開始

TmV0QXBwIEISELAALAC6AALAG3ATVATLH1DBZ12piVATVZ4ATLASYFSSAJAXAJAXAZAAALAC 6AALACBAALAC6AALACZAAAAAAAAAAAAAAAAAAAAAAAAAAAAAAAAAAAAAAAAAAAAAAAAA AAAAAAADDAAAAAAAAAAAAAAAAAAAADDAAAAAAAAAAAAAAAAADATAAAAADAAAAAAADAD AAAAAAAAAADAAAAAAAAAAADAAAAAADAAAAAADAAAAAADAAAADAAAADAAAAAAAAAAAAA AAAAAAAAAAAAAAAAAAAAAAAAAAAAAAAAAAAAAAAAAAAAAAAAAAAAAAAAAAAAAAAAAAA AAAAAAAAAAAADAAAAAAAAAAAAAAAAAAAAAAAAAAAAAAAAAAAAAAAAAAAAAAAAAAADAD AAAADAAAADAAAAA。。。H4nPQM0nrDRYAAAAAAAAAAAAAAAAAAAAAAAAAAAAAAAAAAAA AAAAAAAAAAAAAAAAAAAAAAAAAAAAAAAAAAAAAAAAAAAAAAAAAAAAAAAAAAAAAAAAAAA A

-------------- エンド・バックアップ:

7. ブートメニューで、 Normal Boot のオプションを選択します。

システムがブートし、「 Waiting for giveback… 」プロンプトが表示されます。

- 8. パートナーコントローラにコンソールケーブルを接続し、「 admin 」としてログインします。
- 9. storage failover show コマンドを使用して ' ターゲット・コントローラがギブバック可能な状態になって いることを確認します
- 10. ギブバックを実行するには、「 storage failover giveback -fromnode local-only -cfo-aggregates true 」コマ ンドを使用して CFO アグリゲートのみをギブバックします。

◦ ディスク障害のためにコマンドが失敗した場合は、ディスクを物理的に取り外します。ただし、交換

用のディスクを受け取るまでは、ディスクをスロットに残しておきます。

◦ CIFS セッションが開いているためにコマンドが失敗する場合は、 CIFS セッションを閉じる方法をお 客様に確認してください。

H.

Ĥ.

CIFS を終了原因すると、データが失われる可能性があります。

- パートナーの「準備が完了していません」が原因でコマンドが失敗した場合は、 NVMEM が同期され るまで 5 分待ちます。
- NDMP 、 SnapMirror 、または SnapVault のプロセスが原因でコマンドが失敗する場合は、そのプロ セスを無効にします。詳細については、該当するドキュメントセンターを参照してください。
- 11. ギブバックが完了したら 'storage failover show' および storage failover show-giveback コマンドを使用し て ' フェイルオーバーとギブバックのステータスを確認します

CFO アグリゲート(ルートアグリゲートおよび CFO 形式のデータアグリゲート)のみが表示されます。

- 12. コンソールケーブルをターゲットコントローラに接続します。
	- a. ONTAP 9.6 以降を実行している場合は、セキュリティキー管理ツールのオンボード同期を実行しま す。
	- b. 「 securitykey-manager onboard sync 」コマンドを実行し、プロンプトが表示されたらパスフレーズ を入力します。
	- c. 「 securitykey-manager key query 」コマンドを入力して、オンボードキーマネージャに格納されてい るすべてのキーの詳細を表示し、すべての認証キーの「 restored 」列 = 「 yes / true 」であることを 確認します。

「 Restored 」列が「 yes/true 」以外の場合は、カスタマサポートにお問い合わせくだ さい。

- d. キーがクラスタ全体で同期されるまで 10 分待ちます。
- 13. パートナーコントローラにコンソールケーブルを接続します。
- 14. storage failover giveback -fromnode local コマンドを使用して、ターゲットコントローラをギブバックし ます。
- 15. 「 storage failover show 」コマンドを使用して、ギブバックのステータスを確認します。このステータス は、レポートが完了してから 3 分後に表示されます。

20 分経ってもギブバックが完了しない場合は、カスタマーサポートにお問い合わせください。

16. クラスタシェルプロンプトで、「 net int show -is-home false 」コマンドを入力し、ホームコントローラ とポートにない論理インターフェイスを表示します。

インターフェイスがと表示されている場合 false`を使用して、それらのインターフェイスをホームポー トにリバートします `net int revert -vserver Cluster -lif *nodename* コマンドを実行しま す

- 17. コンソール・ケーブルをターゲット・コントローラに移動し 'version -v コマンドを実行して ONTAP のバ ージョンを確認します
- 18. 「 storage failover modify -node local-auto-giveback true 」コマンドを使用して自動ギブバックを無効にし た場合は、自動ギブバックをリストアします。

<span id="page-23-0"></span>手順

- 1. コンソールケーブルをターゲットコントローラに接続します。
- 2. LOADER プロンプトで「 boot\_ontap 」コマンドを使用して、コントローラをブートします。
- 3. コンソールの出力を確認します。

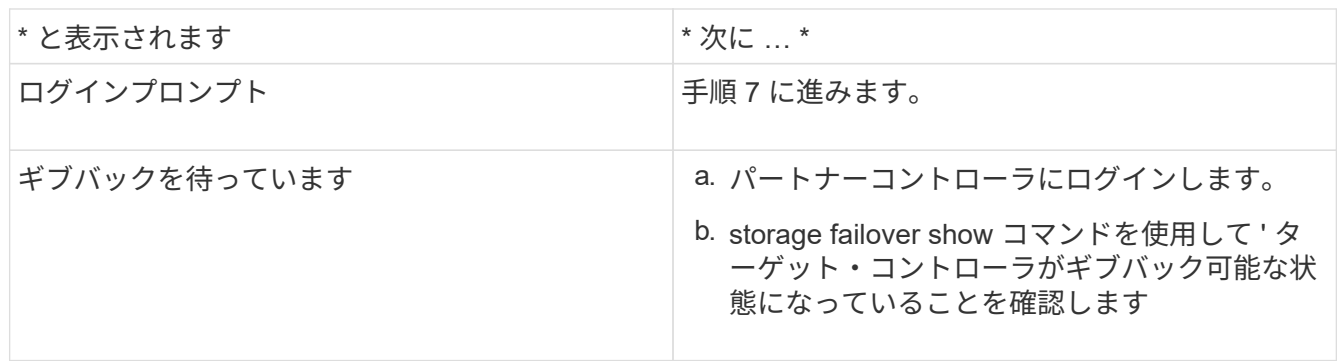

- 4. コンソール・ケーブルをパートナー・コントローラに移動し ' storage failover giveback -fromnode localonly CFO -aggregates true local コマンドを使用してターゲット・コントローラ・ストレージをギブバッ クします
	- ディスク障害のためにコマンドが失敗した場合は、ディスクを物理的に取り外します。ただし、交換 用のディスクを受け取るまでは、ディスクをスロットに残しておきます。
	- CIFS セッションが開いているためにコマンドが失敗する場合は、 CIFS セッションを閉じる方法をお 客様に確認してください。

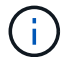

CIFS を終了原因すると、データが失われる可能性があります。

- パートナーの「準備が完了していません」が原因でコマンドが失敗した場合は、 NVMEM が同期され るまで 5 分待ちます。
- NDMP 、 SnapMirror 、または SnapVault のプロセスが原因でコマンドが失敗する場合は、そのプロ セスを無効にします。詳細については、該当するドキュメントセンターを参照してください。
- 5. 3 分待ってから、「 storage failover show 」コマンドを使用してフェイルオーバーステータスを確認しま す。
- 6. クラスタシェルプロンプトで、「 net int show -is-home false 」コマンドを入力し、ホームコントローラ とポートにない論理インターフェイスを表示します。

インターフェイスがと表示されている場合 false`を使用して、それらのインターフェイスをホームポー トにリバートします `net int revert -vserver Cluster -lif *nodename* コマンドを実行しま す

- 7. コンソール・ケーブルをターゲット・コントローラに移動し 'version -v コマンドを実行して ONTAP のバ ージョンを確認します
- 8. 「 storage failover modify -node local-auto-giveback true 」コマンドを使用して自動ギブバックを無効にし た場合は、自動ギブバックをリストアします。
- 9. クラスタシェルプロンプトで「 storage encryption disk show 」を使用して出力を確認します。
- 10. 「 securitykey-manager key query 」コマンドを使用して、キー管理サーバに格納されている認証キーの

キー ID を表示します。

- リストアされたカラム = 'yes/true' の場合は ' 終了し ' 交換プロセスを完了することができます
- 「 Key Manager type 」 = 「 external 」および「 restored 」列 = 「 yes / true 」以外の場合は、「 securitykey-manager external restore 」コマンドを使用して認証キーのキー ID をリストアします。

Œ.

コマンドが失敗した場合は、カスタマーサポートにお問い合わせください。

◦ 「 Key Manager type 」 = 「 onboard 」で「 restored 」列 = 「 yes / true 」以外の場合は、「 securitykey-manager onboard sync 」コマンドを使用して、 Key Manager タイプを再同期します。

すべての認証キーに対して 'restored`column=yes/true' を確認するには 'securitykey-manager key query` コマンドを使用します

- 11. パートナーコントローラにコンソールケーブルを接続します。
- 12. storage failover giveback -fromnode local コマンドを使用して、コントローラをギブバックします。
- 13. 「 storage failover modify -node local-auto-giveback true 」コマンドを使用して自動ギブバックを無効にし た場合は、自動ギブバックをリストアします。

障害が発生したパーツを**NetApp - ASA A400**に返却します。

障害のある部品は、キットに付属する RMA 指示書に従ってネットアップに返却してく ださい。を参照してください ["](https://mysupport.netapp.com/site/info/rma)[パー](https://mysupport.netapp.com/site/info/rma)[ツ](https://mysupport.netapp.com/site/info/rma)[の](https://mysupport.netapp.com/site/info/rma)[返品](https://mysupport.netapp.com/site/info/rma)[と交換](https://mysupport.netapp.com/site/info/rma)["](https://mysupport.netapp.com/site/info/rma) 詳細については、を参照してくださ  $U<sub>o</sub>$ 

## <span id="page-24-0"></span>シャーシ

シャーシの交換の概要**- ASA A400**

シャーシを交換するには、障害のあるシャーシから障害のあるシャーシと同じモデルの 新しいシャーシにファンとコントローラモジュールを移動する必要があります。

システムのその他のコンポーネントがすべて正常に動作している必要があります。問題がある場合は、必ずテ クニカルサポートにお問い合わせください。

- この手順は、システムでサポートされるすべてのバージョンの ONTAP で使用できます。
- この手順はシステムの停止を伴います。2 ノードクラスタでは、マルチノードクラスタでサービスが完全 に停止し、部分的に停止します。

コントローラのシャットダウン**- ASA A400**

構成に応じた適切な手順 を使用して、障害のあるコントローラをシャットダウンまたは テイクオーバーします。

オプション **1** :シャーシを交換する場合は、コントローラをシャットダウンします

この手順 は、2ノード、非MetroCluster構成専用です。システムのノードが3つ以上の場合は、を参照してく

ださい ["4](https://kb.netapp.com/Advice_and_Troubleshooting/Data_Storage_Software/ONTAP_OS/How_to_perform_a_graceful_shutdown_and_power_up_of_one_HA_pair_in_a_4__node_cluster)[ノードクラスタで](https://kb.netapp.com/Advice_and_Troubleshooting/Data_Storage_Software/ONTAP_OS/How_to_perform_a_graceful_shutdown_and_power_up_of_one_HA_pair_in_a_4__node_cluster)[1](https://kb.netapp.com/Advice_and_Troubleshooting/Data_Storage_Software/ONTAP_OS/How_to_perform_a_graceful_shutdown_and_power_up_of_one_HA_pair_in_a_4__node_cluster)[つの](https://kb.netapp.com/Advice_and_Troubleshooting/Data_Storage_Software/ONTAP_OS/How_to_perform_a_graceful_shutdown_and_power_up_of_one_HA_pair_in_a_4__node_cluster)[HA](https://kb.netapp.com/Advice_and_Troubleshooting/Data_Storage_Software/ONTAP_OS/How_to_perform_a_graceful_shutdown_and_power_up_of_one_HA_pair_in_a_4__node_cluster)[ペアを正常にシャットダウンして電源をオンにする方法](https://kb.netapp.com/Advice_and_Troubleshooting/Data_Storage_Software/ONTAP_OS/How_to_perform_a_graceful_shutdown_and_power_up_of_one_HA_pair_in_a_4__node_cluster)["](https://kb.netapp.com/Advice_and_Troubleshooting/Data_Storage_Software/ONTAP_OS/How_to_perform_a_graceful_shutdown_and_power_up_of_one_HA_pair_in_a_4__node_cluster)。

作業を開始する前に 必要なもの:

- ONTAP のローカル管理者のクレデンシャル。
- ストレージ暗号化を使用する場合は、ネットアップのオンボードキー管理(OKM)クラスタ全体のパスフ レーズ。
- 各コントローラのSP / BMCへのアクセス性。
- すべてのクライアント/ホストからネットアップシステム上のデータへのアクセスを停止します。
- 外部バックアップジョブを一時停止します。
- 交換に必要な工具と機器。

 $\left(\mathsf{i}\right)$ 

FabricPool のクラウド階層として使用されるネットアップStorageGRID またはONTAP S3のシ ステムの場合は、を参照してください ["](https://kb.netapp.com/onprem/ontap/hardware/What_is_the_procedure_for_graceful_shutdown_and_power_up_of_a_storage_system_during_scheduled_power_outage#)[ストレージシステムの](https://kb.netapp.com/onprem/ontap/hardware/What_is_the_procedure_for_graceful_shutdown_and_power_up_of_a_storage_system_during_scheduled_power_outage#)[『解決ガ](https://kb.netapp.com/onprem/ontap/hardware/What_is_the_procedure_for_graceful_shutdown_and_power_up_of_a_storage_system_during_scheduled_power_outage#)[イド](https://kb.netapp.com/onprem/ontap/hardware/What_is_the_procedure_for_graceful_shutdown_and_power_up_of_a_storage_system_during_scheduled_power_outage#)[』](https://kb.netapp.com/onprem/ontap/hardware/What_is_the_procedure_for_graceful_shutdown_and_power_up_of_a_storage_system_during_scheduled_power_outage#)[を正常にシャッ](https://kb.netapp.com/onprem/ontap/hardware/What_is_the_procedure_for_graceful_shutdown_and_power_up_of_a_storage_system_during_scheduled_power_outage#) [トダウンし、電源を](https://kb.netapp.com/onprem/ontap/hardware/What_is_the_procedure_for_graceful_shutdown_and_power_up_of_a_storage_system_during_scheduled_power_outage#)[投](https://kb.netapp.com/onprem/ontap/hardware/What_is_the_procedure_for_graceful_shutdown_and_power_up_of_a_storage_system_during_scheduled_power_outage#)[入します](https://kb.netapp.com/onprem/ontap/hardware/What_is_the_procedure_for_graceful_shutdown_and_power_up_of_a_storage_system_during_scheduled_power_outage#)["](https://kb.netapp.com/onprem/ontap/hardware/What_is_the_procedure_for_graceful_shutdown_and_power_up_of_a_storage_system_during_scheduled_power_outage#) この手順 を実行した後。

FlexArray アレイLUNを使用している場合は、この手順 の実行後に該当するシステムでシャッ  $(i)$ トダウン手順 に関するベンダーのストレージアレイのドキュメントを参照してください。

 $\binom{1}{1}$ 

SSDを使用している場合は、を参照してください ["SU490](https://kb.netapp.com/Support_Bulletins/Customer_Bulletins/SU490)[:](https://kb.netapp.com/Support_Bulletins/Customer_Bulletins/SU490)[\(](https://kb.netapp.com/Support_Bulletins/Customer_Bulletins/SU490)[影響:](https://kb.netapp.com/Support_Bulletins/Customer_Bulletins/SU490)[重](https://kb.netapp.com/Support_Bulletins/Customer_Bulletins/SU490)[大](https://kb.netapp.com/Support_Bulletins/Customer_Bulletins/SU490)[\)](https://kb.netapp.com/Support_Bulletins/Customer_Bulletins/SU490)[SSD](https://kb.netapp.com/Support_Bulletins/Customer_Bulletins/SU490)[の](https://kb.netapp.com/Support_Bulletins/Customer_Bulletins/SU490)[ベ](https://kb.netapp.com/Support_Bulletins/Customer_Bulletins/SU490)[ストプラ](https://kb.netapp.com/Support_Bulletins/Customer_Bulletins/SU490) [クティス](https://kb.netapp.com/Support_Bulletins/Customer_Bulletins/SU490)[:](https://kb.netapp.com/Support_Bulletins/Customer_Bulletins/SU490)[電源がオフになってから](https://kb.netapp.com/Support_Bulletins/Customer_Bulletins/SU490)[2](https://kb.netapp.com/Support_Bulletins/Customer_Bulletins/SU490)[カ](https://kb.netapp.com/Support_Bulletins/Customer_Bulletins/SU490)[月](https://kb.netapp.com/Support_Bulletins/Customer_Bulletins/SU490)[以上が](https://kb.netapp.com/Support_Bulletins/Customer_Bulletins/SU490)[経過](https://kb.netapp.com/Support_Bulletins/Customer_Bulletins/SU490)[すると、ドライブ障害やデータ](https://kb.netapp.com/Support_Bulletins/Customer_Bulletins/SU490)[損失](https://kb.netapp.com/Support_Bulletins/Customer_Bulletins/SU490)[のリス](https://kb.netapp.com/Support_Bulletins/Customer_Bulletins/SU490) [クを回](https://kb.netapp.com/Support_Bulletins/Customer_Bulletins/SU490)[避](https://kb.netapp.com/Support_Bulletins/Customer_Bulletins/SU490)[できます](https://kb.netapp.com/Support_Bulletins/Customer_Bulletins/SU490)["](https://kb.netapp.com/Support_Bulletins/Customer_Bulletins/SU490)

シャットダウン前のベストプラクティスは次のとおりです。

- 追加を実行します ["](https://kb.netapp.com/onprem/ontap/os/How_to_perform_a_cluster_health_check_with_a_script_in_ONTAP)[システムの](https://kb.netapp.com/onprem/ontap/os/How_to_perform_a_cluster_health_check_with_a_script_in_ONTAP)[健全](https://kb.netapp.com/onprem/ontap/os/How_to_perform_a_cluster_health_check_with_a_script_in_ONTAP)[性](https://kb.netapp.com/onprem/ontap/os/How_to_perform_a_cluster_health_check_with_a_script_in_ONTAP)[チ](https://kb.netapp.com/onprem/ontap/os/How_to_perform_a_cluster_health_check_with_a_script_in_ONTAP)[ェック](https://kb.netapp.com/onprem/ontap/os/How_to_perform_a_cluster_health_check_with_a_script_in_ONTAP)["](https://kb.netapp.com/onprem/ontap/os/How_to_perform_a_cluster_health_check_with_a_script_in_ONTAP)。
- ONTAP をシステムの推奨リリースにアップグレードします。
- いずれかを解決します ["Active IQ](https://activeiq.netapp.com/) [ウェルネスアラートとリスク](https://activeiq.netapp.com/)["](https://activeiq.netapp.com/)。システムコンポーネントのLEDなど、現 在システムに発生している障害をメモします。

手順

- 1. SSHを使用してクラスタにログインするか、クラスタ内の任意のノードからローカルのコンソールケーブ ルとラップトップ/コンソールを使用してログインします。
- 2. AutoSupport をオフにして、システムがオフラインになるまでの時間を指定します。

system node autosupport invoke -node \* -type all -message "MAINT=8h Power Maintenance"

3. すべてのノードのSP / BMCアドレスを特定します。

system service-processor show -node \* -fields address

- 4. クラスタシェルを終了します。 exit
- 5. 前の手順の出力に表示されたいずれかのノードのIPアドレスを使用して、SSH経由でSP / BMCにログイン します。

コンソール/ラップトップを使用している場合は、同じクラスタ管理者のクレデンシャルを使用してコント ローラにログインします。

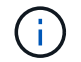

進捗状況を監視できるように、すべてのSP / BMC接続とのSSHセッションを開きます。

6. クラスタ内のすべてのノードを停止します。

system node halt -node \* -skip-lif-migration-before-shutdown true -ignore -quorum-warnings true -inhibit-takeover true。

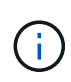

StrictSyncモードで動作するSnapMirror同期を使用するクラスタの場合: system node halt -node \* -skip-lif-migration-before-shutdown true -ignore-quorum -warnings true -inhibit-takeover true -ignore-strict-sync-warnings true

- 7. というメッセージが表示されたら、クラスタ内の各コントローラに「\* y \*」と入力します *Warning: Are you sure you want to halt node "cluster name-controller number"? {y|n}:*
- 8. 各コントローラが停止するまで待ち、LOADERプロンプトを表示します。
- 9. PSUのオン/オフスイッチがない場合は、各PSUの電源をオフにするか、電源プラグを抜きます。
- 10. 各PSUから電源コードを抜きます。

11. 障害のあるシャーシ内のすべてのコントローラの電源がオフになっていることを確認します。

オプション **2** : **2** ノード **MetroCluster** 構成のコントローラをシャットダウンする

障害のあるコントローラをシャットダウンするには、コントローラのステータスを確認し、必要に応じて正常 なコントローラが障害のあるコントローラストレージからデータを引き続き提供できるようにコントローラを スイッチオーバーする必要があります。

このタスクについて

- NetApp Storage Encryption を使用している場合は、の「 FIPS ドライブまたは SED を非保護モードに戻 す」セクションの手順に従って MSID をリセットしておく必要があります ["CLI](https://docs.netapp.com/us-en/ontap/encryption-at-rest/return-seds-unprotected-mode-task.html) [での](https://docs.netapp.com/us-en/ontap/encryption-at-rest/return-seds-unprotected-mode-task.html) [NetApp Encryption](https://docs.netapp.com/us-en/ontap/encryption-at-rest/return-seds-unprotected-mode-task.html) [の概要](https://docs.netapp.com/us-en/ontap/encryption-at-rest/return-seds-unprotected-mode-task.html)["](https://docs.netapp.com/us-en/ontap/encryption-at-rest/return-seds-unprotected-mode-task.html)。
- 正常なコントローラに電力を供給するために、この手順 の最後で電源装置をオンのままにしておく必要が あります。

手順

- 1. MetroCluster ステータスをチェックして、障害のあるコントローラが正常なコントローラに自動的にスイ ッチオーバーしたかどうかを確認します。「 MetroCluster show 」
- 2. 自動スイッチオーバーが発生したかどうかに応じて、次の表に従って処理を進めます。

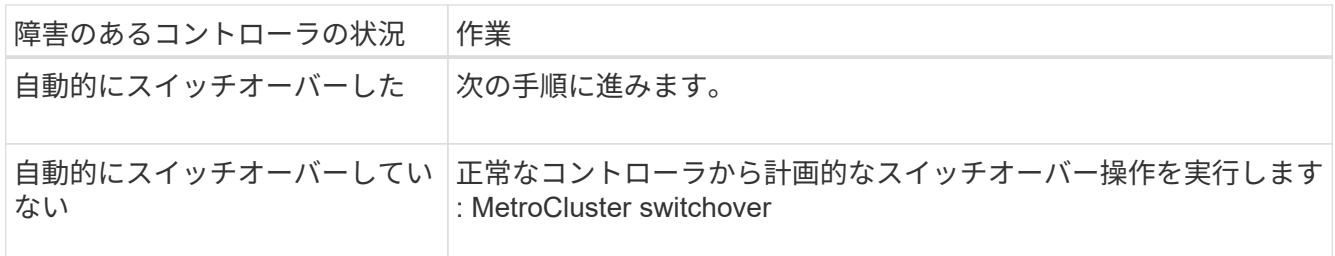

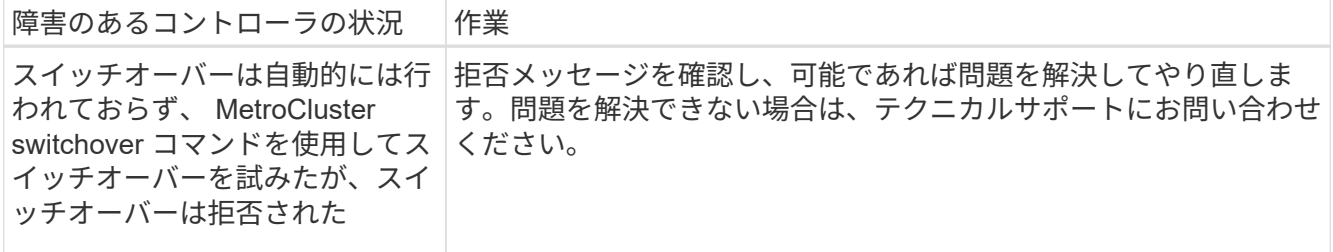

3. サバイバークラスタから MetroCluster heal-phase aggregates コマンドを実行して、データアグリゲート を再同期します。

```
controller A 1::> metrocluster heal -phase aggregates
[Job 130] Job succeeded: Heal Aggregates is successful.
```
修復が拒否された場合は '-override-vetoes パラメータを指定して MetroCluster heal コマンドを再実行で きますこのオプションパラメータを使用すると、修復処理を妨げるソフトな拒否はすべて無視されます。

4. MetroCluster operation show コマンドを使用して、処理が完了したことを確認します。

```
controller A 1::> metrocluster operation show
      Operation: heal-aggregates
        State: successful
Start Time: 7/25/2016 18:45:55
     End Time: 7/25/2016 18:45:56
       Errors: -
```
5. 「 storage aggregate show 」コマンドを使用して、アグリゲートの状態を確認します。

```
controller A 1::> storage aggregate show
Aggregate Size Available Used% State #Vols Nodes RAID
Status
--------- -------- --------- ----- ------- ------ ----------------
------------
...
aggr b2 227.1GB 227.1GB 0% online 0 mcc1-a2
raid dp, mirrored, normal...
```
6. 「 MetroCluster heal-phase root-aggregates 」コマンドを使用して、ルートアグリゲートを修復します。

```
mcc1A::> metrocluster heal -phase root-aggregates
[Job 137] Job succeeded: Heal Root Aggregates is successful
```
修復が拒否された場合は '-override-vetoes パラメータを指定して MetroCluster heal' コマンドを再実行で

きますこのオプションパラメータを使用すると、修復処理を妨げるソフトな拒否はすべて無視されます。

7. デスティネーションクラスタで「 MetroCluster operation show 」コマンドを使用して、修復処理が完了し たことを確認します。

```
mcc1A::> metrocluster operation show
    Operation: heal-root-aggregates
        State: successful
  Start Time: 7/29/2016 20:54:41
     End Time: 7/29/2016 20:54:42
       Errors: -
```
8. 障害のあるコントローラモジュールで、電源装置の接続を解除します。

#### ハードウェアの交換**- ASA A400**

ファン、ハードドライブ、およびコントローラモジュールを障害のあるシャーシから新 しいシャーシに移動し、障害のあるシャーシを障害のあるシャーシと同じモデルの新し いシャーシと交換します。

手順 **1** :コントローラモジュールを取り外す

シャーシを交換するには、古いシャーシからコントローラモジュールを取り外す必要があります。

- 1. 接地対策がまだの場合は、自身で適切に実施します。
- 2. 電源ケーブル固定クリップを外し、電源装置からケーブルを抜きます。
- 3. ケーブルマネジメントデバイスに接続しているケーブルをまとめているフックとループストラップを緩 め、システムケーブルと SFP をコントローラモジュールから外し(必要な場合)、どのケーブルが何に 接続されていたかを記録します。

ケーブルはケーブルマネジメントデバイスに収めたままにします。これにより、ケーブルマネジメントデ バイスを取り付け直すときに、ケーブルを整理する必要がありません。

- 4. ケーブルマネジメントデバイスをコントローラモジュールの右側と左側から取り外し、脇に置きます。
- 5. 両方のロックラッチを押し下げ、両方のラッチを同時に下方向に回転させます。

コントローラモジュールがシャーシから少し引き出されます。

6. コントローラモジュールをシャーシから引き出します。

このとき、空いている手でコントローラモジュールの底面を支えてください。

7. コントローラモジュールを安全な場所に置いておきます。シャーシ内の他のコントローラモジュールにつ いて、上記の手順を繰り返します。

手順 **2** :ファンを移動します

シャーシを交換するときにファンモジュールを交換用シャーシに移動するには、特定の順序でタスクを実行す る必要があります。

- 1. 接地対策がまだの場合は、自身で適切に実施します。
- 2. (必要な場合)両手でベゼルの両側の開口部を持ち、手前に引いてシャーシフレームのボールスタッドか らベゼルを外します。
- 3. ファンモジュールのカムハンドルのリリースラッチを押し下げ、カムハンドルを下に回転させます。

ファンモジュールがシャーシから少し離れた場所に移動します。

4. ファンモジュールをシャーシから引き出します。このとき、ファンモジュールがシャーシから落下しない ように、必ず空いている手で支えてください。

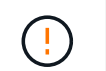

ファンモジュールは奥行きがないので、シャーシから突然落下してけがをすることがない ように、必ず空いている手でファンモジュールの底面を支えてください。

- 5. ファンモジュールを脇へ置きます。
- 6. 残りのファンモジュールに対して上記の手順を繰り返します。
- 7. 交換用シャーシの開口部にファンモジュールを合わせ、スライドさせながらシャーシに挿入します。
- 8. ファンモジュールのカムハンドルをしっかり押して、シャーシに完全に装着されるようにします。

ファンモジュールが完全に装着されると、カムハンドルが少し持ち上がります。

- 9. カムハンドルを閉じる位置まで上げ、カムハンドルのリリースラッチがカチッという音を立ててロックさ れたことを確認します。
- 10. 残りのファンモジュールに対して上記の手順を繰り返します。

手順 **3** :装置ラックまたはシステムキャビネット内のシャーシを交換する

交換用シャーシを設置するには、装置ラックまたはシステムキャビネットから既存のシャーシを取り外す必要 があります。

- 1. シャーシ取り付けポイントからネジを外します。
- 2. 古いシャーシをシステムキャビネットまたは装置ラックのラックレールからスライドさせて取り出し、脇 に置きます。
- 3. 接地対策がまだの場合は、自身で適切に実施します。
- 4. 交換用シャーシを、システムキャビネットまたは装置ラックのラックレールに沿って挿入して、装置ラッ クまたはシステムキャビネットに設置します。この作業は 2 人で行ってください。
- 5. シャーシをスライドさせて装置ラックまたはシステムキャビネットに完全に挿入します。
- 6. 古いシャーシから取り外したネジを使用して、シャーシの前面を装置ラックまたはシステムキャビネット に固定します。
- 7. まだベゼルを取り付けていない場合は、取り付けます。

手順 **4** :コントローラモジュールを取り付ける

新しいシャーシにコントローラモジュールを取り付けたら、ブートする必要があります。

2 台のコントローラモジュールを同じシャーシに搭載する HA ペアでは、シャーシへの設置が完了すると同時 にリブートが試行されるため、コントローラモジュールの取り付け順序が特に重要です。

1. コントローラモジュールの端をシャーシの開口部に合わせ、コントローラモジュールをシステムに半分ま でそっと押し込みます。

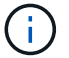

指示があるまでコントローラモジュールをシャーシに完全に挿入しないでください。

- 2. コンソールとコントローラモジュールを再度ケーブル接続し、管理ポートを再接続します。
- 3. コントローラモジュールの取り付けを完了します。
	- a. 電源装置に電源コードを接続し、電源ケーブルロックカラーを再度取り付けてから、電源装置を電源 に接続します。
	- b. ロックラッチを使用し、ロックラッチが持ち上がるまで、コントローラモジュールをシャーシにしっ かりと押し込みます。

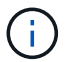

コネクタの破損を防ぐため、コントローラモジュールをスライドしてシャーシに挿入す る際に力を入れすぎないでください。

c. コントローラモジュールをシャーシに完全に挿入するために、ロックラッチを上に回転させ、ロック ピンが外れるように傾けてコントローラをそっと奥まで押し込んだら、ロックラッチをロックされる まで下げます。

コントローラモジュールは、シャーシに完全に装着されるとすぐにブートを開始します。ブートプロ セスを中断できるように準備しておきます。

- d. ケーブルマネジメントデバイスをまだ取り付けていない場合は、取り付け直します。
- e. 通常のブート・プロセスを中断し 'Ctrl+C キーを押して LOADER でブートします

(i)

システムがブートメニューで停止した場合は、 LOADER でブートするオプションを選 択します。

- f. LOADER プロンプトで「 bye 」と入力して、 PCIe カードおよびその他のコンポーネントを再初期化 します。
- g. Ctrl+C キーを押して、ブート・プロセスを中断し、 LOADER プロンプトでブートします。

システムがブートメニューで停止した場合は、 LOADER でブートするオプションを選択します。

4. 同じ手順を繰り返して、 2 台目のコントローラを新しいシャーシに取り付けます。

#### シャーシ交換後の処理**- ASA A400**

キットに付属のRMA指示書に従って、シャーシのHA状態を確認し、障害が発生した部品 をNetAppに返却する必要があります。

手順 **1** :シャーシの **HA** 状態を確認して設定します

シャーシの HA 状態を確認し、必要に応じてシステム構成に合わせて更新する必要があります。

1. メンテナンスモードでは、いずれかのコントローラモジュールから、ローカルコントローラモジュールと シャーシの HA 状態を表示します。「 ha-config show 」

HA 状態はすべてのコンポーネントで同じになっているはずです。

2. 表示されたシャーシのシステム状態がシステム構成と一致しない場合は、次の手順を実行します。

a. シャーシの HA 状態を設定します :'ha-config modify chassis\_ha-state

ha state value には、次のいずれかの値を指定できます。

- 「 HA 」
- 「 mcc 」
- 「 mcc-2n 」
- 「 MCCIP 」
- 「 non-ha 」

b. 設定が変更されたことを確認します。「 ha-config show 」

3. システムの残りのケーブルをまだ再接続していない場合は、ケーブルを再接続します。

4. システムの前面にベゼルを再度取り付けます。

手順**2**:**2**ノード**MetroCluster**構成でアグリゲートをスイッチバックする

2 ノード MetroCluster 構成で FRU の交換が完了したら、 MetroCluster スイッチバック処理を実行できます。 これにより構成が通常の動作状態に戻ります。また、障害が発生していたサイトの同期元 Storage Virtual Machine ( SVM ) がアクティブになり、ローカルディスクプールからデータを提供します。

このタスクでは、環境の 2 ノード MetroCluster 構成のみを実行します。

#### 手順

1. すべてのノードの状態が「 enabled 」であることを確認します。 MetroCluster node show

```
cluster B::> metrocluster node show
DR Configuration DR
Group Cluster Node State Mirroring Mode
----- ------- -------------- -------------- ---------
--------------------
1 cluster_A
          controller A 1 configured enabled heal roots
completed
       cluster_B
            controller B 1 configured enabled waiting for
switchback recovery
2 entries were displayed.
```
- 2. すべての SVM で再同期が完了したことを確認します。「 MetroCluster vserver show 」
- 3. 修復処理によって実行される LIF の自動移行が正常に完了したことを確認します。 MetroCluster check lif show
- 4. サバイバークラスタ内の任意のノードから MetroCluster switchback コマンドを使用して、スイッチバッ クを実行します。
- 5. スイッチバック処理が完了したことを確認します MetroCluster show

クラスタの状態が waiting-for-switchback の場合は、スイッチバック処理がまだ実行中です。

```
cluster B:: > metrocluster show
Cluster Configuration State Mode
-------------------- ------------------- ---------
Local: cluster B configured switchover
Remote: cluster A configured waiting-for-switchback
```
クラスタが「 normal 」状態のとき、スイッチバック処理は完了しています。

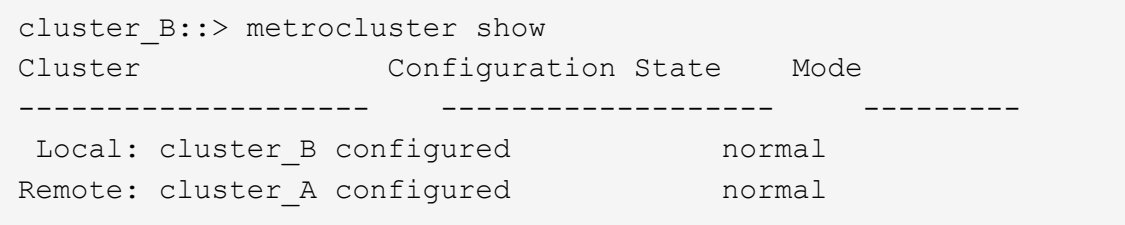

スイッチバックが完了するまでに時間がかかる場合は、「 MetroCluster config-replication resync-status show 」コマンドを使用することで、進行中のベースラインのステータスを確認できます。

6. SnapMirror 構成または SnapVault 構成があれば、再確立します。

手順 **3** :障害が発生したパーツをネットアップに返却する

障害のある部品は、キットに付属する RMA 指示書に従ってネットアップに返却してください。を参照してく ださい ["](https://mysupport.netapp.com/site/info/rma)[パー](https://mysupport.netapp.com/site/info/rma)[ツ](https://mysupport.netapp.com/site/info/rma)[の](https://mysupport.netapp.com/site/info/rma)[返品](https://mysupport.netapp.com/site/info/rma)[と交換](https://mysupport.netapp.com/site/info/rma)["](https://mysupport.netapp.com/site/info/rma) 詳細については、を参照してください。

## <span id="page-33-0"></span>コントローラ

コントローラの交換の概要**- ASA A400**

交換用手順の前提条件を確認し、ご使用の ONTAP オペレーティングシステムのバージ ョンに適したバージョンを選択する必要があります。

- すべてのドライブシェルフが適切に動作している必要があります。
- MetroCluster 構成のシステムの場合は、を参照してください ["](https://docs.netapp.com/us-en/ontap-metrocluster/disaster-recovery/concept_choosing_the_correct_recovery_procedure_parent_concept.html)[正しいリカバリ手順の](https://docs.netapp.com/us-en/ontap-metrocluster/disaster-recovery/concept_choosing_the_correct_recovery_procedure_parent_concept.html)[選択](https://docs.netapp.com/us-en/ontap-metrocluster/disaster-recovery/concept_choosing_the_correct_recovery_procedure_parent_concept.html)["](https://docs.netapp.com/us-en/ontap-metrocluster/disaster-recovery/concept_choosing_the_correct_recovery_procedure_parent_concept.html) この手順の使用 が必要かどうかを判断するには、次の手順を実行

この手順 を使用する場合は、 4 ノードまたは 8 ノードの MetroCluster 構成のコントローラの交換用手順 が HA ペアの場合と同じであることに注意してください。障害が HA ペアに制限されているため、 MetroCluster 固有の手順は必要ありません。また、 storage failover コマンドを使用すると、交換時に無 停止操作を行うことができます。

- 障害が発生したコンポーネントは、プロバイダから受け取った交換用 FRU コンポーネントと交換する必 要があります。
- コントローラモジュールを、同じモデルタイプのコントローラモジュールと交換する必要があります。コ ントローラモジュールを交換するだけでは、システムをアップグレードすることはできません。
- この手順の一部としてドライブやドライブシェルフを変更することはできません。
- ・この手順 では、障害のあるコントローラから replacement controller にブートデバイスが移動され、古 いコントローラモジュールと同じバージョンの ONTAP で replacement controller がブートします。
- これらの手順のコマンドを正しいシステムに適用することが重要です。
	- impaired\_controller は、交換するコントローラです。
	- 交換用の node\_name は、障害のあるコントローラに交換する新しいコントローラです。
	- healthy\_controller はサバイバーコントローラです。
- コントローラのコンソール出力を必ずテキストファイルにキャプチャする必要があります。

これにより、手順の記録が作成され、交換プロセス中に発生する可能性のある問題をトラブルシューティ ングすることができます。

#### 障害のあるコントローラのシャットダウン**- ASA A400**

構成に応じた適切な手順 を使用して、障害のあるコントローラをシャットダウンまたは テイクオーバーします。

オプション **1** :ほとんどのシステム

障害のあるコントローラをシャットダウンするには、コントローラのステータスを確認し、必要に応じ て正常なコントローラが障害のあるコントローラストレージからデータを引き続き提供できるようにコ ントローラをテイクオーバーする必要があります。

このタスクについて

• SANシステムを使用している場合は、イベントメッセージを確認しておく必要があります cluster kernel-service show)を参照してください。。 cluster kernel-service show コマンド は、ノード名、そのノードのクォーラムステータス、ノードの可用性ステータス、およびノードの動 作ステータスを表示します。

各 SCSI ブレードプロセスは、クラスタ内の他のノードとクォーラムを構成している必要がありま す。交換を進める前に、すべての問題を解決しておく必要があります。

• ノードが 3 つ以上あるクラスタは、クォーラムを構成している必要があります。クラスタがクォー ラムを構成していない場合、または正常なコントローラで適格性と正常性についてfalseと表示され る場合は、障害のあるコントローラをシャットダウンする前に問題 を修正する必要があります。を 参照してください ["](https://docs.netapp.com/us-en/ontap/system-admin/synchronize-node-cluster-task.html?q=Quorum)[ノードをクラスタと同期します](https://docs.netapp.com/us-en/ontap/system-admin/synchronize-node-cluster-task.html?q=Quorum)["](https://docs.netapp.com/us-en/ontap/system-admin/synchronize-node-cluster-task.html?q=Quorum)。

手順

1. AutoSupport が有効になっている場合は、 AutoSupport メッセージを呼び出してケースの自動作成を 抑制します。「 system node AutoSupport invoke -node \* -type all -message MAINT=number\_OF\_hours\_downh

次のAutoSupport メッセージは、ケースの自動作成を2時間停止します。 cluster1:> system node autosupport invoke -node \* -type all -message MAINT=2h

2. 正常なコントローラのコンソールから自動ギブバックを無効にします。 storage failover modify – node local-auto-giveback false

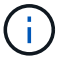

自動ギブバックを無効にしますか? と表示されたら'y'を入力します

3. 障害のあるコントローラに LOADER プロンプトを表示します。

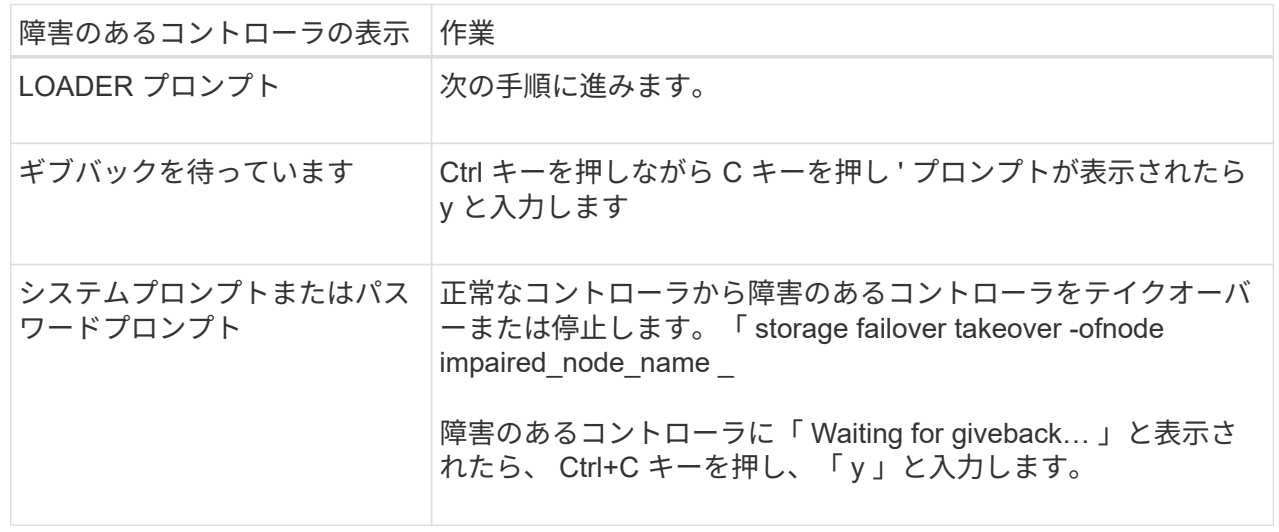

オプション **2** :コントローラは **2** ノード **MetroCluster** に搭載されています

障害のあるコントローラをシャットダウンするには、コントローラのステータスを確認し、必要に応じ て正常なコントローラが障害のあるコントローラストレージからデータを引き続き提供できるようにコ ントローラをスイッチオーバーする必要があります。

このタスクについて

- NetApp Storage Encryption を使用している場合は、の「 FIPS ドライブまたは SED を非保護モード に戻す」セクションの手順に従って MSID をリセットしておく必要があります ["CLI](https://docs.netapp.com/us-en/ontap/encryption-at-rest/return-seds-unprotected-mode-task.html) [での](https://docs.netapp.com/us-en/ontap/encryption-at-rest/return-seds-unprotected-mode-task.html) [NetApp](https://docs.netapp.com/us-en/ontap/encryption-at-rest/return-seds-unprotected-mode-task.html) [Encryption](https://docs.netapp.com/us-en/ontap/encryption-at-rest/return-seds-unprotected-mode-task.html) [の概要](https://docs.netapp.com/us-en/ontap/encryption-at-rest/return-seds-unprotected-mode-task.html)["](https://docs.netapp.com/us-en/ontap/encryption-at-rest/return-seds-unprotected-mode-task.html)。
- 正常なコントローラに電力を供給するために、この手順 の最後で電源装置をオンのままにしておく 必要があります。

手順

- 1. MetroCluster ステータスをチェックして、障害のあるコントローラが正常なコントローラに自動的に スイッチオーバーしたかどうかを確認します。「 MetroCluster show 」
- 2. 自動スイッチオーバーが発生したかどうかに応じて、次の表に従って処理を進めます。

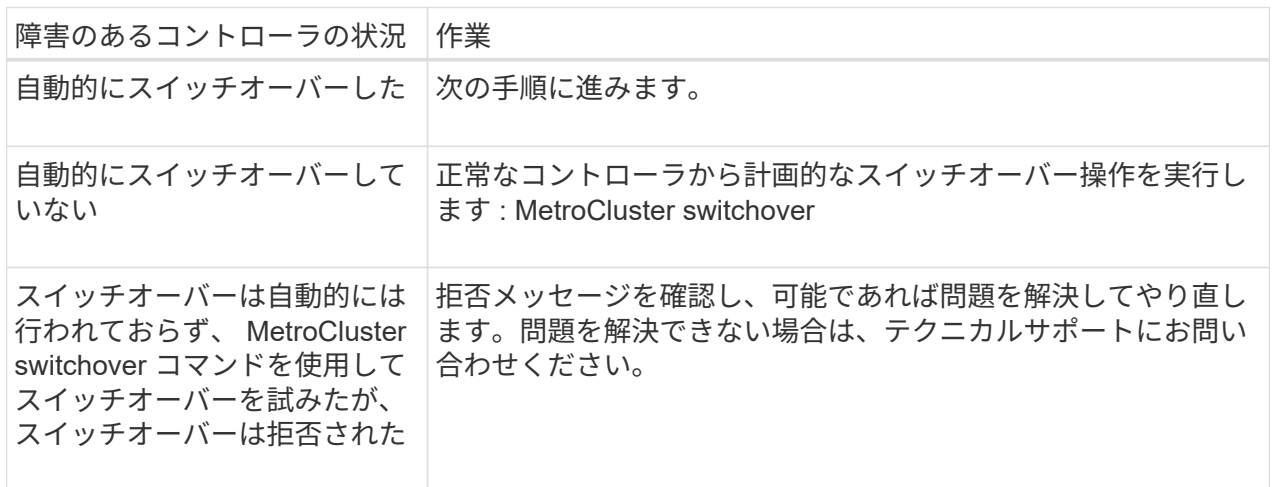

3. サバイバークラスタから MetroCluster heal-phase aggregates コマンドを実行して、データアグリゲ ートを再同期します。

controller A 1::> metrocluster heal -phase aggregates [Job 130] Job succeeded: Heal Aggregates is successful.

修復が拒否された場合は '-override-vetoes パラメータを指定して MetroCluster heal コマンドを再実 行できますこのオプションパラメータを使用すると、修復処理を妨げるソフトな拒否はすべて無視さ れます。

4. MetroCluster operation show コマンドを使用して、処理が完了したことを確認します。
```
controller A 1::> metrocluster operation show
      Operation: heal-aggregates
        State: successful
Start Time: 7/25/2016 18:45:55
     End Time: 7/25/2016 18:45:56
       Errors: -
```
5. 「 storage aggregate show 」コマンドを使用して、アグリゲートの状態を確認します。

```
controller A 1::> storage aggregate show
Aggregate Size Available Used% State #Vols Nodes
RAID Status
--------- -------- --------- ----- ------- ------ ----------------
------------
...
aggr b2 227.1GB 227.1GB 0% online 0 mcc1-a2
raid dp, mirrored, normal...
```
6. 「 MetroCluster heal-phase root-aggregates 」コマンドを使用して、ルートアグリゲートを修復しま す。

mcc1A::> metrocluster heal -phase root-aggregates [Job 137] Job succeeded: Heal Root Aggregates is successful

修復が拒否された場合は '-override-vetoes パラメータを指定して MetroCluster heal' コマンドを再実 行できますこのオプションパラメータを使用すると、修復処理を妨げるソフトな拒否はすべて無視さ れます。

7. デスティネーションクラスタで「 MetroCluster operation show 」コマンドを使用して、修復処理が 完了したことを確認します。

```
mcc1A::> metrocluster operation show
    Operation: heal-root-aggregates
        State: successful
  Start Time: 7/29/2016 20:54:41
     End Time: 7/29/2016 20:54:42
      Errors: -
```
8. 障害のあるコントローラモジュールで、電源装置の接続を解除します。

コントローラの交換**- ASA A400**

コントローラモジュールハードウェアを交換するには、障害のあるコントローラを取り 外し、 FRU コンポーネントを交換用コントローラモジュールに移動し、交換用コントロ ーラモジュールをシャーシに取り付けてから、システムをメンテナンスモードでブート する必要があります。

手順 **1** :コントローラモジュールを取り外す

コントローラモジュール内部のコンポーネントにアクセスするには、コントローラモジュールをシャーシから 取り外す必要があります。

1. 接地対策がまだの場合は、自身で適切に実施します。

- 2. 電源ケーブル固定クリップを外し、電源装置からケーブルを抜きます。
- 3. ケーブルマネジメントデバイスに接続しているケーブルをまとめているフックとループストラップを緩 め、システムケーブルと SFP をコントローラモジュールから外し(必要な場合)、どのケーブルが何に 接続されていたかを記録します。

ケーブルはケーブルマネジメントデバイスに収めたままにします。これにより、ケーブルマネジメントデ バイスを取り付け直すときに、ケーブルを整理する必要がありません。

- 4. ケーブルマネジメントデバイスをコントローラモジュールから取り外し、脇に置きます。
- 5. 両方のロックラッチを押し下げ、両方のラッチを同時に下方向に回転させます。

コントローラモジュールがシャーシから少し引き出されます。

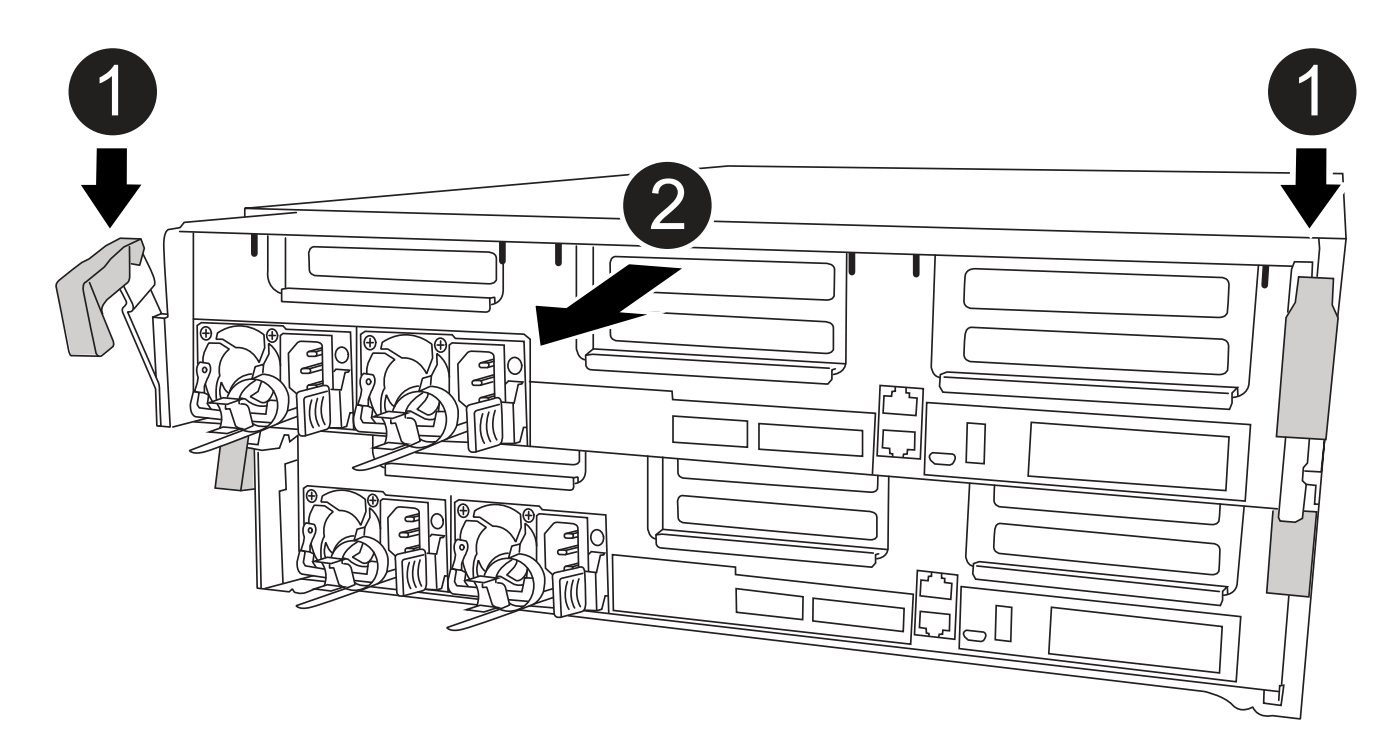

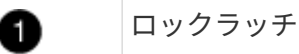

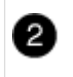

6. コントローラモジュールをシャーシから引き出します。

このとき、空いている手でコントローラモジュールの底面を支えてください。

- 7. コントローラモジュールを安定した平らな場所に置きます。
- 8. アニメーション、図、または記載された手順に従って、交換用コントローラモジュールでエアダクトを開 き、コントローラモジュールから空のライザーを取り外します。

[アニメーション](https://netapp.hosted.panopto.com/Panopto/Pages/Embed.aspx?id=018a1c3c-0a26-4f48-bd60-b0300184c147)[-](https://netapp.hosted.panopto.com/Panopto/Pages/Embed.aspx?id=018a1c3c-0a26-4f48-bd60-b0300184c147)[交換用コントローラモジュールから](https://netapp.hosted.panopto.com/Panopto/Pages/Embed.aspx?id=018a1c3c-0a26-4f48-bd60-b0300184c147)[空](https://netapp.hosted.panopto.com/Panopto/Pages/Embed.aspx?id=018a1c3c-0a26-4f48-bd60-b0300184c147)[のライザーを取り](https://netapp.hosted.panopto.com/Panopto/Pages/Embed.aspx?id=018a1c3c-0a26-4f48-bd60-b0300184c147)[外](https://netapp.hosted.panopto.com/Panopto/Pages/Embed.aspx?id=018a1c3c-0a26-4f48-bd60-b0300184c147)[します](https://netapp.hosted.panopto.com/Panopto/Pages/Embed.aspx?id=018a1c3c-0a26-4f48-bd60-b0300184c147)

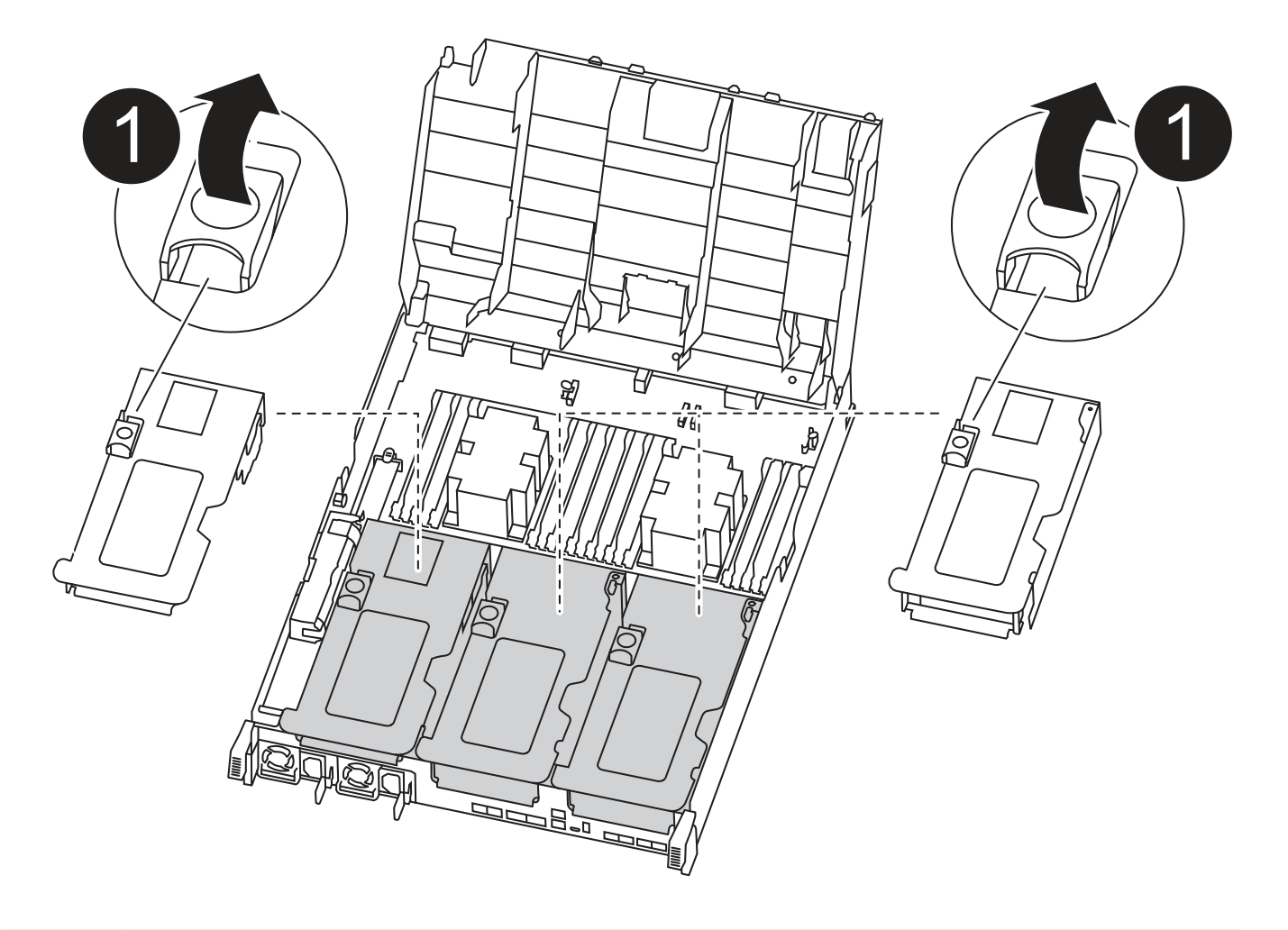

ライザーラッチ ß

- 1. エアダクトの側面にある固定ツメをコントローラモジュールの中央に向かって押します。
- 2. エアダクトをコントローラモジュールの背面方向にスライドさせ、完全に開いた状態になるまで上方向に 回転させます。
- 3. ライザー 1 の左側にあるライザーロックラッチをエアダクトの方向に上に回し、ライザーを持ち上げて脇 に置きます。

4. 残りのライザーについても、同じ手順を繰り返します。

手順 **2** :電源装置を移動します

コントローラモジュールを交換する場合は、障害のあるコントローラモジュールから交換用コントローラモジ ュールに電源装置を移動する必要があります。

次に示すアニメーション、図、または記載された手順に従って、交換用コントローラモジュールに電源装置を 移動します。

[アニメーション](https://netapp.hosted.panopto.com/Panopto/Pages/Embed.aspx?id=6cac8f5f-dc11-4b1d-9b18-b03001858fda)[-](https://netapp.hosted.panopto.com/Panopto/Pages/Embed.aspx?id=6cac8f5f-dc11-4b1d-9b18-b03001858fda)[電源装置を](https://netapp.hosted.panopto.com/Panopto/Pages/Embed.aspx?id=6cac8f5f-dc11-4b1d-9b18-b03001858fda)[移](https://netapp.hosted.panopto.com/Panopto/Pages/Embed.aspx?id=6cac8f5f-dc11-4b1d-9b18-b03001858fda)[動します](https://netapp.hosted.panopto.com/Panopto/Pages/Embed.aspx?id=6cac8f5f-dc11-4b1d-9b18-b03001858fda)

1. 電源装置を取り外します。

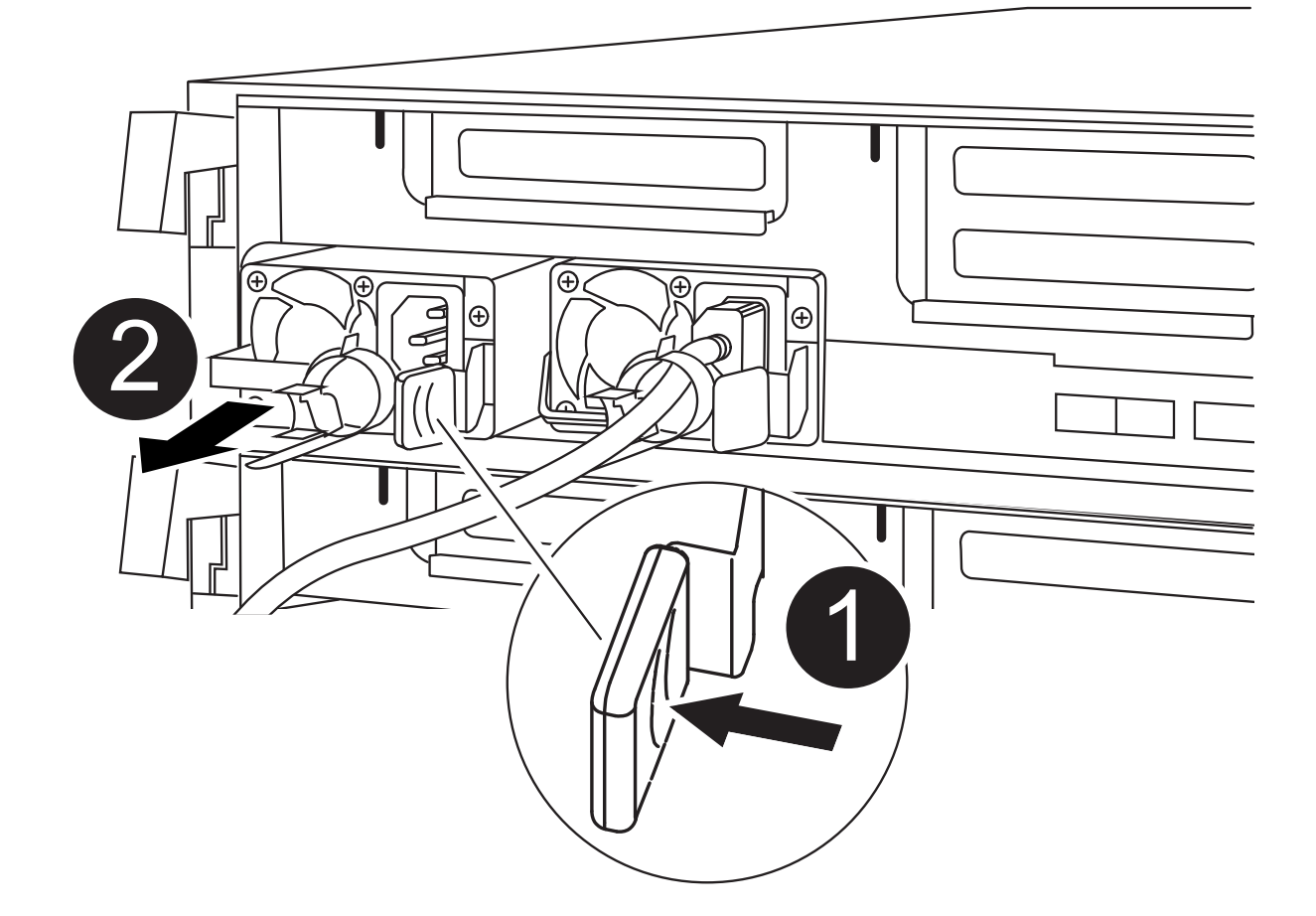

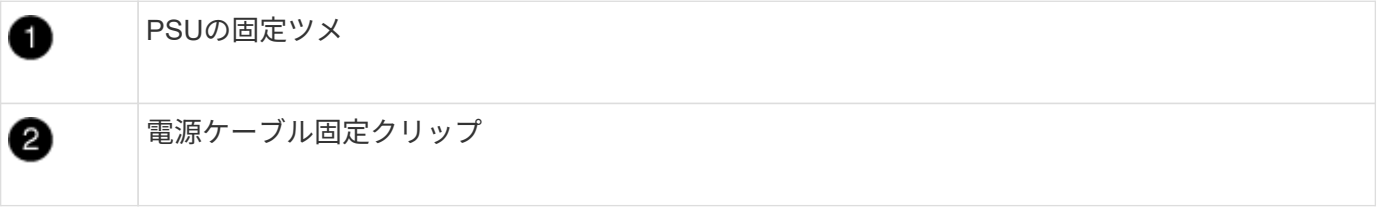

1. カムハンドルを回転させて、電源装置をシャーシから引き出せるようにします。

2. 青色の固定ツメを押して電源装置をシャーシから外します。

3. 両手で電源装置をシャーシから引き出し、脇に置きます。

- a. 電源装置を新しいコントローラモジュールに移して取り付けます。
- b. 電源装置の端を両手で支えながらコントローラモジュールの開口部に合わせ、固定ツメがカチッと音 を立てて所定の位置に収まるまで電源装置をコントローラモジュールにそっと押し込みます。

電源装置は、内部コネクタに正しく差し込まれ、所定の位置にロックされているだけです。

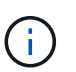

内部コネクタの破損を防ぐため、電源装置をシステムに挿入する際に力を入れすぎないよ うにしてください。

a. 残りの電源装置に対して上記の手順を繰り返します。

手順 **3** : **NVDIMM** バッテリを移動します

NVDIMM バッテリを障害のあるコントローラモジュールから交換用コントローラモジュールに移動するに は、特定の手順を実行する必要があります。

次に示すアニメーション、図、または記載された手順に従って、障害のあるコントローラモジュールから交換 用コントローラモジュールに NVDIMM バッテリを移動します。

[アニメーション](https://netapp.hosted.panopto.com/Panopto/Pages/Embed.aspx?id=d38ef37e-aa0e-46ff-9283-b03001864e0c)[- NVDIMM](https://netapp.hosted.panopto.com/Panopto/Pages/Embed.aspx?id=d38ef37e-aa0e-46ff-9283-b03001864e0c)[バッテリを](https://netapp.hosted.panopto.com/Panopto/Pages/Embed.aspx?id=d38ef37e-aa0e-46ff-9283-b03001864e0c)[移](https://netapp.hosted.panopto.com/Panopto/Pages/Embed.aspx?id=d38ef37e-aa0e-46ff-9283-b03001864e0c)[動します](https://netapp.hosted.panopto.com/Panopto/Pages/Embed.aspx?id=d38ef37e-aa0e-46ff-9283-b03001864e0c)

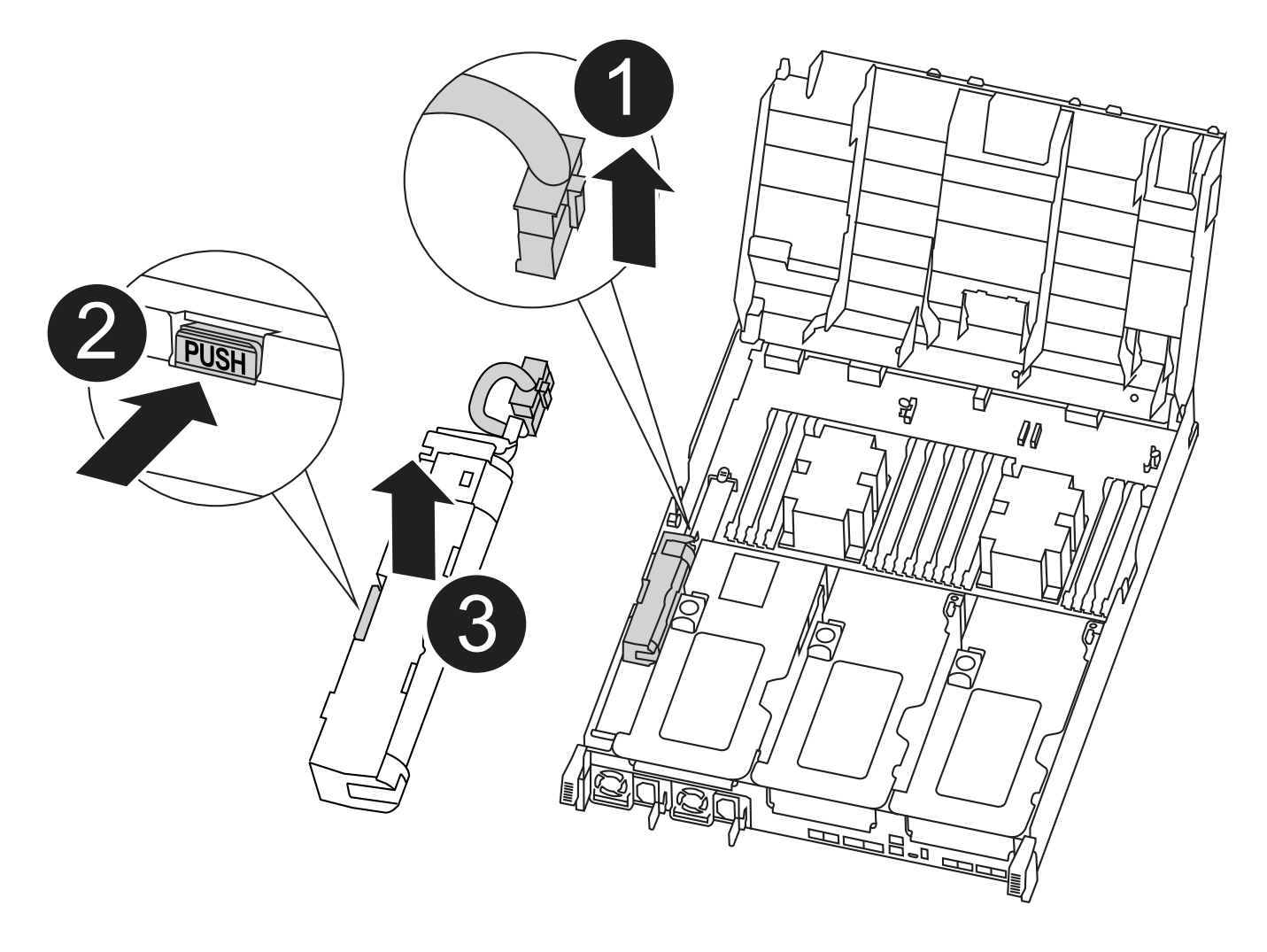

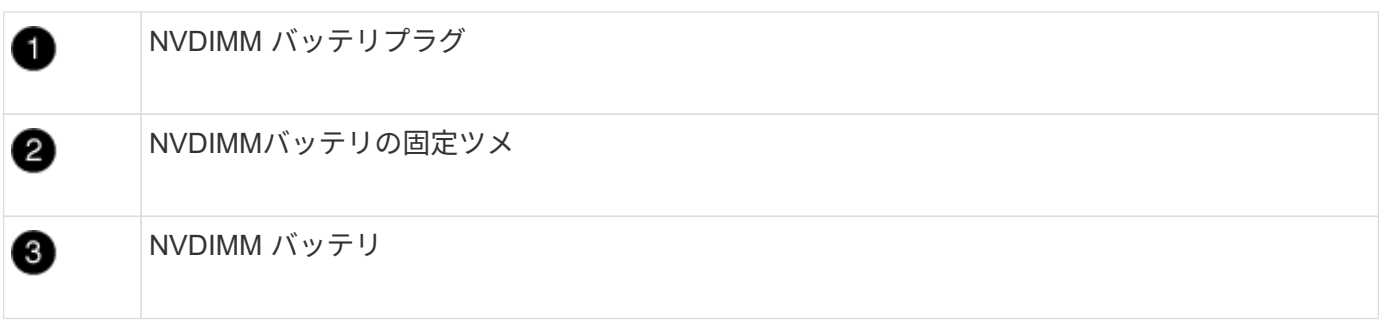

- 1. エアダクトを開きます。
	- a. エアダクトの側面にある固定ツメをコントローラモジュールの中央に向かって押します。
	- b. エアダクトをコントローラモジュールの背面方向にスライドさせ、完全に開いた状態になるまで上方 向に回転させます。
- 2. コントローラモジュールで NVDIMM バッテリの場所を確認します。
- 3. バッテリプラグの場所を確認し、バッテリプラグ前面のクリップを押してプラグをソケットから外し、バ ッテリケーブルをソケットから抜きます。
- 4. バッテリをつかんで「 PUSH 」と書かれた青色の固定ツメを押し、バッテリを持ち上げてホルダーとコン トローラモジュールから取り出します。
- 5. バッテリを交換用コントローラモジュールに移動します。
- 6. バッテリモジュールをバッテリの開口部に合わせ、バッテリをスロットにそっと押し込んで所定の位置に 固定します。

 $\left( \,$ i  $\right)$ 指示があるまで、バッテリケーブルをマザーボードに再接続しないでください。

手順 **4** :ブートメディアを移動します

ブートメディアの場所を確認し、手順に従って障害のあるコントローラモジュールからブートメディアを取り 外して、交換用コントローラモジュールに挿入する必要があります。

次に示すアニメーション、図、または記載された手順に従って、障害のあるコントローラモジュールから交換 用コントローラモジュールにブートメディアを移動します。

[アニメーション](https://netapp.hosted.panopto.com/Panopto/Pages/Embed.aspx?id=01d3d868-4c8a-4385-b264-b0300186fc58)[-](https://netapp.hosted.panopto.com/Panopto/Pages/Embed.aspx?id=01d3d868-4c8a-4385-b264-b0300186fc58)[ブートメディアを](https://netapp.hosted.panopto.com/Panopto/Pages/Embed.aspx?id=01d3d868-4c8a-4385-b264-b0300186fc58)[移](https://netapp.hosted.panopto.com/Panopto/Pages/Embed.aspx?id=01d3d868-4c8a-4385-b264-b0300186fc58)[動します](https://netapp.hosted.panopto.com/Panopto/Pages/Embed.aspx?id=01d3d868-4c8a-4385-b264-b0300186fc58)

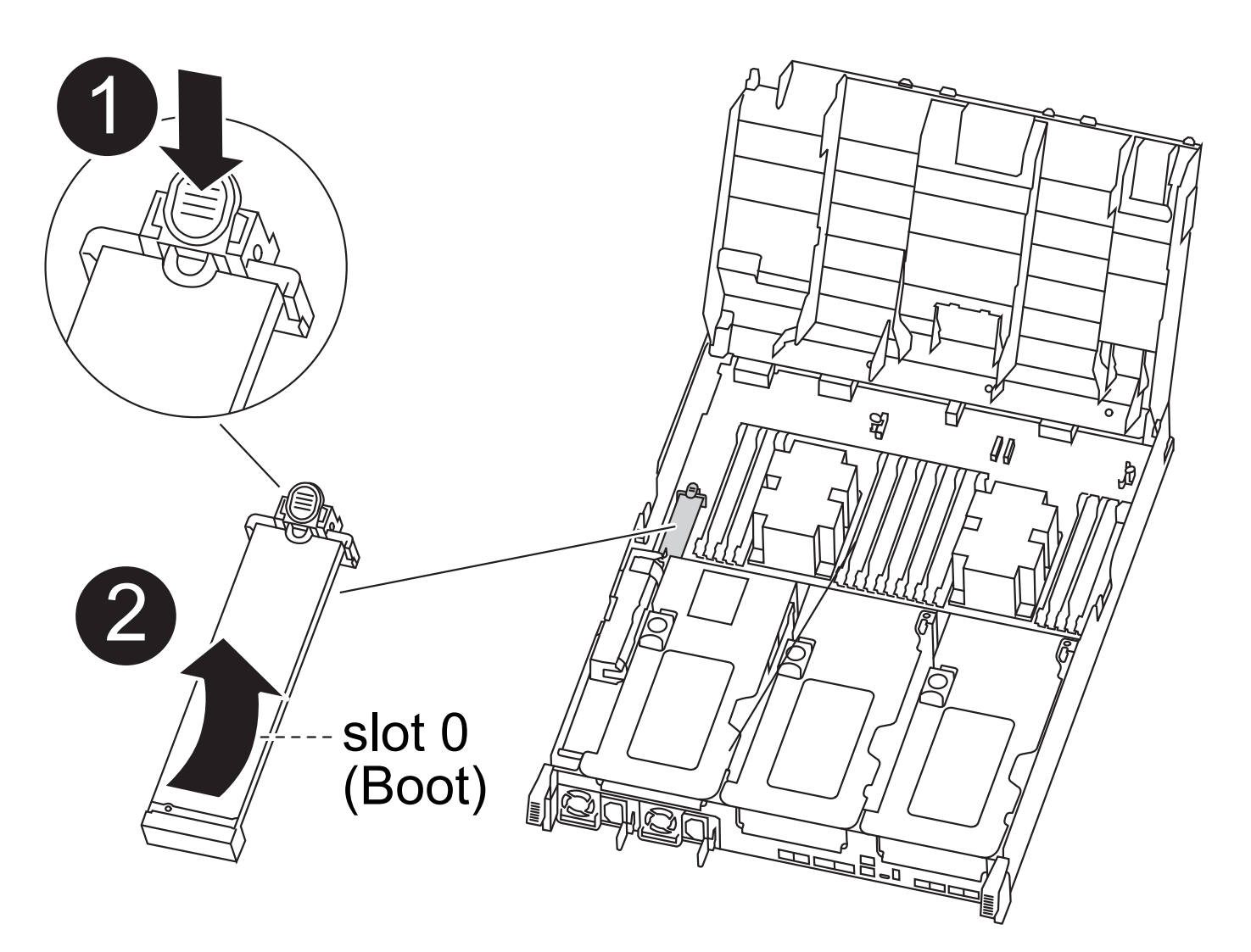

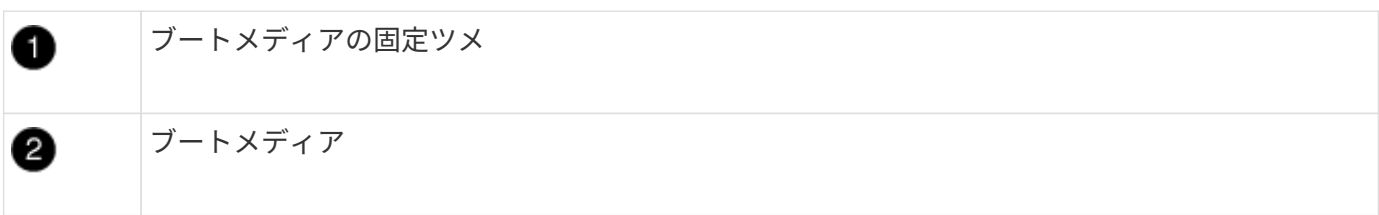

- 1. コントローラモジュールからブートメディアの場所を確認して取り出します。
	- a. ブートメディアの横の青いボタンを押して、ブートメディアの端を青いボタンの上まで跳ね上げま す。
	- b. ブートメディアを回しながらソケットからゆっくりと引き出します。
- 2. 新しいコントローラモジュールにブートメディアを移し、ブートメディアの端をソケットケースに合わ せ、ソケットにゆっくりと押し込みます。
- 3. ブートメディアが正しい向きでソケットに完全に装着されたことを確認します。

必要に応じて、ブートメディアを取り外してソケットへの装着をやり直します。

4. ブートメディアを所定の位置にロックします。

a. ブートメディアをマザーボードの方に回転させます。

- b. 青色のロックボタンを押して、開いた位置にします。
- c. ブートメディアの横の青いボタンを押し、ブートメディアの端をしっかりと押し下げて、青いロック ボタンをはめ込みます。

手順 **5** : **PCIe** ライザーとメザニンカードを移動します

コントローラの交換プロセスの一環として、 PCIe ライザーとメザニンカードを障害のあるコントローラモジ ュールから交換用コントローラモジュールに移動する必要があります。

PCIe ライザーとメザニンカードを障害のあるコントローラモジュールから交換用コントローラモジュールに 移動するには、次のアニメーション、図、または記載された手順を使用します。

PCIe ライザー 1 および 2 (左および中央のライザー)の移動:

[アニメーション](https://netapp.hosted.panopto.com/Panopto/Pages/Embed.aspx?id=a38898c3-61a2-47bd-9011-b0300183540d)[- PCI](https://netapp.hosted.panopto.com/Panopto/Pages/Embed.aspx?id=a38898c3-61a2-47bd-9011-b0300183540d)[ライザー](https://netapp.hosted.panopto.com/Panopto/Pages/Embed.aspx?id=a38898c3-61a2-47bd-9011-b0300183540d)[1](https://netapp.hosted.panopto.com/Panopto/Pages/Embed.aspx?id=a38898c3-61a2-47bd-9011-b0300183540d)[と](https://netapp.hosted.panopto.com/Panopto/Pages/Embed.aspx?id=a38898c3-61a2-47bd-9011-b0300183540d)[2](https://netapp.hosted.panopto.com/Panopto/Pages/Embed.aspx?id=a38898c3-61a2-47bd-9011-b0300183540d)[を](https://netapp.hosted.panopto.com/Panopto/Pages/Embed.aspx?id=a38898c3-61a2-47bd-9011-b0300183540d)[移](https://netapp.hosted.panopto.com/Panopto/Pages/Embed.aspx?id=a38898c3-61a2-47bd-9011-b0300183540d)[動します](https://netapp.hosted.panopto.com/Panopto/Pages/Embed.aspx?id=a38898c3-61a2-47bd-9011-b0300183540d)

メザニンカードとライザー 3 (右のライザー)の移動:

[アニメーション](https://netapp.hosted.panopto.com/Panopto/Pages/Embed.aspx?id=54c98658-29a3-423b-ae01-b030018091f5)[-](https://netapp.hosted.panopto.com/Panopto/Pages/Embed.aspx?id=54c98658-29a3-423b-ae01-b030018091f5)[メザニンカードとライザー](https://netapp.hosted.panopto.com/Panopto/Pages/Embed.aspx?id=54c98658-29a3-423b-ae01-b030018091f5)[3](https://netapp.hosted.panopto.com/Panopto/Pages/Embed.aspx?id=54c98658-29a3-423b-ae01-b030018091f5)[を](https://netapp.hosted.panopto.com/Panopto/Pages/Embed.aspx?id=54c98658-29a3-423b-ae01-b030018091f5)[移](https://netapp.hosted.panopto.com/Panopto/Pages/Embed.aspx?id=54c98658-29a3-423b-ae01-b030018091f5)[動します](https://netapp.hosted.panopto.com/Panopto/Pages/Embed.aspx?id=54c98658-29a3-423b-ae01-b030018091f5)

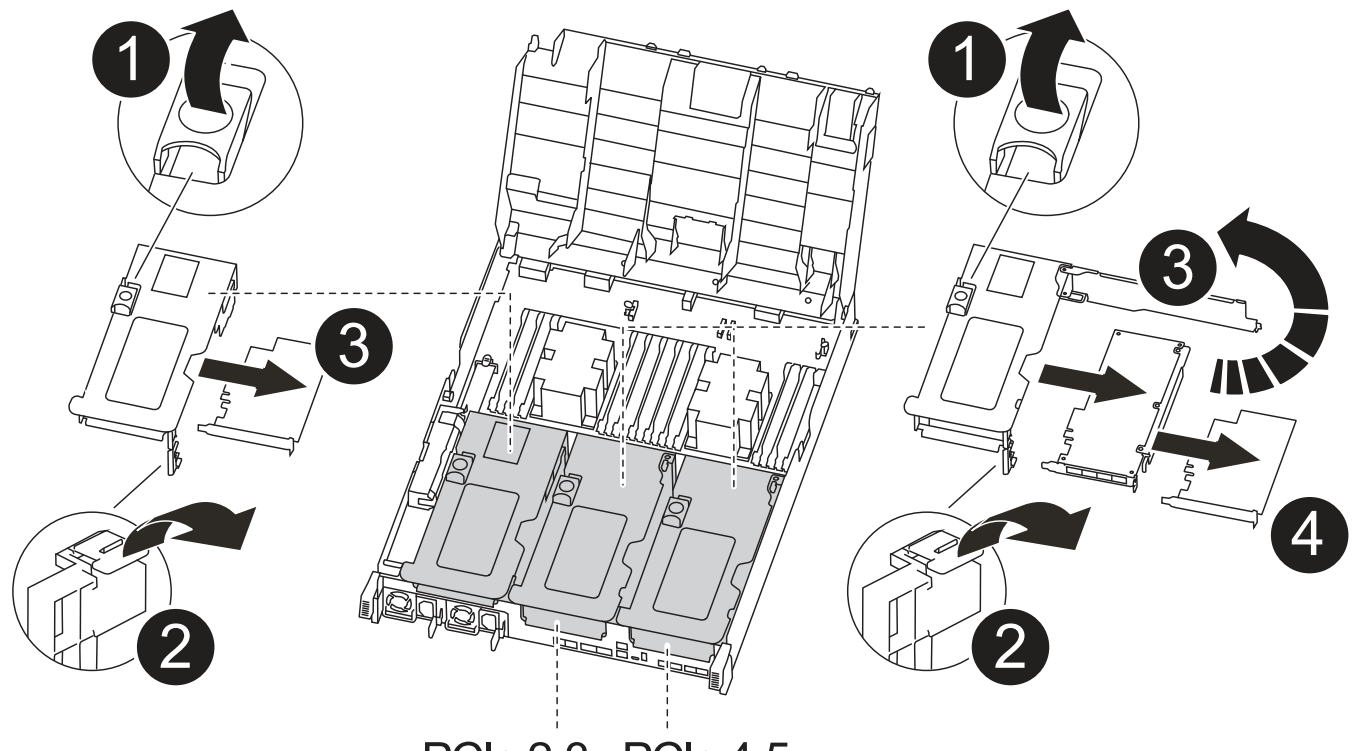

PCle 2-3 PCle 4-5

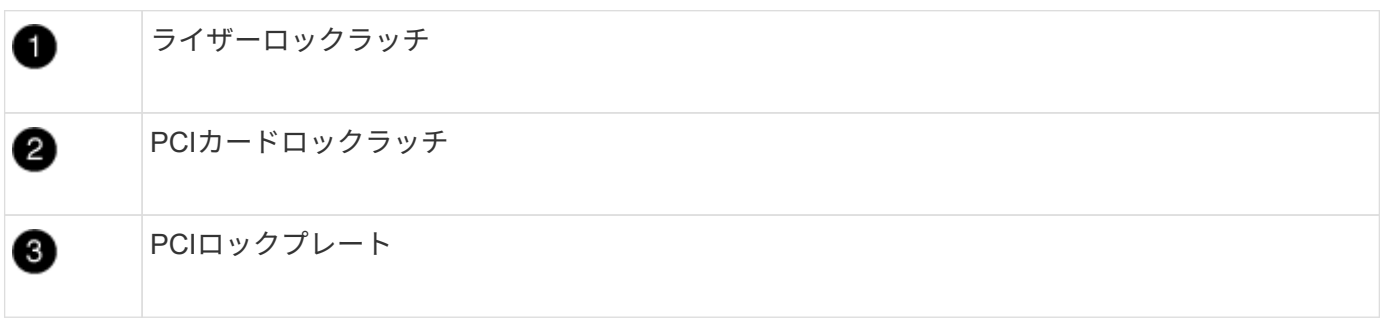

Z)

- 1. PCIe ライザー 1 と 2 を障害のあるコントローラモジュールから交換用コントローラモジュールに移動し ます。
	- a. PCIe カード内の SFP モジュールまたは QSFP モジュールを取り外します。
	- b. ライザーの左側にあるライザーロックラッチをエアダクトの方に引き上げます。

ライザーがコントローラモジュールからわずかに持ち上がります。

- c. ライザーを持ち上げ、交換用コントローラモジュールに移動します。
- d. ライザーをライザーソケットの側面にあるピンに合わせてピンの上に下ろし、マザーボードのソケッ トに垂直に押し込み、ラッチを下に回してライザーの金属板と同じ高さにします。
- e. ライザー 2 についてもこの手順を繰り返します。
- 2. ライザー 3 を取り外し、メザニンカードを取り外して、両方を交換用コントローラモジュールに取り付け ます。
	- a. PCIe カード内の SFP モジュールまたは QSFP モジュールを取り外します。
	- b. ライザーの左側にあるライザーロックラッチをエアダクトの方に引き上げます。

ライザーがコントローラモジュールからわずかに持ち上がります。

- c. ライザーを持ち上げ、安定した平らな場所に置きます。
- d. メザニンカードの取り付けネジを緩め、カードをソケットから直接そっと持ち上げて、交換用コント ローラモジュールに移動します。
- e. メザニンを交換用コントローラに取り付け、取り付けネジで固定します。
- f. 3 つ目のライザーを交換用コントローラモジュールに取り付けます。

手順 **6** : **DIMM** を移動します

DIMM の場所を確認し、障害のあるコントローラモジュールから交換用コントローラモジュールに DIMM を 移動する必要があります。

障害のあるコントローラモジュールから交換用コントローラモジュールの対応するスロットに DIMM を直接 移動できるように、新しいコントローラモジュールを準備しておく必要があります。

次に示すアニメーション、図、または記載された手順に従って、障害のあるコントローラモジュールから交換 用コントローラモジュールに DIMM を移動します。

[アニメーション](https://netapp.hosted.panopto.com/Panopto/Pages/Embed.aspx?id=c5c77fd1-b566-467f-a1cd-b0300187de35)[- DIMM](https://netapp.hosted.panopto.com/Panopto/Pages/Embed.aspx?id=c5c77fd1-b566-467f-a1cd-b0300187de35)[を](https://netapp.hosted.panopto.com/Panopto/Pages/Embed.aspx?id=c5c77fd1-b566-467f-a1cd-b0300187de35)[移](https://netapp.hosted.panopto.com/Panopto/Pages/Embed.aspx?id=c5c77fd1-b566-467f-a1cd-b0300187de35)[動します](https://netapp.hosted.panopto.com/Panopto/Pages/Embed.aspx?id=c5c77fd1-b566-467f-a1cd-b0300187de35)

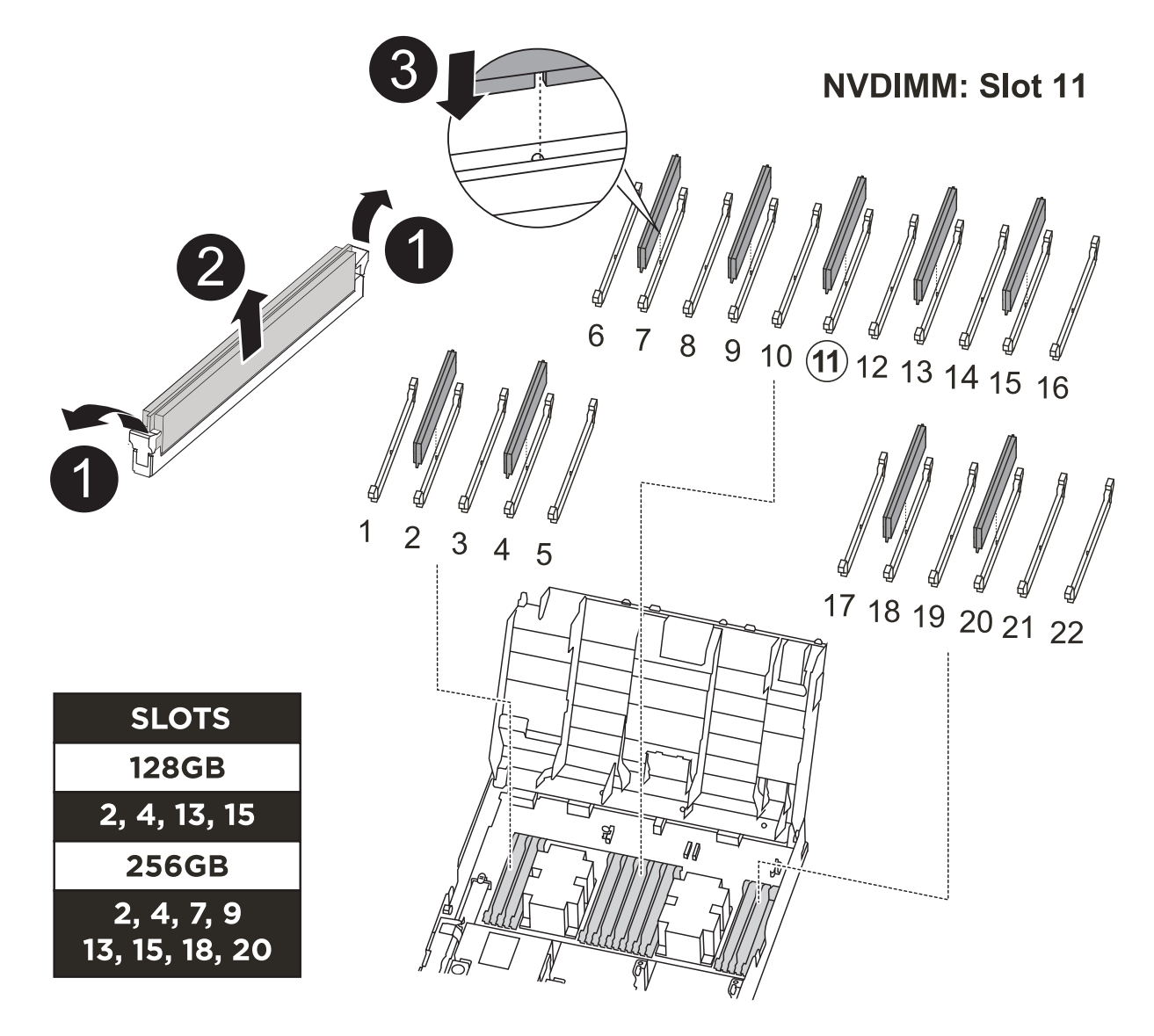

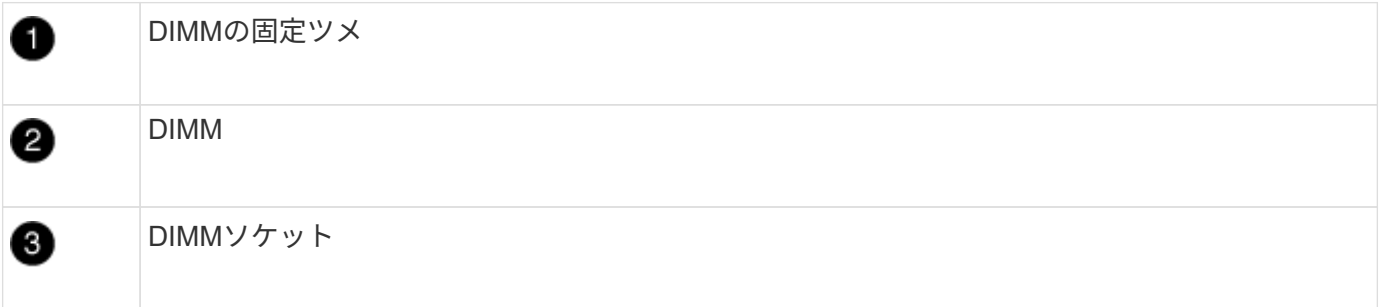

- 1. コントローラモジュールで DIMM の場所を確認します。
- 2. DIMM を交換用コントローラモジュールに正しい向きで挿入できるように、ソケット内の DIMM の向きを メモします。
- 3. NVDIMM バッテリが新しいコントローラモジュールに接続されていないことを確認します。
- 4. 障害のあるコントローラモジュールから交換用コントローラモジュールに DIMM を移動します。

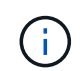

障害のあるコントローラモジュールで使用していたスロットと同じスロットに各 DIMM を 取り付けてください。

a. DIMM の両側にあるツメをゆっくり押し開いて DIMM をスロットから外し、そのままスライドさせて スロットから取り出します。

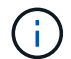

DIMM 回路基板のコンポーネントに力が加わらないように、 DIMM の両端を慎重に持ち ます。

- b. 交換用コントローラモジュールで対応する DIMM スロットの場所を確認します。
- c. DIMM ソケットのツメが開いた状態になっていることを確認し、 DIMM をソケットに対して垂直に挿 入します。

DIMM のソケットへの挿入にはある程度の力が必要です。簡単に挿入できない場合は、 DIMM をソケ ットに正しく合わせてから再度挿入してください。

- d. DIMM がソケットにまっすぐ差し込まれていることを目で確認してください。
- e. 残りの DIMM についても、上記の手順を繰り返します。
- 5. NVDIMM バッテリをマザーボードに接続します。

プラグがコントローラモジュールに固定されていることを確認します。

手順 **7** :コントローラモジュールを取り付ける

障害のあるコントローラモジュールから交換用コントローラモジュールにすべてのコンポーネントを移動した ら、交換用コントローラモジュールをシャーシに取り付け、メンテナンスモードでブートする必要がありま す。

- 1. まだ行っていない場合は、エアダクトを閉じます。
- 2. コントローラモジュールの端をシャーシの開口部に合わせ、コントローラモジュールをシステムに半分ま でそっと押し込みます。

 $(\dagger)$ 

指示があるまでコントローラモジュールをシャーシに完全に挿入しないでください。

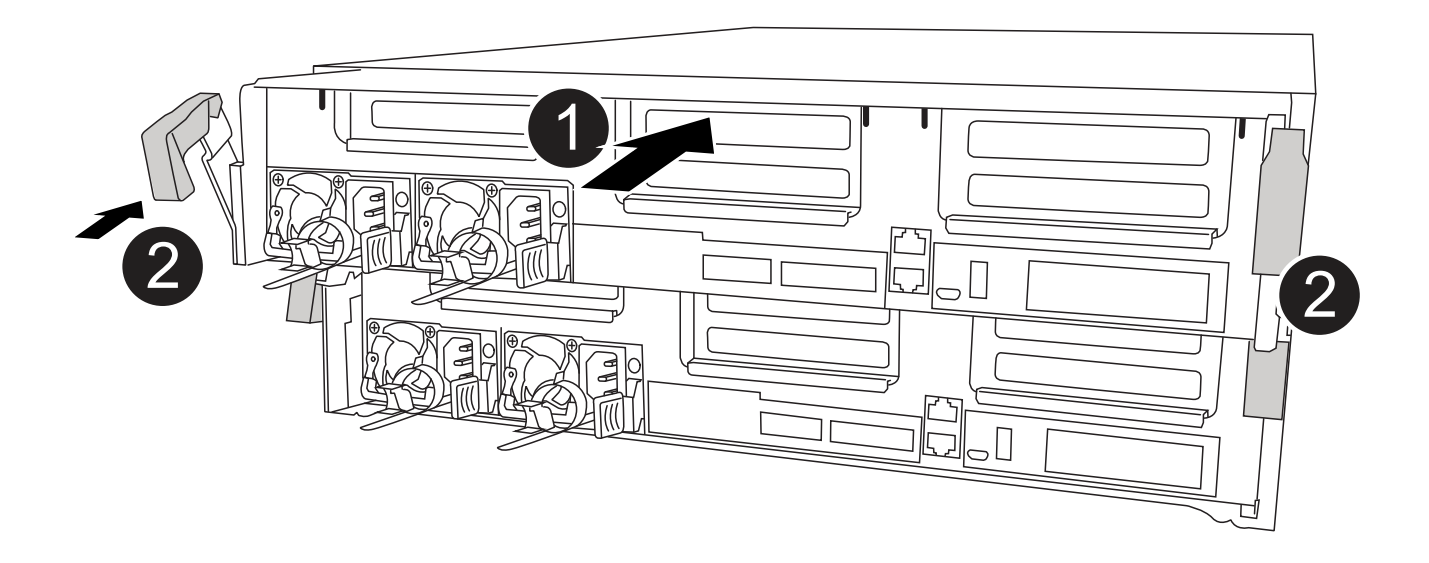

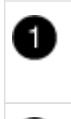

0

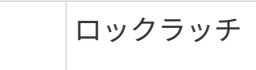

3. システムにアクセスして以降のセクションのタスクを実行できるように、管理ポートとコンソールポート のみをケーブル接続します。

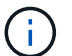

残りのケーブルは、この手順の後半でコントローラモジュールに接続します。

- 4. コントローラモジュールの取り付けを完了します。
	- a. 電源装置に電源コードを接続し、電源ケーブルロックカラーを再度取り付けてから、電源装置を電源 に接続します。
	- b. ロックラッチを使用し、ロックラッチが持ち上がるまで、コントローラモジュールをシャーシにしっ かりと押し込みます。

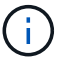

コネクタの破損を防ぐため、コントローラモジュールをスライドしてシャーシに挿入す る際に力を入れすぎないでください。

c. コントローラモジュールをシャーシに完全に挿入するために、ロックラッチを上に回転させ、ロック ピンが外れるように傾けてコントローラをそっと奥まで押し込んだら、ロックラッチをロックされる まで下げます。

コントローラモジュールは、シャーシに完全に装着されるとすぐにブートを開始します。ブートプロ セスを中断できるように準備しておきます。

- d. ケーブルマネジメントデバイスをまだ取り付けていない場合は、取り付け直します。
- e. 通常のブート・プロセスを中断し 'Ctrl+C キーを押して LOADER でブートします

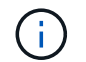

システムがブートメニューで停止した場合は、 LOADER でブートするオプションを選 択します。

- f. LOADER プロンプトで「 bye 」と入力して、 PCIe カードおよびその他のコンポーネントを再初期化 します。
- g. Ctrl+C キーを押して、ブート・プロセスを中断し、 LOADER プロンプトでブートします。

システムがブートメニューで停止した場合は、 LOADER でブートするオプションを選択します。

システム構成のリストアと確認**- ASA A400**

ハードウェアの交換が完了してメンテナンスモードでブートしたら、交換用コントロー ラの下位のシステム構成を確認し、必要に応じてシステムを再設定します。

手順 **1** :コントローラを交換したあとにシステム時間を設定して確認します

交換用コントローラモジュールの日付と時刻は、 HA ペアの正常なコントローラモジュール、またはスタンド

アロン構成の信頼できるタイムサーバに照らして確認する必要があります。日付と時刻が一致しない場合は、 時刻の違いによるクライアントの停止を防ぐために、交換用コントローラモジュールで日付と時刻をリセット する必要があります。

このタスクについて

これらの手順のコマンドを正しいシステムに適用することが重要です。

- replacement \_node は、この手順で障害ノードと交換した新しいノードです。
- healthy\_node は、 \_replacement \_node の HA パートナーです。

#### 手順

- 1. \_replacement \_node に LOADER プロンプトが表示されない場合は、システムを停止して LOADER プロ ンプトを表示します。
- 2. \_healthy\_nodeで、システム時間を確認します。 cluster date show

日時は設定されたタイムゾーンに基づいています。

3. LOADER プロンプトで、 \_replacement node の日付と時刻を確認します。 'how date]

日付と時刻は GMT で表示されます。

- 4. 必要に応じて、交換用ノードの日付を GMT で設定します。 'et date\_mm/dd/yyyy\_`
- 5. 必要に応じて、交換用ノードの時刻を GMT で設定します。「 set time *hh* : *mm* : *ss*` 」
- 6. LOADERプロンプトで、 replacement nodeの日時を確認します。 show date

日付と時刻は GMT で表示されます。

手順 **2** :コントローラモジュールの **HA** 状態を確認して設定します

コントローラモジュールの「 HA 」状態を確認し、必要に応じてシステム構成に合わせて状態を更新する必要 があります。

1. 新しいコントローラモジュールのメンテナンスモードで ' すべてのコンポーネントが同じ HA 状態で表示 されることを確認します

HA 状態はすべてのコンポーネントで同じになっているはずです。

2. 表示されたコントローラモジュールのシステム状態がシステム構成と一致しない場合は、コントローラモ ジュールの HA 状態を「 ha-config modify controller ha-state 」に設定します

hA-state には、次のいずれかの値を指定できます。

- $\circ$   $\Gamma$  HA  $\Gamma$
- 「 mcc 」
- 「 mcc-2n 」
- 「 MCCIP 」
- 「 non-ha 」
- 3. 表示されたコントローラモジュールのシステム状態がシステム構成と一致しない場合は、コントローラモ ジュールの HA 状態を「 ha-config modify controller ha-state 」に設定します
- 4. 設定が変更されたことを確認します。「 ha-config show 」
- システムをケーブル接続し直してディスクを再割り当て **ASA A400**
- ストレージを再接続し、ディスクの再割り当てを確認して、交換用手順を続行します。
- 手順 **1** :システムにケーブルを再接続します

コントローラモジュールのストレージとネットワークをケーブル接続し直します。

手順

- 1. システムにケーブルを再接続します。
- 2. を使用して、ケーブル接続が正しいことを確認します ["Active IQ Config Advisor"](https://mysupport.netapp.com/site/tools/tool-eula/activeiq-configadvisor)。
	- a. Config Advisor をダウンロードしてインストールします。
	- b. ターゲットシステムの情報を入力し、データ収集をクリックします。
	- c. Cabling タブをクリックし ' 出力を確認しますすべてのディスクシェルフが表示されていること、およ びすべてのディスクが出力に表示されていることを確認し、ケーブル接続に関する問題が見つかった 場合は修正します。
	- d. 該当するタブをクリックして他のケーブル接続を確認し、 Config Advisor からの出力を確認します。

手順 **2** :ディスクを再割り当てする

HA ペアのストレージシステムの場合、手順の最後でギブバックが実行されると、新しいコントローラモジュ ールのシステム ID がディスクに自動的に割り当てられます。 replacement controller をブートしたときにシ ステム ID の変更を確認し、その変更が実装されたことを確認する必要があります。

この手順は、 HA ペアの ONTAP を実行するシステムにのみ適用されます。

- 1. \_replacement \_controller が Maintenance モードになっている場合 (\*> プロンプトが表示されている場合 は 'Maintenance モードを終了して ' LOADER プロンプト :halt に進みます
- 2. システム ID が一致していないためにシステム ID を上書きするかどうかを尋ねられた場合は 'boot\_ontap `` を」と入力して ' コントローラをブートします
- 3. \_replacement \_controller コンソールに Waiting for giveback… というメッセージが表示されるまで待ち、 正常なコントローラから、新しいパートナーシステム ID が自動的に割り当てられていることを確認しま す。 storage failover show

コマンド出力には、障害のあるコントローラでシステム ID が変更されたことを示すメッセージが表示さ れ、正しい古い ID と新しい ID が示されます。次の例では、 node2 の交換が実施され、新しいシステム ID として 151759706 が設定されています。

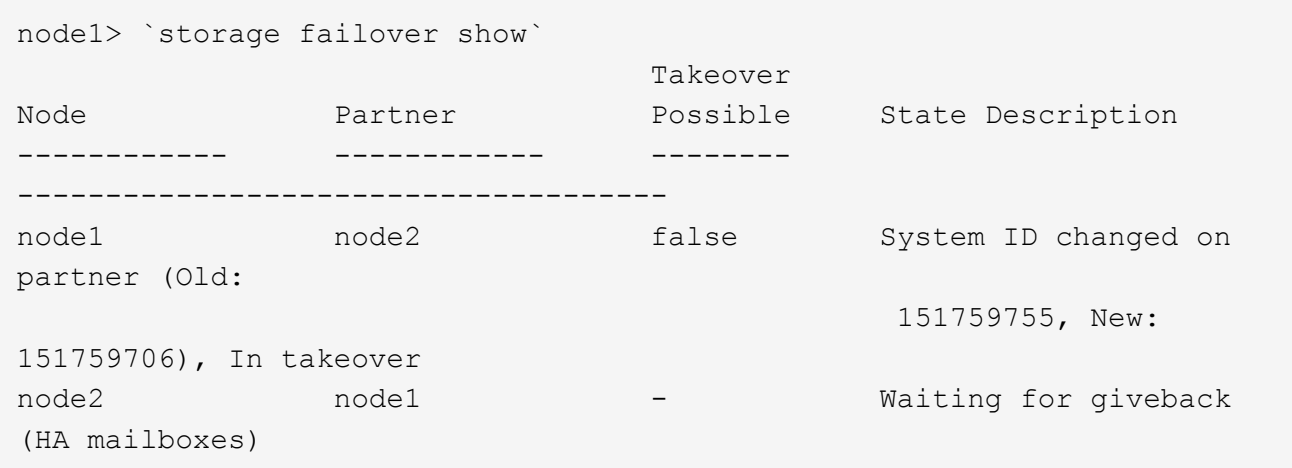

- 4. 正常なコントローラから、コアダンプがすべて保存されたことを確認します。
	- a. advanced 権限レベルに切り替えます。「 set -privilege advanced 」

advanced モードで続行するかどうかを確認するプロンプトが表示されたら、「 y 」と入力しま す。advanced モードのプロンプトが表示されます( \* > )。

- b. コアダンプをすべて保存します。「 system node run -node \_local-node-name\_partner savecore 」
- c. savecore コマンドが完了するのを待ってからギブバックを実行します

次のコマンドを入力すると、 savecore コマンドの進行状況を監視できます。 'system node run -node local-node-name\_partner savecore -s

- d. admin 権限レベルに戻ります。「 set -privilege admin 」
- 5. ストレージシステムでストレージまたはボリュームの暗号化が設定されている場合は、オンボードキー管 理と外部キー管理のどちらを使用しているかに応じて、次のいずれかの手順に従ってストレージまたはボ リューム暗号化機能をリストアする必要があります。
	- ["](https://docs.netapp.com/us-en/ontap/encryption-at-rest/restore-onboard-key-management-encryption-keys-task.html)[オンボードキー](https://docs.netapp.com/us-en/ontap/encryption-at-rest/restore-onboard-key-management-encryption-keys-task.html)[管](https://docs.netapp.com/us-en/ontap/encryption-at-rest/restore-onboard-key-management-encryption-keys-task.html)[理の暗号化キーをリストア](https://docs.netapp.com/us-en/ontap/encryption-at-rest/restore-onboard-key-management-encryption-keys-task.html)["](https://docs.netapp.com/us-en/ontap/encryption-at-rest/restore-onboard-key-management-encryption-keys-task.html)
	- ["](https://docs.netapp.com/us-en/ontap/encryption-at-rest/restore-external-encryption-keys-93-later-task.html)[外](https://docs.netapp.com/us-en/ontap/encryption-at-rest/restore-external-encryption-keys-93-later-task.html)[部キー](https://docs.netapp.com/us-en/ontap/encryption-at-rest/restore-external-encryption-keys-93-later-task.html)[管](https://docs.netapp.com/us-en/ontap/encryption-at-rest/restore-external-encryption-keys-93-later-task.html)[理の暗号化キーをリストアします](https://docs.netapp.com/us-en/ontap/encryption-at-rest/restore-external-encryption-keys-93-later-task.html)["](https://docs.netapp.com/us-en/ontap/encryption-at-rest/restore-external-encryption-keys-93-later-task.html)
- 6. コントローラをギブバックします。
	- a. 正常なコントローラから、交換したコントローラのストレージをギブバックします。 storage failover giveback -ofnode replacement node name

\_replacement \_controller はストレージをテイクバックしてブートを完了します。

システム ID が一致しないためにシステム ID を上書きするかどうかを確認するメッセージが表示され た場合は 'y' と入力する必要があります

÷.

ギブバックが拒否されている場合は、拒否を無効にすることを検討してください。

["](http://mysupport.netapp.com/documentation/productlibrary/index.html?productID=62286)[使用しているバージョンの](http://mysupport.netapp.com/documentation/productlibrary/index.html?productID=62286) [ONTAP 9](http://mysupport.netapp.com/documentation/productlibrary/index.html?productID=62286) [に](http://mysupport.netapp.com/documentation/productlibrary/index.html?productID=62286)[対](http://mysupport.netapp.com/documentation/productlibrary/index.html?productID=62286)[するハイア](http://mysupport.netapp.com/documentation/productlibrary/index.html?productID=62286)[ベ](http://mysupport.netapp.com/documentation/productlibrary/index.html?productID=62286)[イラ](http://mysupport.netapp.com/documentation/productlibrary/index.html?productID=62286)[ビ](http://mysupport.netapp.com/documentation/productlibrary/index.html?productID=62286)[リティ構成のコンテン](http://mysupport.netapp.com/documentation/productlibrary/index.html?productID=62286)[ツ](http://mysupport.netapp.com/documentation/productlibrary/index.html?productID=62286)[を](http://mysupport.netapp.com/documentation/productlibrary/index.html?productID=62286)[検索](http://mysupport.netapp.com/documentation/productlibrary/index.html?productID=62286)[してくださ](http://mysupport.netapp.com/documentation/productlibrary/index.html?productID=62286) [い](http://mysupport.netapp.com/documentation/productlibrary/index.html?productID=62286)["](http://mysupport.netapp.com/documentation/productlibrary/index.html?productID=62286)

a. ギブバックが完了したら、 HA ペアが正常で、テイクオーバーが可能であることを確認します。「

「 storage failover show 」コマンドの出力に、パートナーメッセージで変更されたシステム ID は含ま れません。

7. ディスクが正しく割り当てられたことを確認します。「 storage disk show -ownership

replacement controller に属するディスクには、新しいシステム ID が表示されます。次の例では、 node1 で所有されているディスクに、新しいシステム ID 1873775277 が表示されています。

```
node1> `storage disk show -ownership`
Disk Aggregate Home Owner DR Home Home ID Owner ID DR Home ID
Reserver Pool
----- ------ ----- ------ -------- ------- ------- -------
--------- ---
1.0.0 aggr0_1 node1 node1 - 1873775277 1873775277 -
1873775277 Pool0
1.0.1 aggr0_1 node1 node1 1873775277 1873775277 -
1873775277 Pool0
.
.
.
```
8. システムが MetroCluster 構成になっている場合は ' コントローラのステータスを監視します MetroCluster node show

MetroCluster 構成では、交換後に通常の状態に戻るまで数分かかります。この時点で各コントローラの状 態が設定済みになります。 DR ミラーリングは有効で、通常モードになります。MetroCluster node show -fields node-systemid' コマンドの出力には、 MetroCluster 設定が通常の状態に戻るまで古いシステム ID が表示されます。

9. コントローラが MetroCluster 構成になっている場合は、 MetroCluster の状態に応じて、元の所有者がデ ィザスタサイトのコントローラである場合に DR ホーム ID フィールドにディスクの元の所有者が表示さ れることを確認します。

これは、次の両方に該当する場合に必要です。

◦ MetroCluster 構成がスイッチオーバー状態である。

◦ replacement \_controller は、ディザスタサイトのディスクの現在の所有者です。

["4](https://docs.netapp.com/us-en/ontap-metrocluster/manage/concept_understanding_mcc_data_protection_and_disaster_recovery.html#disk-ownership-changes-during-ha-takeover-and-metrocluster-switchover-in-a-four-node-metrocluster-configuration) [ノード](https://docs.netapp.com/us-en/ontap-metrocluster/manage/concept_understanding_mcc_data_protection_and_disaster_recovery.html#disk-ownership-changes-during-ha-takeover-and-metrocluster-switchover-in-a-four-node-metrocluster-configuration) [MetroCluster](https://docs.netapp.com/us-en/ontap-metrocluster/manage/concept_understanding_mcc_data_protection_and_disaster_recovery.html#disk-ownership-changes-during-ha-takeover-and-metrocluster-switchover-in-a-four-node-metrocluster-configuration) [構成での](https://docs.netapp.com/us-en/ontap-metrocluster/manage/concept_understanding_mcc_data_protection_and_disaster_recovery.html#disk-ownership-changes-during-ha-takeover-and-metrocluster-switchover-in-a-four-node-metrocluster-configuration) [HA](https://docs.netapp.com/us-en/ontap-metrocluster/manage/concept_understanding_mcc_data_protection_and_disaster_recovery.html#disk-ownership-changes-during-ha-takeover-and-metrocluster-switchover-in-a-four-node-metrocluster-configuration) [テイクオーバーおよび](https://docs.netapp.com/us-en/ontap-metrocluster/manage/concept_understanding_mcc_data_protection_and_disaster_recovery.html#disk-ownership-changes-during-ha-takeover-and-metrocluster-switchover-in-a-four-node-metrocluster-configuration) [MetroCluster](https://docs.netapp.com/us-en/ontap-metrocluster/manage/concept_understanding_mcc_data_protection_and_disaster_recovery.html#disk-ownership-changes-during-ha-takeover-and-metrocluster-switchover-in-a-four-node-metrocluster-configuration) [スイッ](https://docs.netapp.com/us-en/ontap-metrocluster/manage/concept_understanding_mcc_data_protection_and_disaster_recovery.html#disk-ownership-changes-during-ha-takeover-and-metrocluster-switchover-in-a-four-node-metrocluster-configuration)[チ](https://docs.netapp.com/us-en/ontap-metrocluster/manage/concept_understanding_mcc_data_protection_and_disaster_recovery.html#disk-ownership-changes-during-ha-takeover-and-metrocluster-switchover-in-a-four-node-metrocluster-configuration)[オーバー](https://docs.netapp.com/us-en/ontap-metrocluster/manage/concept_understanding_mcc_data_protection_and_disaster_recovery.html#disk-ownership-changes-during-ha-takeover-and-metrocluster-switchover-in-a-four-node-metrocluster-configuration)[中](https://docs.netapp.com/us-en/ontap-metrocluster/manage/concept_understanding_mcc_data_protection_and_disaster_recovery.html#disk-ownership-changes-during-ha-takeover-and-metrocluster-switchover-in-a-four-node-metrocluster-configuration)[のディ](https://docs.netapp.com/us-en/ontap-metrocluster/manage/concept_understanding_mcc_data_protection_and_disaster_recovery.html#disk-ownership-changes-during-ha-takeover-and-metrocluster-switchover-in-a-four-node-metrocluster-configuration) [スク](https://docs.netapp.com/us-en/ontap-metrocluster/manage/concept_understanding_mcc_data_protection_and_disaster_recovery.html#disk-ownership-changes-during-ha-takeover-and-metrocluster-switchover-in-a-four-node-metrocluster-configuration)[所](https://docs.netapp.com/us-en/ontap-metrocluster/manage/concept_understanding_mcc_data_protection_and_disaster_recovery.html#disk-ownership-changes-during-ha-takeover-and-metrocluster-switchover-in-a-four-node-metrocluster-configuration)[有](https://docs.netapp.com/us-en/ontap-metrocluster/manage/concept_understanding_mcc_data_protection_and_disaster_recovery.html#disk-ownership-changes-during-ha-takeover-and-metrocluster-switchover-in-a-four-node-metrocluster-configuration)[権](https://docs.netapp.com/us-en/ontap-metrocluster/manage/concept_understanding_mcc_data_protection_and_disaster_recovery.html#disk-ownership-changes-during-ha-takeover-and-metrocluster-switchover-in-a-four-node-metrocluster-configuration)[の](https://docs.netapp.com/us-en/ontap-metrocluster/manage/concept_understanding_mcc_data_protection_and_disaster_recovery.html#disk-ownership-changes-during-ha-takeover-and-metrocluster-switchover-in-a-four-node-metrocluster-configuration)[変更](https://docs.netapp.com/us-en/ontap-metrocluster/manage/concept_understanding_mcc_data_protection_and_disaster_recovery.html#disk-ownership-changes-during-ha-takeover-and-metrocluster-switchover-in-a-four-node-metrocluster-configuration)["](https://docs.netapp.com/us-en/ontap-metrocluster/manage/concept_understanding_mcc_data_protection_and_disaster_recovery.html#disk-ownership-changes-during-ha-takeover-and-metrocluster-switchover-in-a-four-node-metrocluster-configuration)

10. システムが MetroCluster 構成になっている場合は、各コントローラが構成されていることを確認しま す。「 MetroCluster node show -fields configurion-state 」

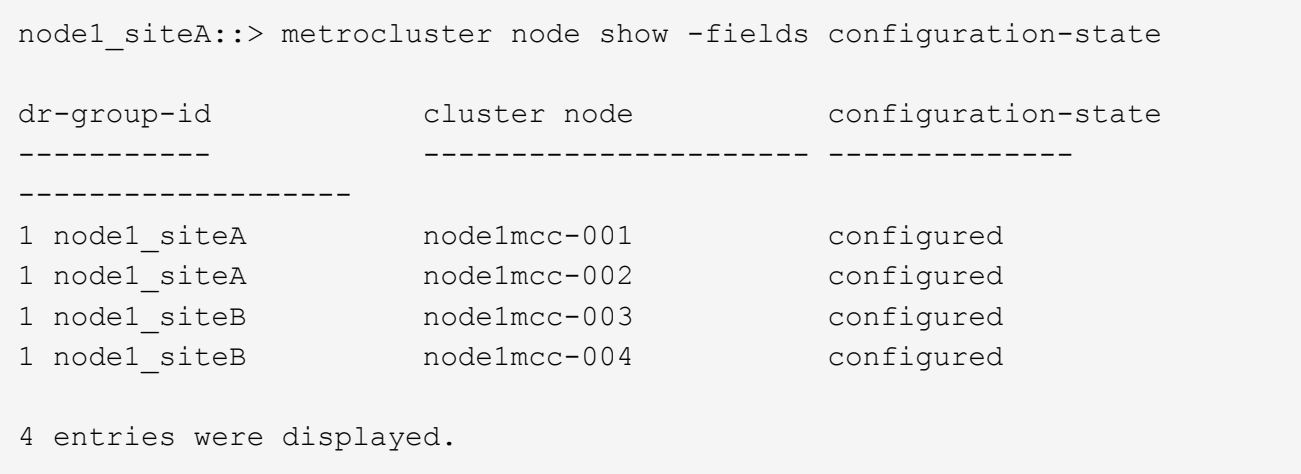

- 11. 各コントローラに、想定されるボリュームが存在することを確認します。 vol show -node node-name
- 12. リブート時の自動テイクオーバーを無効にした場合は、正常なコントローラで storage failover modify -node replacement-node-name -onreboot true を有効にします

### システムのリストアの完了**- ASA A400**

システムを完全に動作状態に戻すには、 NetApp Storage Encryption の構成をリストア し(必要な場合)、新しいコントローラのライセンスをインストールし、障害のある部 品をネットアップに返却する必要があります。これについては、キットに付属する RMA 指示書を参照してください。

手順 **1** :交換用コントローラのライセンスを **ONTAP** にインストールする

障害ノードが標準(ノードロック)ライセンスを必要とする ONTAP 機能を使用していた場合は、 \_replacement node に新しいライセンスをインストールする必要があります。標準ライセンスを使用する機能 では、クラスタ内の各ノードにその機能用のキーが必要です。

このタスクについて

ライセンスキーをインストールするまでの間も、標準ライセンスを必要とする機能を \_replacement \_node か ら引き続き使用できます。ただし、該当する機能のライセンスがクラスタ内でその障害ノードにしかなかった 場合、機能の設定を変更することはできません。また、ライセンスされていない機能をノードで使用するとラ イセンス契約に違反する可能性があるため、できるだけ早く \_replacement にライセンスキーをインストール する必要があります。

作業を開始する前に

ライセンスキーは 28 文字の形式です。

ライセンスキーは 90 日間の猶予期間中にインストールする必要があります。この猶予期間を過ぎると、古い ライセンスはすべて無効になります。有効なライセンスキーをインストールしたら、 24 時間以内にすべての キーをインストールする必要があります。

手順

1. 新しいライセンスキーが必要な場合は、で交換用ライセンスキーを取得します ["](https://mysupport.netapp.com/site/global/dashboard)[ネットアップサポートサ](https://mysupport.netapp.com/site/global/dashboard) [イト](https://mysupport.netapp.com/site/global/dashboard)["](https://mysupport.netapp.com/site/global/dashboard) [ ソフトウェアライセンス ] の [ マイサポート ] セクションで、

必要な新しいライセンスキーが自動的に生成され、 E メールで送信されます。ライセンス キーが記載された E メールが 30 日以内に届かないは、テクニカルサポートにお問い合わせ ください。

- 2. 各ライセンスキーをインストールします :+system license add-license-code license-key, license-key…+` 3. 必要に応じて、古いライセンスを削除します。
	- a. 使用されていないライセンスを確認してください : 「 license clean-up-unused -simulate 」
	- b. リストが正しい場合は、未使用のライセンス「 license clean-up-unused 」を削除します

手順**2**:**LIF**を確認してシリアル番号を登録する

replacement node を使用可能な状態に戻す前に、 LIF がホームポートにあることを確認し、 AutoSupport が 有効になっている場合は replacement node のシリアル番号を登録して、自動ギブバックをリセットする必 要があります。

手順

 $\left(\begin{smallmatrix} 1\ 1\end{smallmatrix}\right)$ 

1. 論理インターフェイスがホームサーバとポートに報告されていることを確認します。「 network interface show -is-home false  $\overline{\phantom{a}}$ 

いずれかのLIFがfalseと表示された場合は、ホームポートにリバートします。 network interface revert -vserver \* -lif \*

- 2. システムのシリアル番号をネットアップサポートに登録します。
	- AutoSupport が有効になっている場合は、 AutoSupport メッセージを送信してシリアル番号を登録し ます。
	- AutoSupport が有効になっていない場合は、を呼び出します ["](https://mysupport.netapp.com)[ネットアップサポート](https://mysupport.netapp.com)["](https://mysupport.netapp.com) をクリックして シリアル番号を登録します。
- 3. AutoSupportのメンテナンス時間がトリガーされた場合は、を使用して終了します system node autosupport invoke -node \* -type all -message MAINT=END コマンドを実行します
- 4. 自動ギブバックを無効にした場合は、再度有効にします。「 storage failover modify -node local-autogiveback true 」

手順 **3** : **2** ノード **MetroCluster** 構成でアグリゲートをスイッチバックする

2 ノード MetroCluster 構成で FRU の交換が完了したら、 MetroCluster スイッチバック処理を実行できます。 これにより構成が通常の動作状態に戻ります。また、障害が発生していたサイトの同期元 Storage Virtual Machine ( SVM )がアクティブになり、ローカルディスクプールからデータを提供します。

このタスクでは、環境の 2 ノード MetroCluster 構成のみを実行します。

手順

1. すべてのノードの状態が「 enabled 」であることを確認します。 MetroCluster node show

```
cluster B::> metrocluster node show
DR Configuration DR
Group Cluster Node State Mirroring Mode
----- ------- -------------- -------------- ---------
--------------------
1 cluster_A
          controller A 1 configured enabled heal roots
completed
       cluster_B
            controller B 1 configured enabled waiting for
switchback recovery
2 entries were displayed.
```
- 2. すべての SVM で再同期が完了したことを確認します。「 MetroCluster vserver show 」
- 3. 修復処理によって実行される LIF の自動移行が正常に完了したことを確認します。 MetroCluster check lif show
- 4. サバイバークラスタ内の任意のノードから MetroCluster switchback コマンドを使用して、スイッチバッ クを実行します。
- 5. スイッチバック処理が完了したことを確認します MetroCluster show

クラスタの状態が waiting-for-switchback の場合は、スイッチバック処理がまだ実行中です。

```
cluster B:: > metrocluster show
Cluster Configuration State Mode
-------------------- ------------------- ---------
Local: cluster B configured switchover
Remote: cluster A configured waiting-for-switchback
```
クラスタが「 normal 」状態のとき、スイッチバック処理は完了しています。

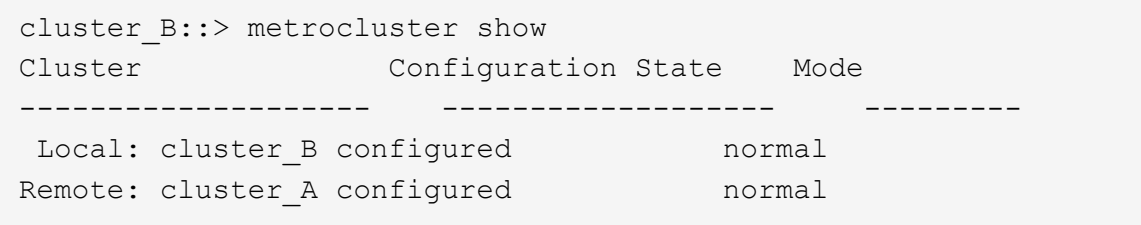

スイッチバックが完了するまでに時間がかかる場合は、「 MetroCluster config-replication resync-status show 」コマンドを使用することで、進行中のベースラインのステータスを確認できます。

6. SnapMirror 構成または SnapVault 構成があれば、再確立します。

手順 **4** :障害が発生したパーツをネットアップに返却する

障害のある部品は、キットに付属する RMA 指示書に従ってネットアップに返却してください。を参照してく ださい ["](https://mysupport.netapp.com/site/info/rma)[パー](https://mysupport.netapp.com/site/info/rma)[ツ](https://mysupport.netapp.com/site/info/rma)[の](https://mysupport.netapp.com/site/info/rma)[返品](https://mysupport.netapp.com/site/info/rma)[と交換](https://mysupport.netapp.com/site/info/rma)["](https://mysupport.netapp.com/site/info/rma) 詳細については、を参照してください。

## **DIMM**の交換**- ASA A400**

システムで登録される修正可能なエラー修正コード( ECC )の数が増え続けている場 合は、コントローラモジュールの DIMM を交換する必要があります。そのままにしてい るとシステムがパニック状態になります。

システムのその他のコンポーネントがすべて正常に動作している必要があります。問題がある場合は、必ずテ クニカルサポートにお問い合わせください。

障害が発生したコンポーネントは、プロバイダから受け取った交換用 FRU コンポーネントと交換する必要が あります。

手順 **1** :障害のあるコントローラをシャットダウンします

構成に応じた適切な手順 を使用して、障害のあるコントローラをシャットダウンまたはテイクオーバーしま す。

オプション **1** :ほとんどの構成

障害のあるコントローラをシャットダウンするには、コントローラのステータスを確認し、必要に応じ て正常なコントローラが障害のあるコントローラストレージからデータを引き続き提供できるようにコ ントローラをテイクオーバーする必要があります。

このタスクについて

• SANシステムを使用している場合は、イベントメッセージを確認しておく必要があります cluster kernel-service show)を参照してください。。 cluster kernel-service show コマンド は、ノード名、そのノードのクォーラムステータス、ノードの可用性ステータス、およびノードの動 作ステータスを表示します。

各 SCSI ブレードプロセスは、クラスタ内の他のノードとクォーラムを構成している必要がありま す。交換を進める前に、すべての問題を解決しておく必要があります。

• ノードが 3 つ以上あるクラスタは、クォーラムを構成している必要があります。クラスタがクォー ラムを構成していない場合、または正常なコントローラで適格性と正常性についてfalseと表示され る場合は、障害のあるコントローラをシャットダウンする前に問題 を修正する必要があります。を 参照してください ["](https://docs.netapp.com/us-en/ontap/system-admin/synchronize-node-cluster-task.html?q=Quorum)[ノードをクラスタと同期します](https://docs.netapp.com/us-en/ontap/system-admin/synchronize-node-cluster-task.html?q=Quorum)["](https://docs.netapp.com/us-en/ontap/system-admin/synchronize-node-cluster-task.html?q=Quorum)。

手順

1. AutoSupport が有効になっている場合は、 AutoSupport メッセージを呼び出してケースの自動作成を 抑制します。「 system node AutoSupport invoke -node \* -type all -message MAINT=number\_OF\_hours\_downh

次のAutoSupport メッセージは、ケースの自動作成を2時間停止します。 cluster1:> system node autosupport invoke -node \* -type all -message MAINT=2h

2. 正常なコントローラのコンソールから自動ギブバックを無効にします。 storage failover modify – node local-auto-giveback false

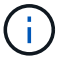

自動ギブバックを無効にしますか? と表示されたら'y'を入力します

3. 障害のあるコントローラに LOADER プロンプトを表示します。

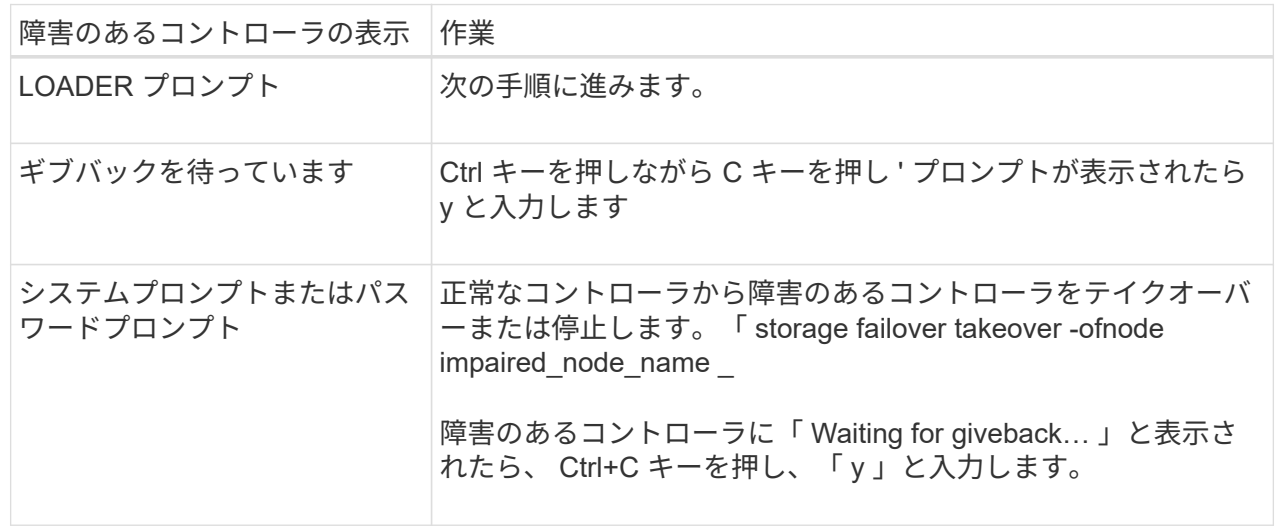

オプション **2** :コントローラは **2** ノード **MetroCluster** に搭載されています

障害のあるコントローラをシャットダウンするには、コントローラのステータスを確認し、必要に応じ て正常なコントローラが障害のあるコントローラストレージからデータを引き続き提供できるようにコ ントローラをスイッチオーバーする必要があります。

このタスクについて

- NetApp Storage Encryption を使用している場合は、の「 FIPS ドライブまたは SED を非保護モード に戻す」セクションの手順に従って MSID をリセットしておく必要があります ["CLI](https://docs.netapp.com/us-en/ontap/encryption-at-rest/return-seds-unprotected-mode-task.html) [での](https://docs.netapp.com/us-en/ontap/encryption-at-rest/return-seds-unprotected-mode-task.html) [NetApp](https://docs.netapp.com/us-en/ontap/encryption-at-rest/return-seds-unprotected-mode-task.html) [Encryption](https://docs.netapp.com/us-en/ontap/encryption-at-rest/return-seds-unprotected-mode-task.html) [の概要](https://docs.netapp.com/us-en/ontap/encryption-at-rest/return-seds-unprotected-mode-task.html)["](https://docs.netapp.com/us-en/ontap/encryption-at-rest/return-seds-unprotected-mode-task.html)。
- 正常なコントローラに電力を供給するために、この手順 の最後で電源装置をオンのままにしておく 必要があります。

手順

- 1. MetroCluster ステータスをチェックして、障害のあるコントローラが正常なコントローラに自動的に スイッチオーバーしたかどうかを確認します。「 MetroCluster show 」
- 2. 自動スイッチオーバーが発生したかどうかに応じて、次の表に従って処理を進めます。

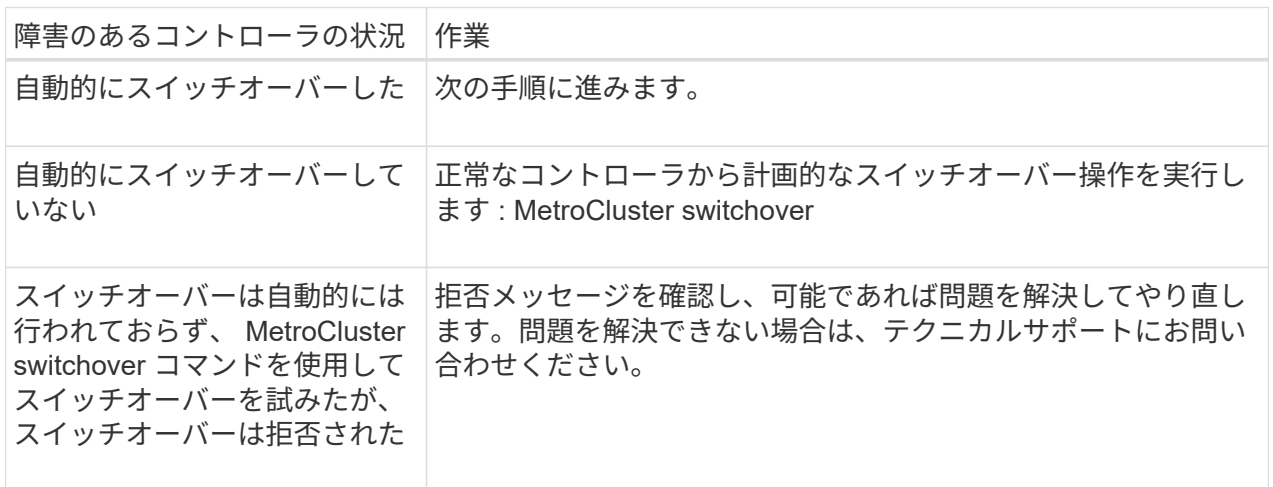

3. サバイバークラスタから MetroCluster heal-phase aggregates コマンドを実行して、データアグリゲ ートを再同期します。

controller A 1::> metrocluster heal -phase aggregates [Job 130] Job succeeded: Heal Aggregates is successful.

修復が拒否された場合は '-override-vetoes パラメータを指定して MetroCluster heal コマンドを再実 行できますこのオプションパラメータを使用すると、修復処理を妨げるソフトな拒否はすべて無視さ れます。

4. MetroCluster operation show コマンドを使用して、処理が完了したことを確認します。

```
controller A 1::> metrocluster operation show
      Operation: heal-aggregates
        State: successful
Start Time: 7/25/2016 18:45:55
     End Time: 7/25/2016 18:45:56
       Errors: -
```
5. 「 storage aggregate show 」コマンドを使用して、アグリゲートの状態を確認します。

```
controller A 1::> storage aggregate show
Aggregate Size Available Used% State #Vols Nodes
RAID Status
--------- -------- --------- ----- ------- ------ ----------------
------------
...
aggr b2 227.1GB 227.1GB 0% online 0 mcc1-a2
raid dp, mirrored, normal...
```
6. 「 MetroCluster heal-phase root-aggregates 」コマンドを使用して、ルートアグリゲートを修復しま す。

mcc1A::> metrocluster heal -phase root-aggregates [Job 137] Job succeeded: Heal Root Aggregates is successful

修復が拒否された場合は '-override-vetoes パラメータを指定して MetroCluster heal' コマンドを再実 行できますこのオプションパラメータを使用すると、修復処理を妨げるソフトな拒否はすべて無視さ れます。

7. デスティネーションクラスタで「 MetroCluster operation show 」コマンドを使用して、修復処理が 完了したことを確認します。

```
mcc1A::> metrocluster operation show
    Operation: heal-root-aggregates
        State: successful
  Start Time: 7/29/2016 20:54:41
     End Time: 7/29/2016 20:54:42
      Errors: -
```
8. 障害のあるコントローラモジュールで、電源装置の接続を解除します。

手順 **2** :コントローラモジュールを取り外す

コントローラモジュール内部のコンポーネントにアクセスするには、コントローラモジュールをシャーシから 取り外す必要があります。

1. 接地対策がまだの場合は、自身で適切に実施します。

- 2. 電源ケーブル固定クリップを外し、電源装置からケーブルを抜きます。
- 3. ケーブルマネジメントデバイスに接続しているケーブルをまとめているフックとループストラップを緩 め、システムケーブルと SFP をコントローラモジュールから外し(必要な場合)、どのケーブルが何に 接続されていたかを記録します。

ケーブルはケーブルマネジメントデバイスに収めたままにします。これにより、ケーブルマネジメントデ バイスを取り付け直すときに、ケーブルを整理する必要がありません。

- 4. ケーブルマネジメントデバイスをコントローラモジュールから取り外し、脇に置きます。
- 5. 両方のロックラッチを押し下げ、両方のラッチを同時に下方向に回転させます。

コントローラモジュールがシャーシから少し引き出されます。

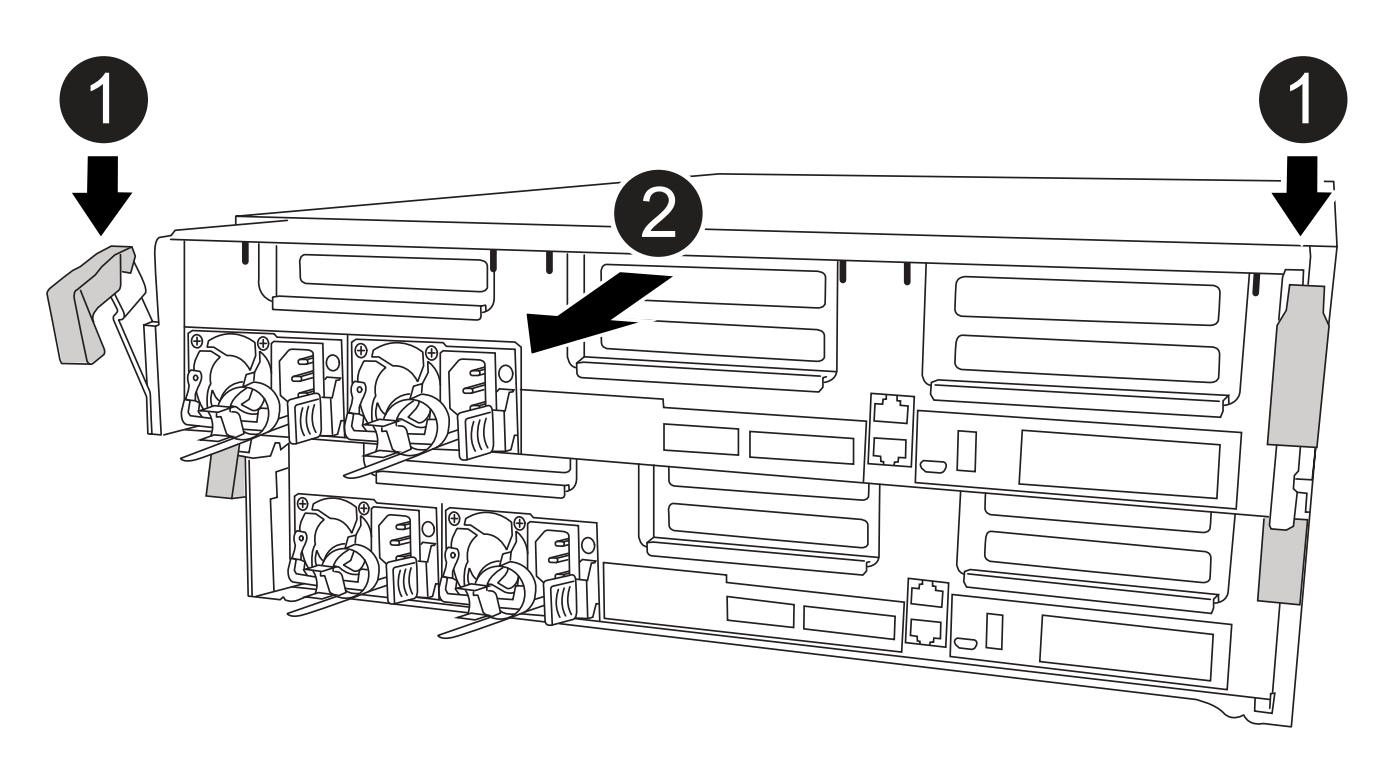

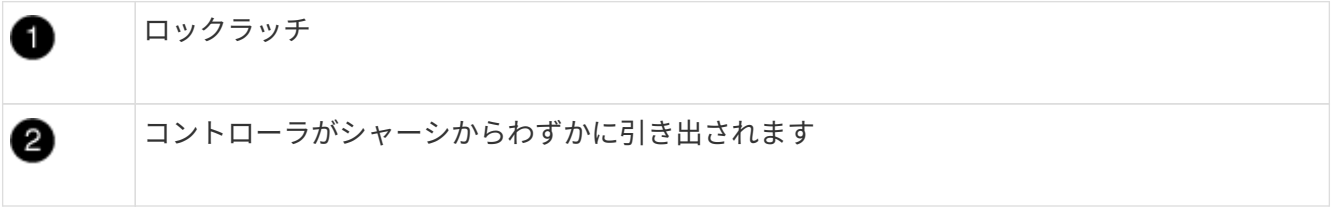

6. コントローラモジュールをシャーシから引き出します。

このとき、空いている手でコントローラモジュールの底面を支えてください。

7. コントローラモジュールを安定した平らな場所に置きます。

## 手順 **3** :システム **DIMM** を交換します

システムDIMMを交換するには、関連するエラーメッセージで対象のDIMMを特定し、エアダクトのFRUマッ プを使用してターゲットDIMMの場所を確認し、DIMMを交換します。

次に示すアニメーションや図、または記載された手順に従って、システム DIMM を交換します。

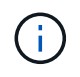

アニメーションと図は、 DIMM のないソケットの空きスロットを示しています。これらの空の ソケットには何も挿入されていません。

[アニメーション](https://netapp.hosted.panopto.com/Panopto/Pages/Embed.aspx?id=93025369-2f61-46b1-bd51-b03100040fe6)[-](https://netapp.hosted.panopto.com/Panopto/Pages/Embed.aspx?id=93025369-2f61-46b1-bd51-b03100040fe6)[システム](https://netapp.hosted.panopto.com/Panopto/Pages/Embed.aspx?id=93025369-2f61-46b1-bd51-b03100040fe6)[DIMM](https://netapp.hosted.panopto.com/Panopto/Pages/Embed.aspx?id=93025369-2f61-46b1-bd51-b03100040fe6)[を交換します](https://netapp.hosted.panopto.com/Panopto/Pages/Embed.aspx?id=93025369-2f61-46b1-bd51-b03100040fe6)

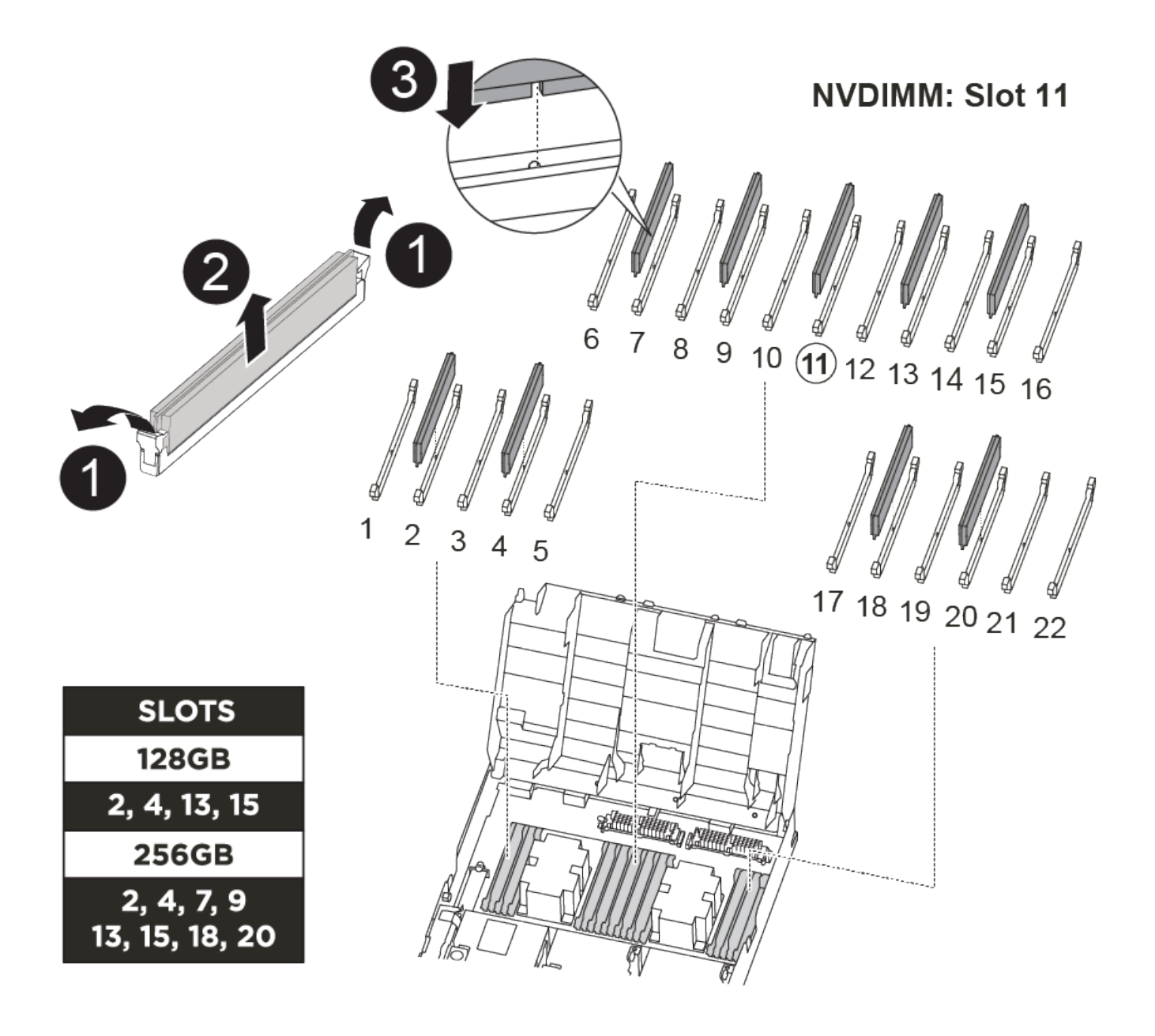

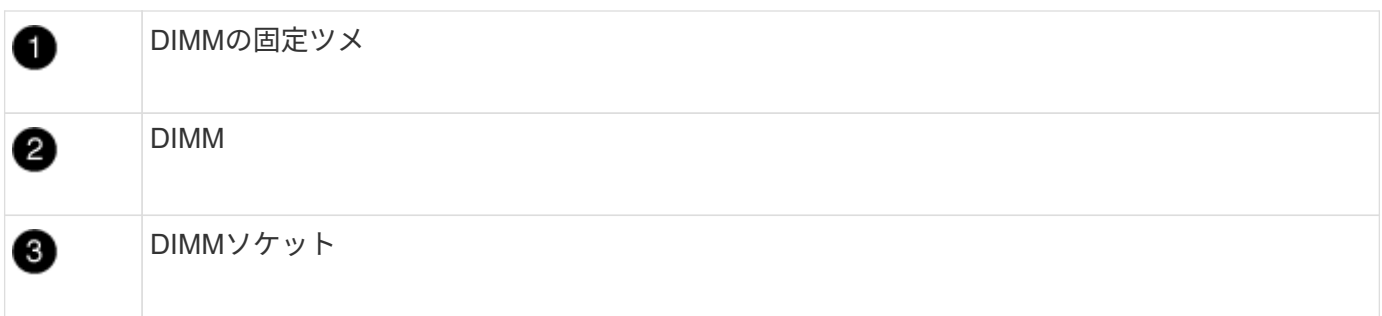

DIMM はソケット 2 、 4 、 13 、 15 にあります。NVDIMM はスロット 11 にあります。

- 1. エアダクトを開きます。
	- a. エアダクトの側面にある固定ツメをコントローラモジュールの中央に向かって押します。
	- b. エアダクトをコントローラモジュールの背面方向にスライドさせ、完全に開いた状態になるまで上方 向に回転させます。
- 2. コントローラモジュールで DIMM の場所を確認します。
- 3. 交換用 DIMM を正しい向きで挿入できるように、ソケット内の DIMM の向きをメモします。
- 4. DIMM の両側にある 2 つのツメをゆっくり押し開いて DIMM をソケットから外し、そのままスライドさせ てソケットから取り出します。

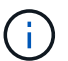

DIMM 回路基板のコンポーネントに力が加わらないように、 DIMM の両端を慎重に持ちま す。

5. 交換用 DIMM を静電気防止用の梱包バッグから取り出し、 DIMM の端を持ってスロットに合わせます。

DIMM のピンの間にある切り欠きを、ソケットの突起と揃える必要があります。

6. コネクタにある DIMM のツメが開いた状態になっていることを確認し、 DIMM をスロットに対して垂直 に挿入します。

DIMM のスロットへの挿入にはある程度の力が必要です。簡単に挿入できない場合は、 DIMM をスロット に正しく合わせてから再度挿入してください。

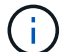

DIMM がスロットにまっすぐ差し込まれていることを目で確認してください。

7. DIMM の両端のノッチにツメがかかるまで、 DIMM の上部を慎重にしっかり押し込みます。

8. エアダクトを閉じます。

### 手順 **4** :コントローラモジュールを取り付ける

コントローラモジュールのコンポーネントを交換したら、コントローラモジュールをシャーシに再度取り付 け、メンテナンスモードでブートする必要があります。

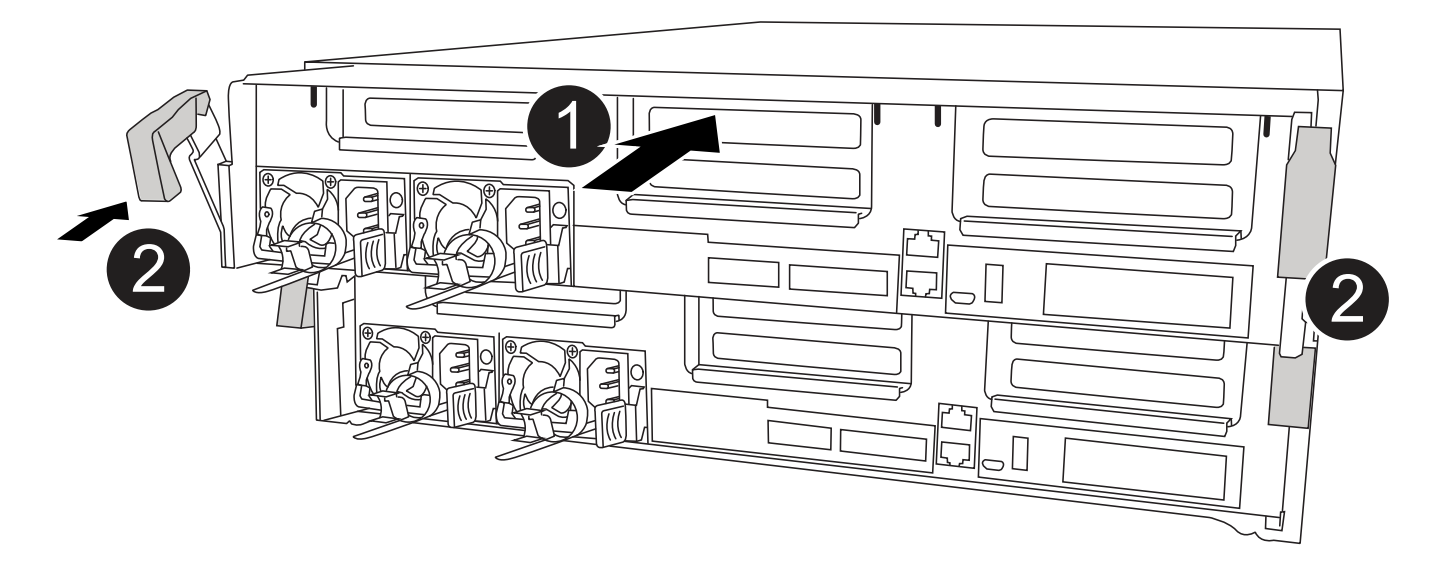

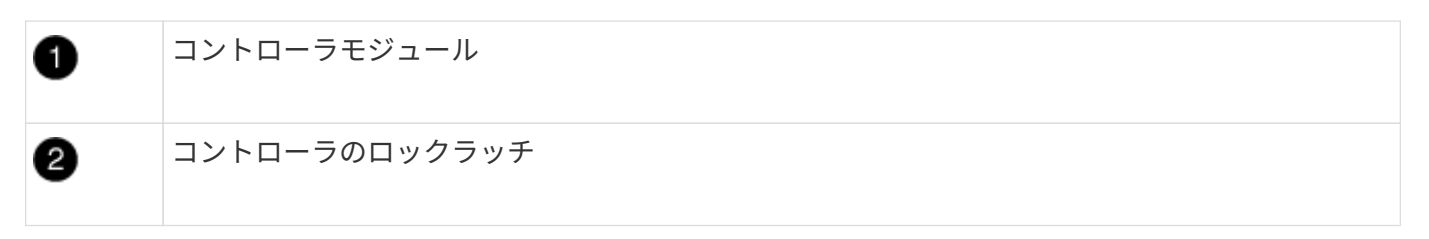

- 1. まだ行っていない場合は、エアダクトを閉じます。
- 2. コントローラモジュールの端をシャーシの開口部に合わせ、コントローラモジュールをシステムに半分ま でそっと押し込みます。

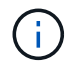

指示があるまでコントローラモジュールをシャーシに完全に挿入しないでください。

3. システムにアクセスして以降のセクションのタスクを実行できるように、管理ポートとコンソールポート のみをケーブル接続します。

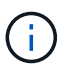

残りのケーブルは、この手順の後半でコントローラモジュールに接続します。

- 4. コントローラモジュールの取り付けを完了します。
	- a. 電源装置に電源コードを接続し、電源ケーブルロックカラーを再度取り付けてから、電源装置を電源 に接続します。
	- b. ロックラッチを使用し、ロックラッチが持ち上がるまで、コントローラモジュールをシャーシにしっ かりと押し込みます。

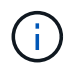

コネクタの破損を防ぐため、コントローラモジュールをスライドしてシャーシに挿入す る際に力を入れすぎないでください。

c. コントローラモジュールをシャーシに完全に挿入するために、ロックラッチを上に回転させ、ロック ピンが外れるように傾けてコントローラをそっと奥まで押し込んだら、ロックラッチをロックされる まで下げます。

コントローラモジュールは、シャーシに完全に装着されるとすぐにブートを開始します。ブートプロ セスを中断できるように準備しておきます。

- d. ケーブルマネジメントデバイスをまだ取り付けていない場合は、取り付け直します。
- e. 通常のブート・プロセスを中断し 'Ctrl+C キーを押して LOADER でブートします

 $\binom{1}{1}$ 

システムがブートメニューで停止した場合は、 LOADER でブートするオプションを選 択します。

- f. LOADER プロンプトで「 bye 」と入力して、 PCIe カードおよびその他のコンポーネントを再初期化 します。
- g. Ctrl+C キーを押して、ブート・プロセスを中断し、 LOADER プロンプトでブートします。

システムがブートメニューで停止した場合は、 LOADER でブートするオプションを選択します。

手順 **5** :コントローラモジュールを動作状態に戻す

システムにケーブルを再接続し、コントローラモジュールをギブバックして、自動ギブバックを再度有効にす る必要があります。

1. 必要に応じてシステムにケーブルを再接続します。

光ファイバケーブルを使用する場合は、メディアコンバータ( QSFP または SFP )を取り付け直してく ださい(取り外した場合)。

- 2. ストレージをギブバックして、コントローラを通常の動作に戻します。 storage failover giveback -ofnode impaired node name  $\cdot$
- 3. 自動ギブバックを無効にした場合は、再度有効にします。「 storage failover modify -node local-autogiveback true 」

### 手順 **6** : **2** ノード **MetroCluster** 構成のアグリゲートをスイッチバックする

2 ノード MetroCluster 構成で FRU の交換が完了したら、 MetroCluster スイッチバック処理を実行できます。 これにより構成が通常の動作状態に戻ります。また、障害が発生していたサイトの同期元 Storage Virtual Machine ( SVM )がアクティブになり、ローカルディスクプールからデータを提供します。

このタスクでは、環境の 2 ノード MetroCluster 構成のみを実行します。

#### 手順

1. すべてのノードの状態が「 enabled 」であることを確認します。 MetroCluster node show

```
cluster B::> metrocluster node show
DR Configuration DR
Group Cluster Node State Mirroring Mode
----- ------- -------------- -------------- ---------
--------------------
1 cluster_A
          controller A 1 configured enabled heal roots
completed
       cluster_B
            controller B 1 configured enabled waiting for
switchback recovery
2 entries were displayed.
```
- 2. すべての SVM で再同期が完了したことを確認します。「 MetroCluster vserver show 」
- 3. 修復処理によって実行される LIF の自動移行が正常に完了したことを確認します。 MetroCluster check lif show
- 4. サバイバークラスタ内の任意のノードから MetroCluster switchback コマンドを使用して、スイッチバッ クを実行します。
- 5. スイッチバック処理が完了したことを確認します MetroCluster show

クラスタの状態が waiting-for-switchback の場合は、スイッチバック処理がまだ実行中です。

```
cluster B:: > metrocluster show
Cluster Configuration State Mode
-------------------- ------------------- ---------
Local: cluster B configured switchover
Remote: cluster A configured waiting-for-switchback
```
クラスタが「 normal 」状態のとき、スイッチバック処理は完了しています。

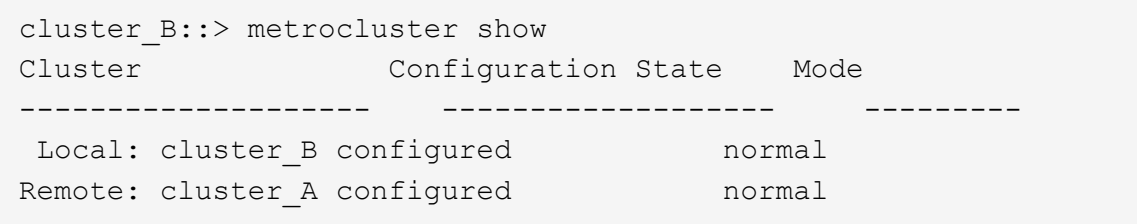

スイッチバックが完了するまでに時間がかかる場合は、「 MetroCluster config-replication resync-status show 」コマンドを使用することで、進行中のベースラインのステータスを確認できます。

6. SnapMirror 構成または SnapVault 構成があれば、再確立します。

手順 **7** :障害が発生したパーツをネットアップに返却する

障害のある部品は、キットに付属する RMA 指示書に従ってネットアップに返却してください。を参照してく ださい ["](https://mysupport.netapp.com/site/info/rma)[パー](https://mysupport.netapp.com/site/info/rma)[ツ](https://mysupport.netapp.com/site/info/rma)[の](https://mysupport.netapp.com/site/info/rma)[返品](https://mysupport.netapp.com/site/info/rma)[と交換](https://mysupport.netapp.com/site/info/rma)["](https://mysupport.netapp.com/site/info/rma) 詳細については、を参照してください。

# ファンモジュールのホットスワップ**- ASA A400**

サービスを中断せずにファンモジュールを交換するには、特定の順序でタスクを実行す る必要があります。

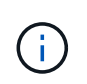

シャーシからファンモジュールを取り外したら 2 分以内にファンモジュールを交換する必要が あります。システムの通気が遮断されて 2 分が経過すると、過熱を防ぐためにコントローラモ ジュールがシャットダウンします。

次に示すアニメーションや図、または記載された手順に従って、ファンモジュールをホットスワップします。 [アニメーション](https://netapp.hosted.panopto.com/Panopto/Pages/Embed.aspx?id=ae59d53d-7746-402c-bd6b-aad9012efa89)[-](https://netapp.hosted.panopto.com/Panopto/Pages/Embed.aspx?id=ae59d53d-7746-402c-bd6b-aad9012efa89)[ファンを交換します](https://netapp.hosted.panopto.com/Panopto/Pages/Embed.aspx?id=ae59d53d-7746-402c-bd6b-aad9012efa89)

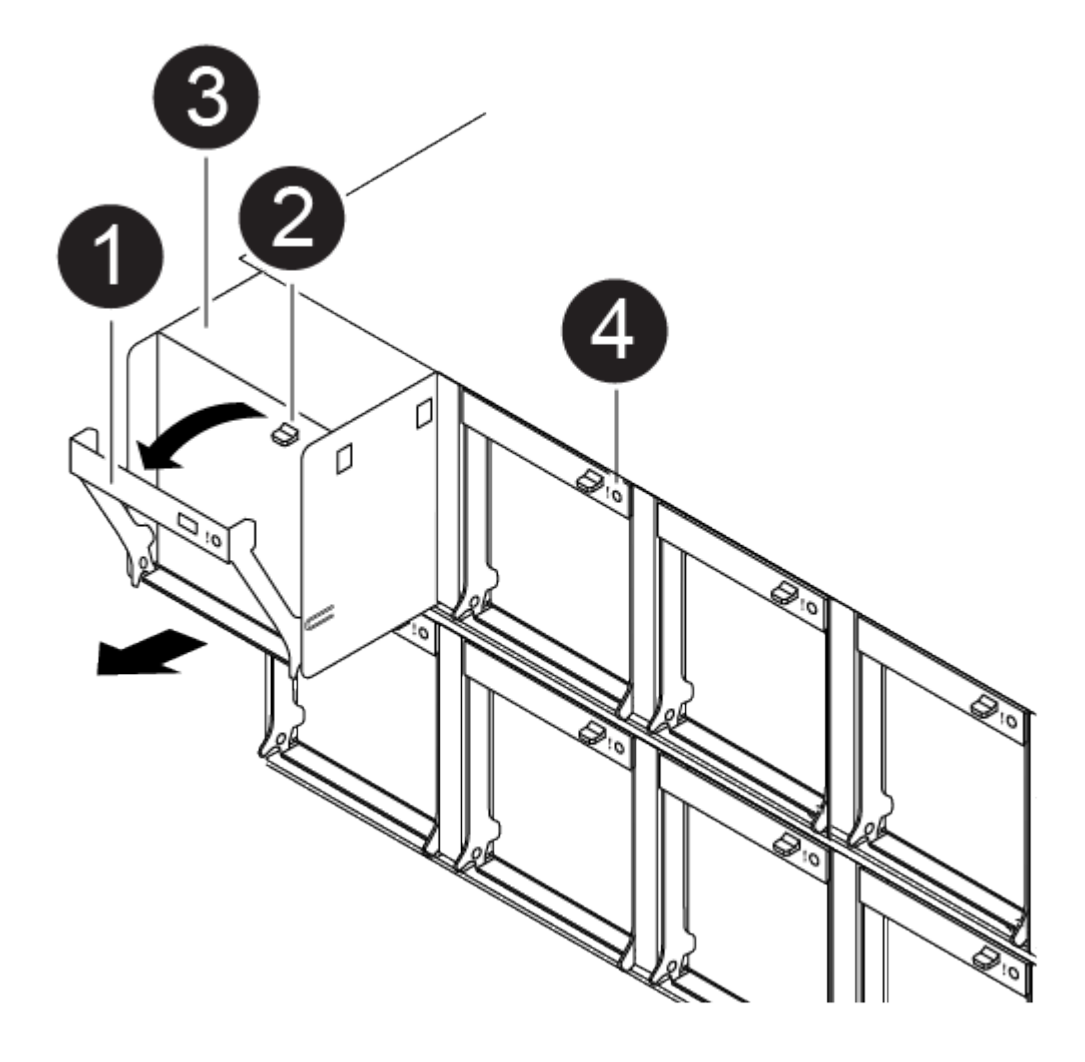

ファンハンドル o

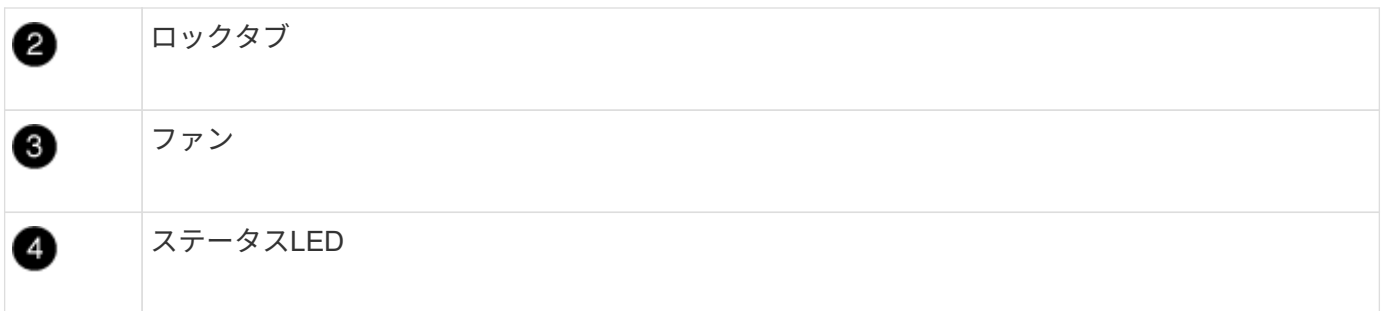

- 1. 接地対策がまだの場合は、自身で適切に実施します。
- 2. (必要な場合)両手でベゼルの両側の開口部を持ち、手前に引いてシャーシフレームのボールスタッドか らベゼルを外します。
- 3. 交換が必要なファンモジュールを特定するために、コンソールのエラーメッセージを確認し、ファンモジ ュールの警告 LED を確認します。
- 4. ファンモジュールのカムハンドルのリリースラッチを押し下げ、カムハンドルを下に回転させます。

ファンモジュールがシャーシから少し離れた場所に移動します。

5. ファンモジュールをシャーシから引き出します。このとき、ファンモジュールがシャーシから落下しない ように、必ず空いている手で支えてください。

 $\left( \begin{array}{c} 1 \end{array} \right)$ 

ファンモジュールは奥行きがないので、シャーシから突然落下してけがをすることがない ように、必ず空いている手でファンモジュールの底面を支えてください。

- 6. ファンモジュールを脇へ置きます。
- 7. 交換用ファンモジュールをシャーシの開口部に合わせ、スライドさせながらシャーシに挿入します。
- 8. ファンモジュールのカムハンドルをしっかり押して、シャーシに完全に装着されるようにします。

ファンモジュールが完全に装着されると、カムハンドルが少し持ち上がります。

9. カムハンドルを閉じる位置まで上げ、カムハンドルのリリースラッチがカチッという音を立ててロックさ れたことを確認します。

ファンが装着されて動作速度まで回転数が上がっても、警告 LED は点灯しません。

- 10. ベゼルをボールスタッドに合わせ、ボールスタッドにそっと押し込みます。
- 11. 障害のある部品は、キットに付属する RMA 指示書に従ってネットアップに返却してください。を参照し てください ["](https://mysupport.netapp.com/site/info/rma)[パー](https://mysupport.netapp.com/site/info/rma)[ツ](https://mysupport.netapp.com/site/info/rma)[の](https://mysupport.netapp.com/site/info/rma)[返品](https://mysupport.netapp.com/site/info/rma)[と交換](https://mysupport.netapp.com/site/info/rma)["](https://mysupport.netapp.com/site/info/rma) 詳細については、を参照してください。

# **NVDIMM**バッテリの交換**- ASA A400**

NVDIMM バッテリを交換するには、コントローラモジュールを取り外し、バッテリを取 り外し、バッテリを交換してから、コントローラモジュールを再度取り付ける必要があ ります。

システムのその他のコンポーネントがすべて正常に動作している必要があります。問題がある場合は、必ずテ クニカルサポートにお問い合わせください。

### 手順 **1** :障害のあるコントローラをシャットダウンします

ストレージシステムのハードウェア構成に応じた手順を使用して、障害のあるコントローラをシャットダウン またはテイクオーバーできます。

オプション **1** :ほとんどの構成

障害のあるコントローラをシャットダウンするには、コントローラのステータスを確認し、必要に応じ て正常なコントローラが障害のあるコントローラストレージからデータを引き続き提供できるようにコ ントローラをテイクオーバーする必要があります。

このタスクについて

• SANシステムを使用している場合は、イベントメッセージを確認しておく必要があります cluster kernel-service show)を参照してください。。 cluster kernel-service show コマンド は、ノード名、そのノードのクォーラムステータス、ノードの可用性ステータス、およびノードの動 作ステータスを表示します。

各 SCSI ブレードプロセスは、クラスタ内の他のノードとクォーラムを構成している必要がありま す。交換を進める前に、すべての問題を解決しておく必要があります。

• ノードが 3 つ以上あるクラスタは、クォーラムを構成している必要があります。クラスタがクォー ラムを構成していない場合、または正常なコントローラで適格性と正常性についてfalseと表示され る場合は、障害のあるコントローラをシャットダウンする前に問題 を修正する必要があります。を 参照してください ["](https://docs.netapp.com/us-en/ontap/system-admin/synchronize-node-cluster-task.html?q=Quorum)[ノードをクラスタと同期します](https://docs.netapp.com/us-en/ontap/system-admin/synchronize-node-cluster-task.html?q=Quorum)["](https://docs.netapp.com/us-en/ontap/system-admin/synchronize-node-cluster-task.html?q=Quorum)。

手順

1. AutoSupport が有効になっている場合は、 AutoSupport メッセージを呼び出してケースの自動作成を 抑制します。「 system node AutoSupport invoke -node \* -type all -message MAINT=number\_OF\_hours\_downh

次のAutoSupport メッセージは、ケースの自動作成を2時間停止します。 cluster1:> system node autosupport invoke -node \* -type all -message MAINT=2h

2. 正常なコントローラのコンソールから自動ギブバックを無効にします。 storage failover modify – node local-auto-giveback false

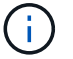

自動ギブバックを無効にしますか? と表示されたら'y'を入力します

3. 障害のあるコントローラに LOADER プロンプトを表示します。

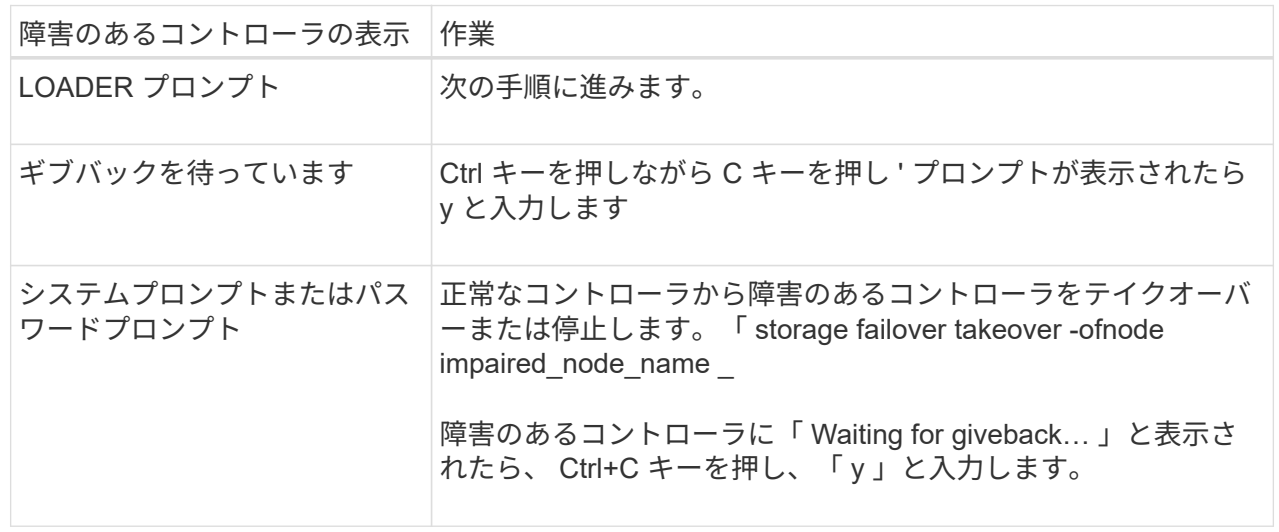

オプション **2** :コントローラは **2** ノード **MetroCluster** に搭載されています

障害のあるコントローラをシャットダウンするには、コントローラのステータスを確認し、必要に応じ て正常なコントローラが障害のあるコントローラストレージからデータを引き続き提供できるようにコ ントローラをスイッチオーバーする必要があります。

このタスクについて

- NetApp Storage Encryption を使用している場合は、の「 FIPS ドライブまたは SED を非保護モード に戻す」セクションの手順に従って MSID をリセットしておく必要があります ["CLI](https://docs.netapp.com/us-en/ontap/encryption-at-rest/return-seds-unprotected-mode-task.html) [での](https://docs.netapp.com/us-en/ontap/encryption-at-rest/return-seds-unprotected-mode-task.html) [NetApp](https://docs.netapp.com/us-en/ontap/encryption-at-rest/return-seds-unprotected-mode-task.html) [Encryption](https://docs.netapp.com/us-en/ontap/encryption-at-rest/return-seds-unprotected-mode-task.html) [の概要](https://docs.netapp.com/us-en/ontap/encryption-at-rest/return-seds-unprotected-mode-task.html)["](https://docs.netapp.com/us-en/ontap/encryption-at-rest/return-seds-unprotected-mode-task.html)。
- 正常なコントローラに電力を供給するために、この手順 の最後で電源装置をオンのままにしておく 必要があります。

手順

- 1. MetroCluster ステータスをチェックして、障害のあるコントローラが正常なコントローラに自動的に スイッチオーバーしたかどうかを確認します。「 MetroCluster show 」
- 2. 自動スイッチオーバーが発生したかどうかに応じて、次の表に従って処理を進めます。

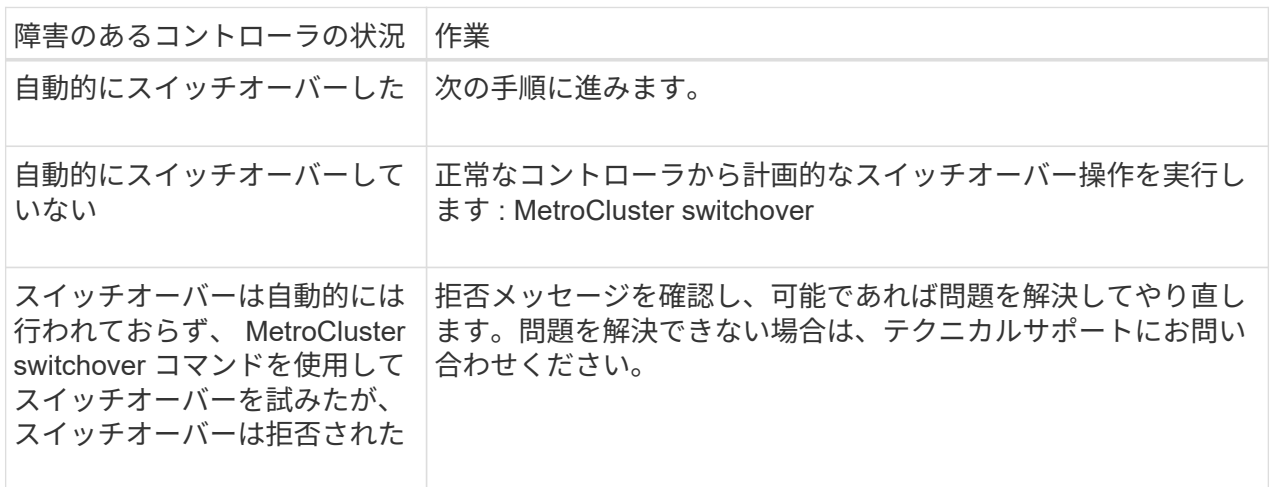

3. サバイバークラスタから MetroCluster heal-phase aggregates コマンドを実行して、データアグリゲ ートを再同期します。

controller A 1::> metrocluster heal -phase aggregates [Job 130] Job succeeded: Heal Aggregates is successful.

修復が拒否された場合は '-override-vetoes パラメータを指定して MetroCluster heal コマンドを再実 行できますこのオプションパラメータを使用すると、修復処理を妨げるソフトな拒否はすべて無視さ れます。

4. MetroCluster operation show コマンドを使用して、処理が完了したことを確認します。

```
controller A 1::> metrocluster operation show
      Operation: heal-aggregates
        State: successful
Start Time: 7/25/2016 18:45:55
     End Time: 7/25/2016 18:45:56
       Errors: -
```
5. 「 storage aggregate show 」コマンドを使用して、アグリゲートの状態を確認します。

```
controller A 1::> storage aggregate show
Aggregate Size Available Used% State #Vols Nodes
RAID Status
--------- -------- --------- ----- ------- ------ ----------------
------------
...
aggr b2 227.1GB 227.1GB 0% online 0 mcc1-a2
raid dp, mirrored, normal...
```
6. 「 MetroCluster heal-phase root-aggregates 」コマンドを使用して、ルートアグリゲートを修復しま す。

mcc1A::> metrocluster heal -phase root-aggregates [Job 137] Job succeeded: Heal Root Aggregates is successful

修復が拒否された場合は '-override-vetoes パラメータを指定して MetroCluster heal' コマンドを再実 行できますこのオプションパラメータを使用すると、修復処理を妨げるソフトな拒否はすべて無視さ れます。

7. デスティネーションクラスタで「 MetroCluster operation show 」コマンドを使用して、修復処理が 完了したことを確認します。

```
mcc1A::> metrocluster operation show
    Operation: heal-root-aggregates
        State: successful
  Start Time: 7/29/2016 20:54:41
     End Time: 7/29/2016 20:54:42
      Errors: -
```
8. 障害のあるコントローラモジュールで、電源装置の接続を解除します。

手順 **2** :コントローラモジュールを取り外す

コントローラモジュール内部のコンポーネントにアクセスするには、コントローラモジュールをシャーシから 取り外す必要があります。

1. 接地対策がまだの場合は、自身で適切に実施します。

- 2. 電源ケーブル固定クリップを外し、電源装置からケーブルを抜きます。
- 3. ケーブルマネジメントデバイスに接続しているケーブルをまとめているフックとループストラップを緩 め、システムケーブルと SFP をコントローラモジュールから外し(必要な場合)、どのケーブルが何に 接続されていたかを記録します。

ケーブルはケーブルマネジメントデバイスに収めたままにします。これにより、ケーブルマネジメントデ バイスを取り付け直すときに、ケーブルを整理する必要がありません。

- 4. ケーブルマネジメントデバイスをコントローラモジュールから取り外し、脇に置きます。
- 5. 両方のロックラッチを押し下げ、両方のラッチを同時に下方向に回転させます。

コントローラモジュールがシャーシから少し引き出されます。

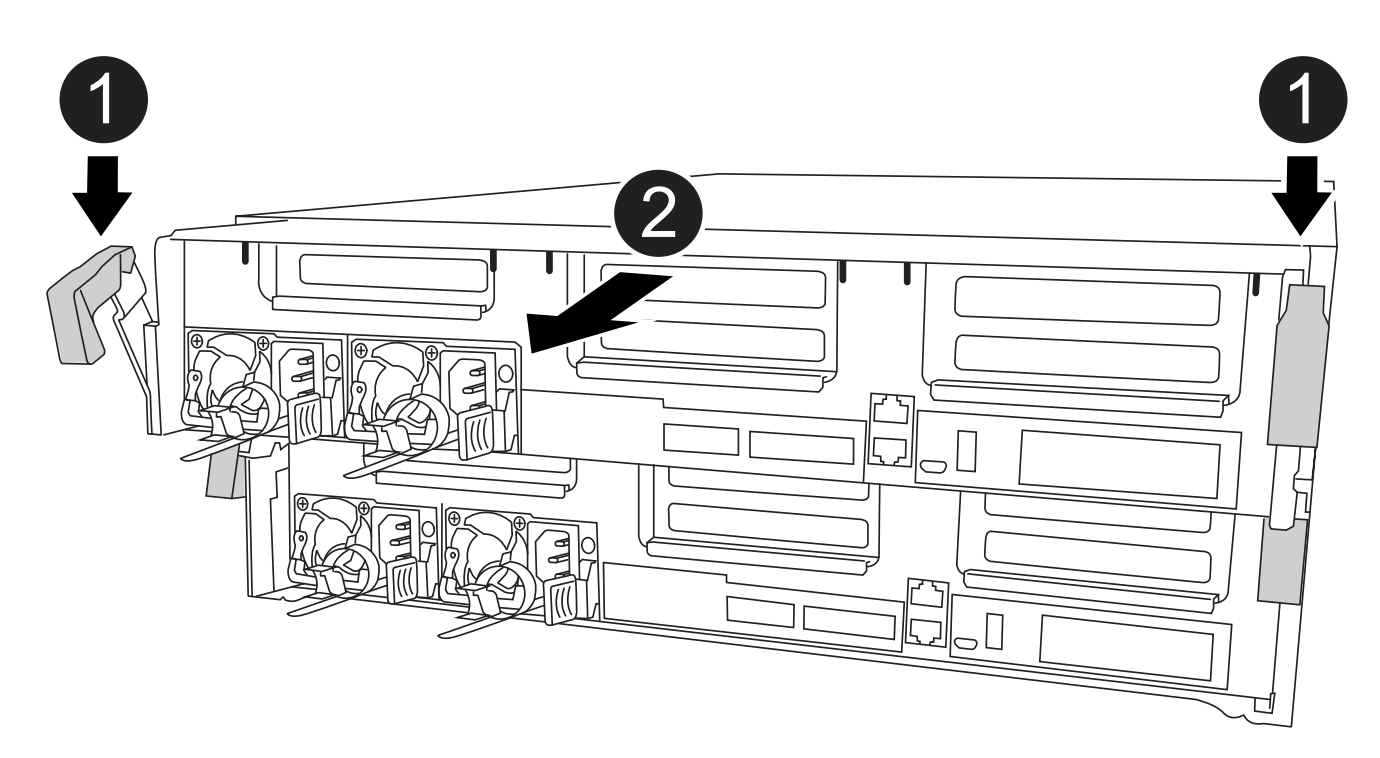

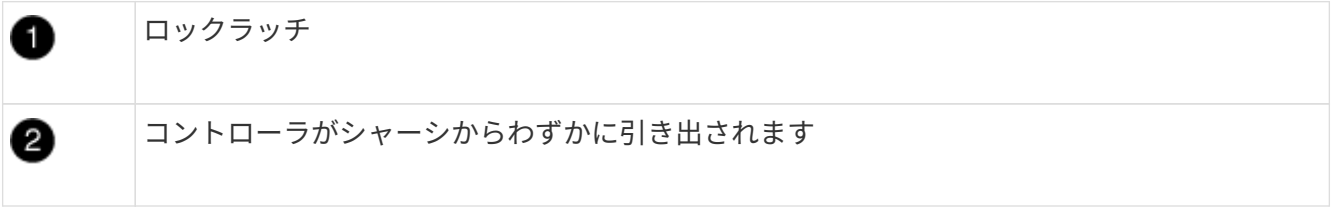

6. コントローラモジュールをシャーシから引き出します。

このとき、空いている手でコントローラモジュールの底面を支えてください。
7. コントローラモジュールを安定した平らな場所に置きます。

### 手順 **3** : **NVDIMM** バッテリを交換します

NVDIMM バッテリを交換するには、障害が発生したバッテリをコントローラモジュールから取り外し、交換 用バッテリをコントローラモジュールに取り付ける必要があります。NVDIMM バッテリの場所を確認するに は、コントローラモジュール内の FRU マップを参照してください。

システムを停止すると、コンテンツのデステージ中に NVDIMM の LED が点滅します。デステージが完了す ると LED は消灯します。

次に示すアニメーションや図、または記載された手順に従って、 NVDIMM バッテリを交換します。

[アニメーション](https://netapp.hosted.panopto.com/Panopto/Pages/Embed.aspx?id=0521b0f4-8b58-4aa7-aaf2-b03100020356)[- NVDIMM](https://netapp.hosted.panopto.com/Panopto/Pages/Embed.aspx?id=0521b0f4-8b58-4aa7-aaf2-b03100020356)[バッテリを交換します](https://netapp.hosted.panopto.com/Panopto/Pages/Embed.aspx?id=0521b0f4-8b58-4aa7-aaf2-b03100020356)

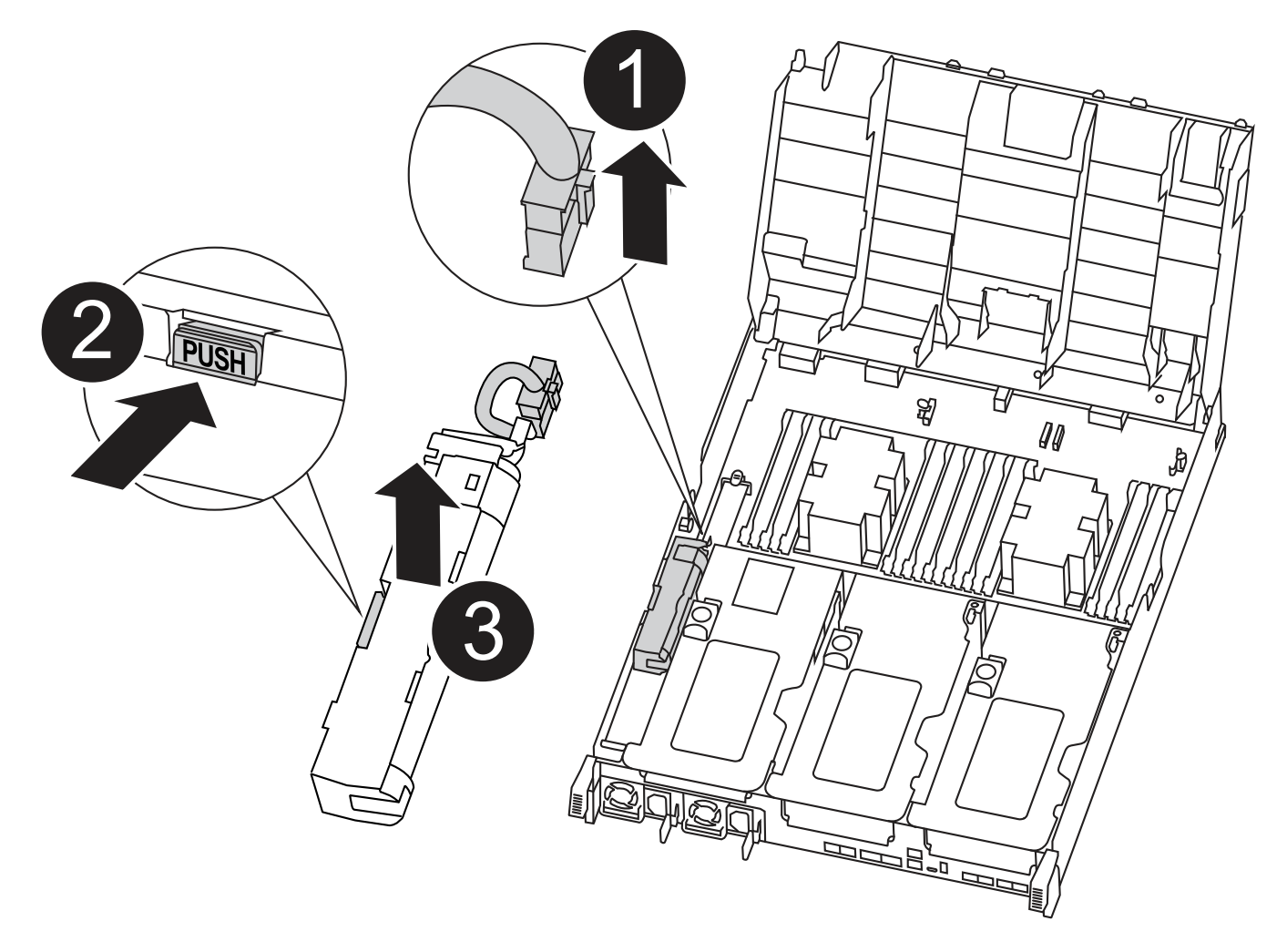

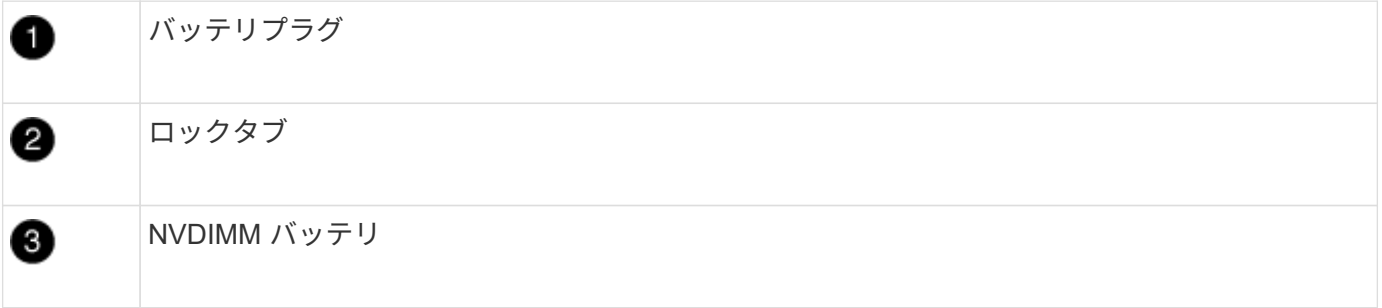

- 1. エアダクトを開きます。
	- a. エアダクトの側面にある固定ツメをコントローラモジュールの中央に向かって押します。
	- b. エアダクトをコントローラモジュールの背面方向にスライドさせ、完全に開いた状態になるまで上方 向に回転させます。
- 2. コントローラモジュールで NVDIMM バッテリの場所を確認します。
- 3. バッテリプラグの場所を確認し、バッテリプラグ前面のクリップを押してプラグをソケットから外し、バ ッテリケーブルをソケットから抜きます。
- 4. バッテリをつかんで「 PUSH 」と書かれた青色の固定ツメを押し、バッテリを持ち上げてホルダーとコン トローラモジュールから取り出します。
- 5. 交換用バッテリをパッケージから取り出します。
- 6. バッテリモジュールをバッテリの開口部に合わせ、バッテリをスロットにそっと押し込んで所定の位置に 固定します。
- 7. バッテリプラグをコントローラモジュールに再接続し、エアダクトを閉じます。

#### 手順 **4** :コントローラモジュールを取り付ける

コントローラモジュールのコンポーネントを交換したら、コントローラモジュールをシャーシに再度取り付 け、メンテナンスモードでブートする必要があります。

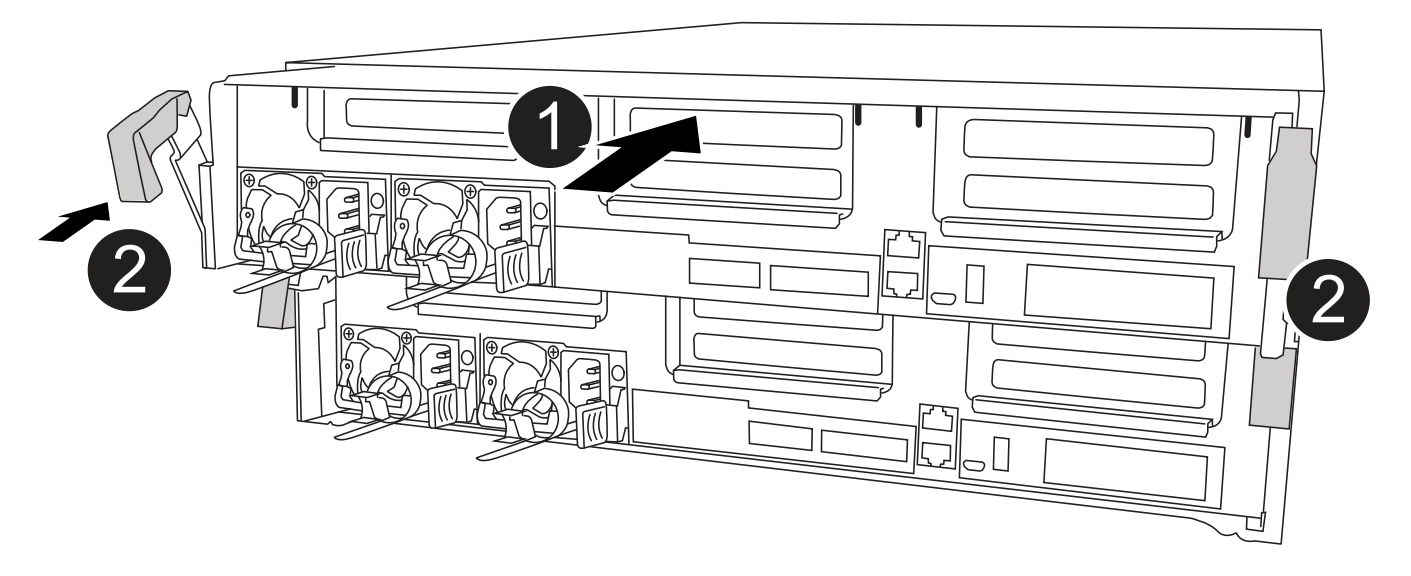

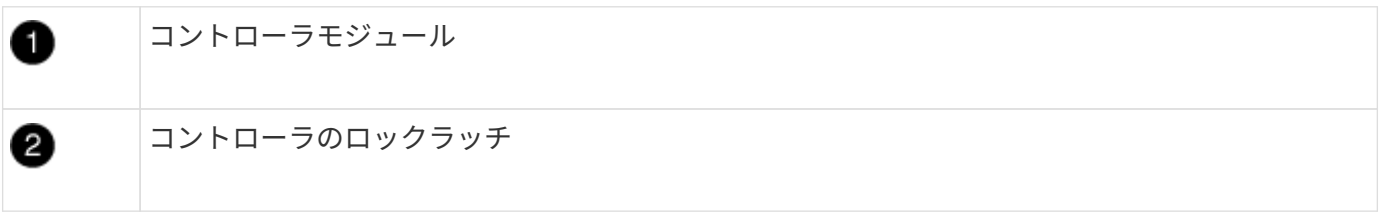

1. まだ行っていない場合は、エアダクトを閉じます。

2. コントローラモジュールの端をシャーシの開口部に合わせ、コントローラモジュールをシステムに半分ま

でそっと押し込みます。

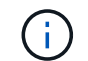

指示があるまでコントローラモジュールをシャーシに完全に挿入しないでください。

3. システムにアクセスして以降のセクションのタスクを実行できるように、管理ポートとコンソールポート のみをケーブル接続します。

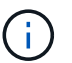

残りのケーブルは、この手順の後半でコントローラモジュールに接続します。

- 4. コントローラモジュールの取り付けを完了します。
	- a. 電源装置に電源コードを接続し、電源ケーブルロックカラーを再度取り付けてから、電源装置を電源 に接続します。
	- b. ロックラッチを使用し、ロックラッチが持ち上がるまで、コントローラモジュールをシャーシにしっ かりと押し込みます。

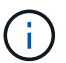

コネクタの破損を防ぐため、コントローラモジュールをスライドしてシャーシに挿入す る際に力を入れすぎないでください。

c. コントローラモジュールをシャーシに完全に挿入するために、ロックラッチを上に回転させ、ロック ピンが外れるように傾けてコントローラをそっと奥まで押し込んだら、ロックラッチをロックされる まで下げます。

コントローラモジュールは、シャーシに完全に装着されるとすぐにブートを開始します。ブートプロ セスを中断できるように準備しておきます。

- d. ケーブルマネジメントデバイスをまだ取り付けていない場合は、取り付け直します。
- e. 通常のブート・プロセスを中断し 'Ctrl+C キーを押して LOADER でブートします

 $(i)$ 

システムがブートメニューで停止した場合は、 LOADER でブートするオプションを選 択します。

- f. LOADER プロンプトで「 bye 」と入力して、 PCIe カードおよびその他のコンポーネントを再初期化 します。
- g. Ctrl+C キーを押して、ブート・プロセスを中断し、 LOADER プロンプトでブートします。

システムがブートメニューで停止した場合は、 LOADER でブートするオプションを選択します。

手順 **5** :コントローラモジュールを動作状態に戻す

システムにケーブルを再接続し、コントローラモジュールをギブバックして、自動ギブバックを再度有効にす る必要があります。

1. 必要に応じてシステムにケーブルを再接続します。

光ファイバケーブルを使用する場合は、メディアコンバータ( QSFP または SFP )を取り付け直してく ださい(取り外した場合)。

2. ストレージをギブバックして、コントローラを通常の動作に戻します。 storage failover giveback -ofnode

impaired node name `

3. 自動ギブバックを無効にした場合は、再度有効にします。「 storage failover modify -node local-autogiveback true 」

### 手順 **6** : **2** ノード **MetroCluster** 構成のアグリゲートをスイッチバックする

2 ノード MetroCluster 構成で FRU の交換が完了したら、 MetroCluster スイッチバック処理を実行できます。 これにより構成が通常の動作状態に戻ります。また、障害が発生していたサイトの同期元 Storage Virtual Machine ( SVM ) がアクティブになり、ローカルディスクプールからデータを提供します。

このタスクでは、環境の 2 ノード MetroCluster 構成のみを実行します。

#### 手順

1. すべてのノードの状態が「 enabled 」であることを確認します。 MetroCluster node show

```
cluster B::> metrocluster node show
DR Configuration DR
Group Cluster Node State Mirroring Mode
----- ------- -------------- -------------- ---------
--------------------
1 cluster_A
            controller_A_1 configured enabled heal roots
completed
       cluster_B
           controller B 1 configured enabled waiting for
switchback recovery
2 entries were displayed.
```
- 2. すべての SVM で再同期が完了したことを確認します。「 MetroCluster vserver show 」
- 3. 修復処理によって実行される LIF の自動移行が正常に完了したことを確認します。 MetroCluster check lif show
- 4. サバイバークラスタ内の任意のノードから MetroCluster switchback コマンドを使用して、スイッチバッ クを実行します。
- 5. スイッチバック処理が完了したことを確認します MetroCluster show

クラスタの状態が waiting-for-switchback の場合は、スイッチバック処理がまだ実行中です。

```
cluster B::> metrocluster show
Cluster Configuration State Mode
-------------------- ------------------- ---------
Local: cluster B configured switchover
Remote: cluster A configured waiting-for-switchback
```
クラスタが「 normal 」状態のとき、スイッチバック処理は完了しています。

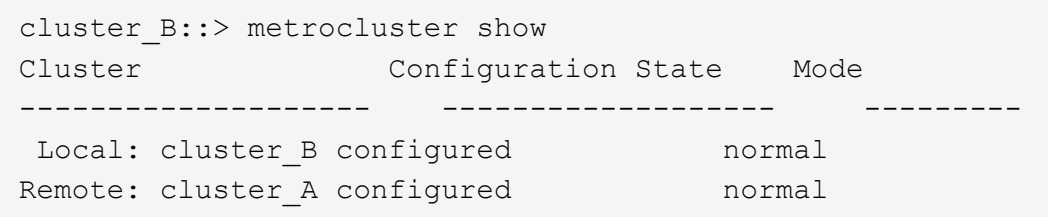

スイッチバックが完了するまでに時間がかかる場合は、「 MetroCluster config-replication resync-status show 」コマンドを使用することで、進行中のベースラインのステータスを確認できます。

6. SnapMirror 構成または SnapVault 構成があれば、再確立します。

手順 **7** :障害が発生したパーツをネットアップに返却する

障害のある部品は、キットに付属する RMA 指示書に従ってネットアップに返却してください。を参照してく ださい ["](https://mysupport.netapp.com/site/info/rma)[パー](https://mysupport.netapp.com/site/info/rma)[ツ](https://mysupport.netapp.com/site/info/rma)[の](https://mysupport.netapp.com/site/info/rma)[返品](https://mysupport.netapp.com/site/info/rma)[と交換](https://mysupport.netapp.com/site/info/rma)["](https://mysupport.netapp.com/site/info/rma) 詳細については、を参照してください。

# **NVDIMM**の交換**- ASA A400**

フラッシュの有効期間がほぼ終了していること、または識別された NVDIMM が全般的に 正常でないことがシステムで登録された場合は、コントローラモジュールの NVDIMM を 交換する必要があります。そのままにしているとシステムがパニック状態になります。

システムのその他のコンポーネントがすべて正常に動作している必要があります。問題がある場合は、必ずテ クニカルサポートにお問い合わせください。

障害が発生したコンポーネントは、プロバイダから受け取った交換用 FRU コンポーネントと交換する必要が あります。

手順 **1** :障害のあるコントローラをシャットダウンします

構成に応じた適切な手順 を使用して、障害のあるコントローラをシャットダウンまたはテイクオーバーしま す。

オプション **1** :ほとんどの構成

障害のあるコントローラをシャットダウンするには、コントローラのステータスを確認し、必要に応じ て正常なコントローラが障害のあるコントローラストレージからデータを引き続き提供できるようにコ ントローラをテイクオーバーする必要があります。

このタスクについて

• SANシステムを使用している場合は、イベントメッセージを確認しておく必要があります cluster kernel-service show)を参照してください。。 cluster kernel-service show コマンド は、ノード名、そのノードのクォーラムステータス、ノードの可用性ステータス、およびノードの動 作ステータスを表示します。

各 SCSI ブレードプロセスは、クラスタ内の他のノードとクォーラムを構成している必要がありま す。交換を進める前に、すべての問題を解決しておく必要があります。

• ノードが 3 つ以上あるクラスタは、クォーラムを構成している必要があります。クラスタがクォー ラムを構成していない場合、または正常なコントローラで適格性と正常性についてfalseと表示され る場合は、障害のあるコントローラをシャットダウンする前に問題 を修正する必要があります。を 参照してください ["](https://docs.netapp.com/us-en/ontap/system-admin/synchronize-node-cluster-task.html?q=Quorum)[ノードをクラスタと同期します](https://docs.netapp.com/us-en/ontap/system-admin/synchronize-node-cluster-task.html?q=Quorum)["](https://docs.netapp.com/us-en/ontap/system-admin/synchronize-node-cluster-task.html?q=Quorum)。

手順

1. AutoSupport が有効になっている場合は、 AutoSupport メッセージを呼び出してケースの自動作成を 抑制します。「 system node AutoSupport invoke -node \* -type all -message MAINT=number\_OF\_hours\_downh

次のAutoSupport メッセージは、ケースの自動作成を2時間停止します。 cluster1:> system node autosupport invoke -node \* -type all -message MAINT=2h

2. 正常なコントローラのコンソールから自動ギブバックを無効にします。 storage failover modify – node local-auto-giveback false

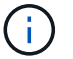

自動ギブバックを無効にしますか? と表示されたら'y'を入力します

3. 障害のあるコントローラに LOADER プロンプトを表示します。

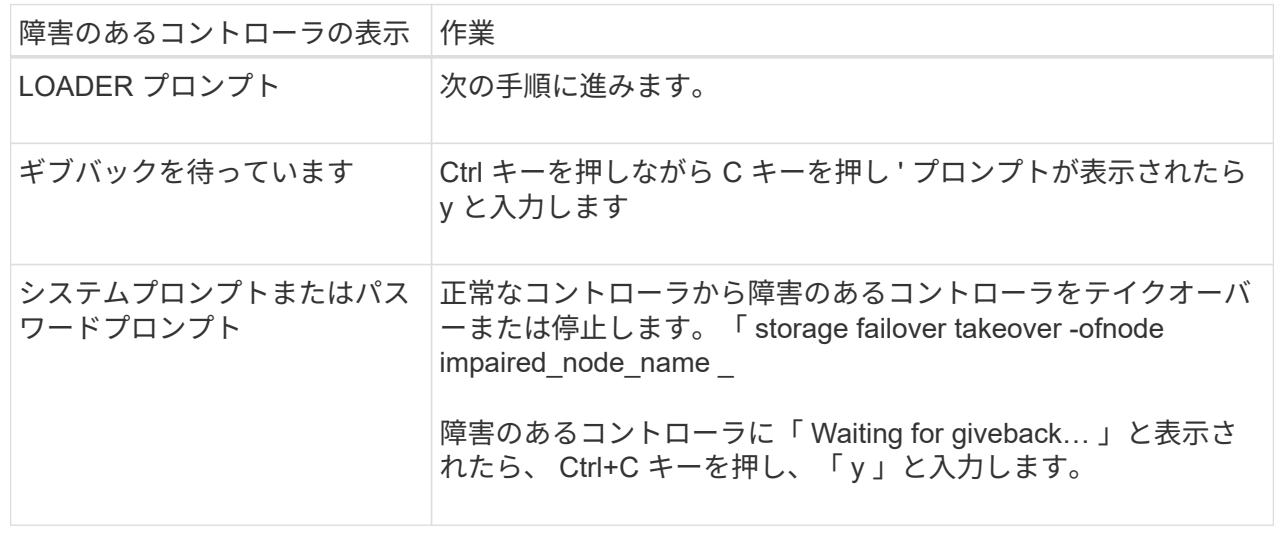

オプション **2** :コントローラは **2** ノード **MetroCluster** に搭載されています

障害のあるコントローラをシャットダウンするには、コントローラのステータスを確認し、必要に応じ て正常なコントローラが障害のあるコントローラストレージからデータを引き続き提供できるようにコ ントローラをスイッチオーバーする必要があります。

このタスクについて

- NetApp Storage Encryption を使用している場合は、の「 FIPS ドライブまたは SED を非保護モード に戻す」セクションの手順に従って MSID をリセットしておく必要があります ["CLI](https://docs.netapp.com/us-en/ontap/encryption-at-rest/return-seds-unprotected-mode-task.html) [での](https://docs.netapp.com/us-en/ontap/encryption-at-rest/return-seds-unprotected-mode-task.html) [NetApp](https://docs.netapp.com/us-en/ontap/encryption-at-rest/return-seds-unprotected-mode-task.html) [Encryption](https://docs.netapp.com/us-en/ontap/encryption-at-rest/return-seds-unprotected-mode-task.html) [の概要](https://docs.netapp.com/us-en/ontap/encryption-at-rest/return-seds-unprotected-mode-task.html)["](https://docs.netapp.com/us-en/ontap/encryption-at-rest/return-seds-unprotected-mode-task.html)。
- 正常なコントローラに電力を供給するために、この手順 の最後で電源装置をオンのままにしておく 必要があります。

手順

- 1. MetroCluster ステータスをチェックして、障害のあるコントローラが正常なコントローラに自動的に スイッチオーバーしたかどうかを確認します。「 MetroCluster show 」
- 2. 自動スイッチオーバーが発生したかどうかに応じて、次の表に従って処理を進めます。

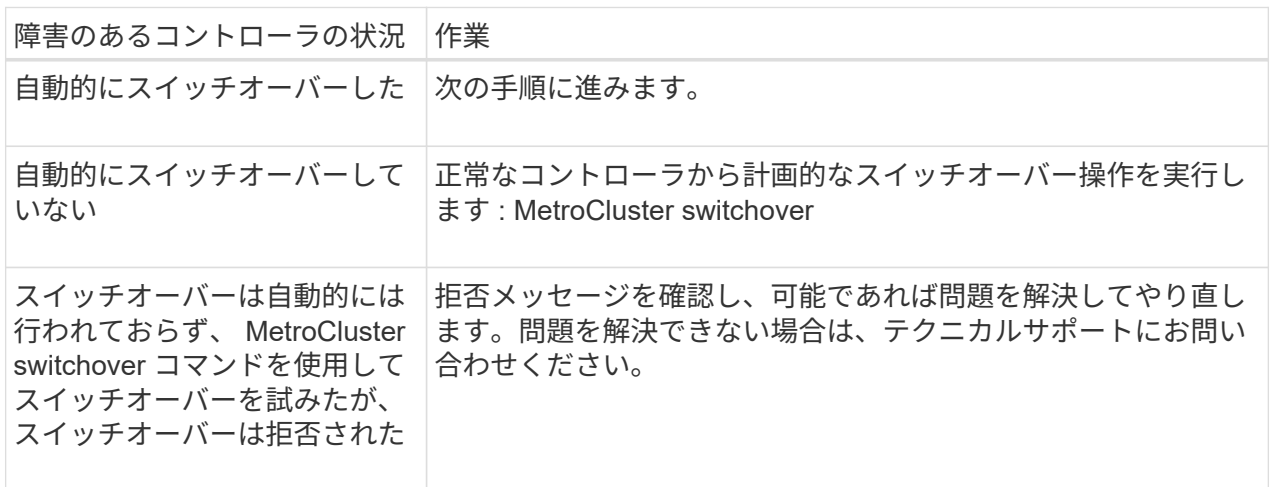

3. サバイバークラスタから MetroCluster heal-phase aggregates コマンドを実行して、データアグリゲ ートを再同期します。

controller A 1::> metrocluster heal -phase aggregates [Job 130] Job succeeded: Heal Aggregates is successful.

修復が拒否された場合は '-override-vetoes パラメータを指定して MetroCluster heal コマンドを再実 行できますこのオプションパラメータを使用すると、修復処理を妨げるソフトな拒否はすべて無視さ れます。

4. MetroCluster operation show コマンドを使用して、処理が完了したことを確認します。

```
controller A 1::> metrocluster operation show
      Operation: heal-aggregates
        State: successful
Start Time: 7/25/2016 18:45:55
     End Time: 7/25/2016 18:45:56
       Errors: -
```
5. 「 storage aggregate show 」コマンドを使用して、アグリゲートの状態を確認します。

```
controller A 1::> storage aggregate show
Aggregate Size Available Used% State #Vols Nodes
RAID Status
--------- -------- --------- ----- ------- ------ ----------------
------------
...
aggr b2 227.1GB 227.1GB 0% online 0 mcc1-a2
raid dp, mirrored, normal...
```
6. 「 MetroCluster heal-phase root-aggregates 」コマンドを使用して、ルートアグリゲートを修復しま す。

```
mcc1A::> metrocluster heal -phase root-aggregates
[Job 137] Job succeeded: Heal Root Aggregates is successful
```
修復が拒否された場合は '-override-vetoes パラメータを指定して MetroCluster heal' コマンドを再実 行できますこのオプションパラメータを使用すると、修復処理を妨げるソフトな拒否はすべて無視さ れます。

7. デスティネーションクラスタで「 MetroCluster operation show 」コマンドを使用して、修復処理が 完了したことを確認します。

```
mcc1A::> metrocluster operation show
    Operation: heal-root-aggregates
        State: successful
  Start Time: 7/29/2016 20:54:41
     End Time: 7/29/2016 20:54:42
      Errors: -
```
8. 障害のあるコントローラモジュールで、電源装置の接続を解除します。

手順 **2** :コントローラモジュールを取り外す

コントローラモジュール内部のコンポーネントにアクセスするには、コントローラモジュールをシャーシから 取り外す必要があります。

1. 接地対策がまだの場合は、自身で適切に実施します。

- 2. 電源ケーブル固定クリップを外し、電源装置からケーブルを抜きます。
- 3. ケーブルマネジメントデバイスに接続しているケーブルをまとめているフックとループストラップを緩 め、システムケーブルと SFP をコントローラモジュールから外し(必要な場合)、どのケーブルが何に 接続されていたかを記録します。

ケーブルはケーブルマネジメントデバイスに収めたままにします。これにより、ケーブルマネジメントデ バイスを取り付け直すときに、ケーブルを整理する必要がありません。

- 4. ケーブルマネジメントデバイスをコントローラモジュールから取り外し、脇に置きます。
- 5. 両方のロックラッチを押し下げ、両方のラッチを同時に下方向に回転させます。

コントローラモジュールがシャーシから少し引き出されます。

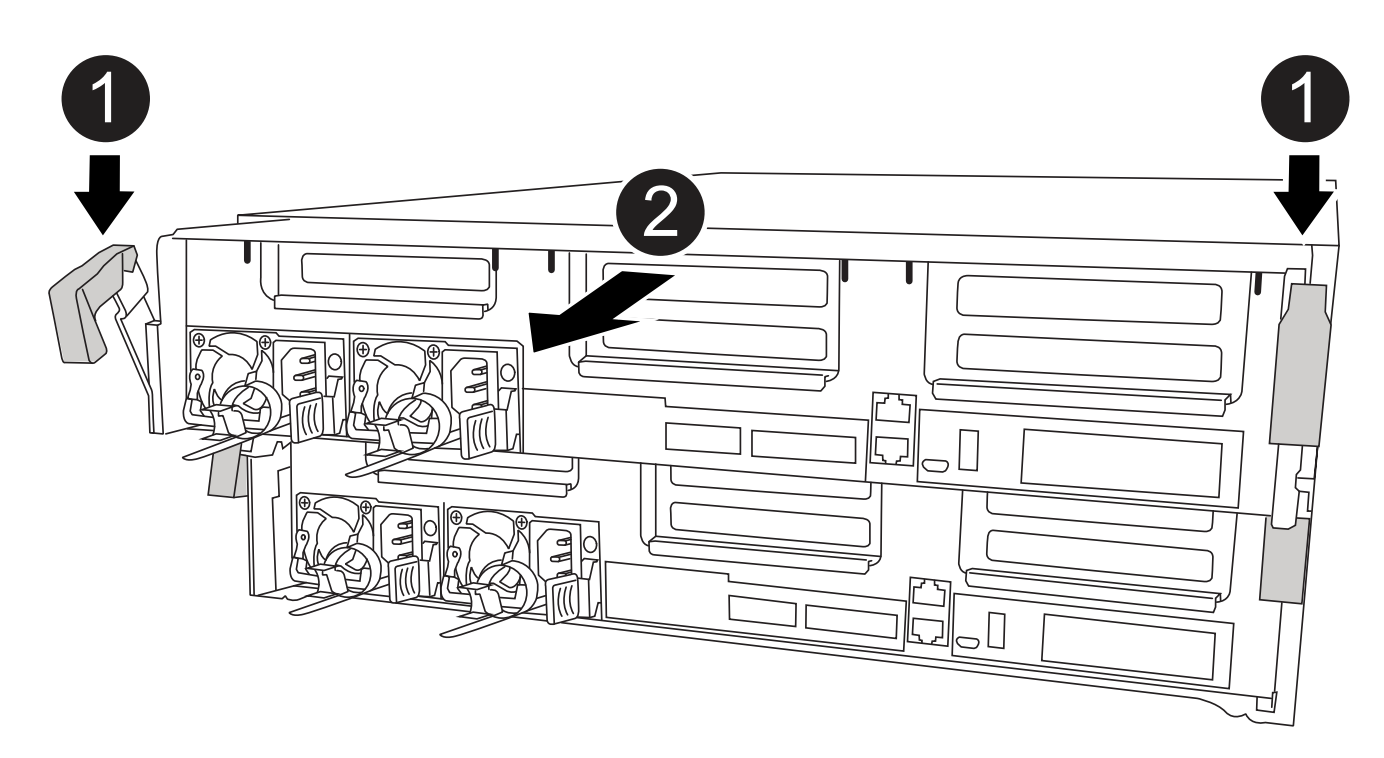

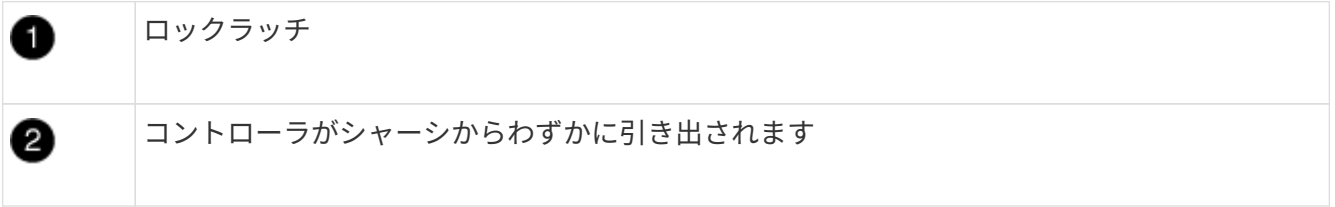

6. コントローラモジュールをシャーシから引き出します。

このとき、空いている手でコントローラモジュールの底面を支えてください。

7. コントローラモジュールを安定した平らな場所に置きます。

### 手順 **3** : **NVDIMM** を交換します

NVDIMMを交換するには、エアダクトの上のFRUマップまたはスロット1ライザーの上のFRUマップを使用し て、コントローラモジュール内でNVDIMMの場所を確認する必要があります。

- システムを停止すると、コンテンツのデステージ中に NVDIMM の LED が点滅します。デステージが完了 すると LED は消灯します。
- NVDIMM の内容は暗号化されていますが、交換する前に NVDIMM の内容を消去することを推奨します。 詳細については、を参照してください ["](https://mysupport.netapp.com/info/web/ECMP1132988.html)[ボラティリティの](https://mysupport.netapp.com/info/web/ECMP1132988.html)[声明](https://mysupport.netapp.com/info/web/ECMP1132988.html)["](https://mysupport.netapp.com/info/web/ECMP1132988.html) からネットアップサポートサイトにアクセ スします。

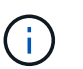

ご使用のシステムに対応したボラティリティの声明を表示するには、ネットアップサポー トサイトにログインする必要があります。

次に示すアニメーション、図、または記載された手順に従って、 NVDIMM を交換します。

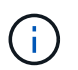

このアニメーションでは、 DIMM のないソケットには空きスロットが示されています。これら の空のソケットには何も挿入されていません。

[アニメーション](https://netapp.hosted.panopto.com/Panopto/Pages/Embed.aspx?id=7dfe09d8-eff8-41e3-9eb4-b03100032579)[- NVDIMM](https://netapp.hosted.panopto.com/Panopto/Pages/Embed.aspx?id=7dfe09d8-eff8-41e3-9eb4-b03100032579)[を交換します](https://netapp.hosted.panopto.com/Panopto/Pages/Embed.aspx?id=7dfe09d8-eff8-41e3-9eb4-b03100032579)

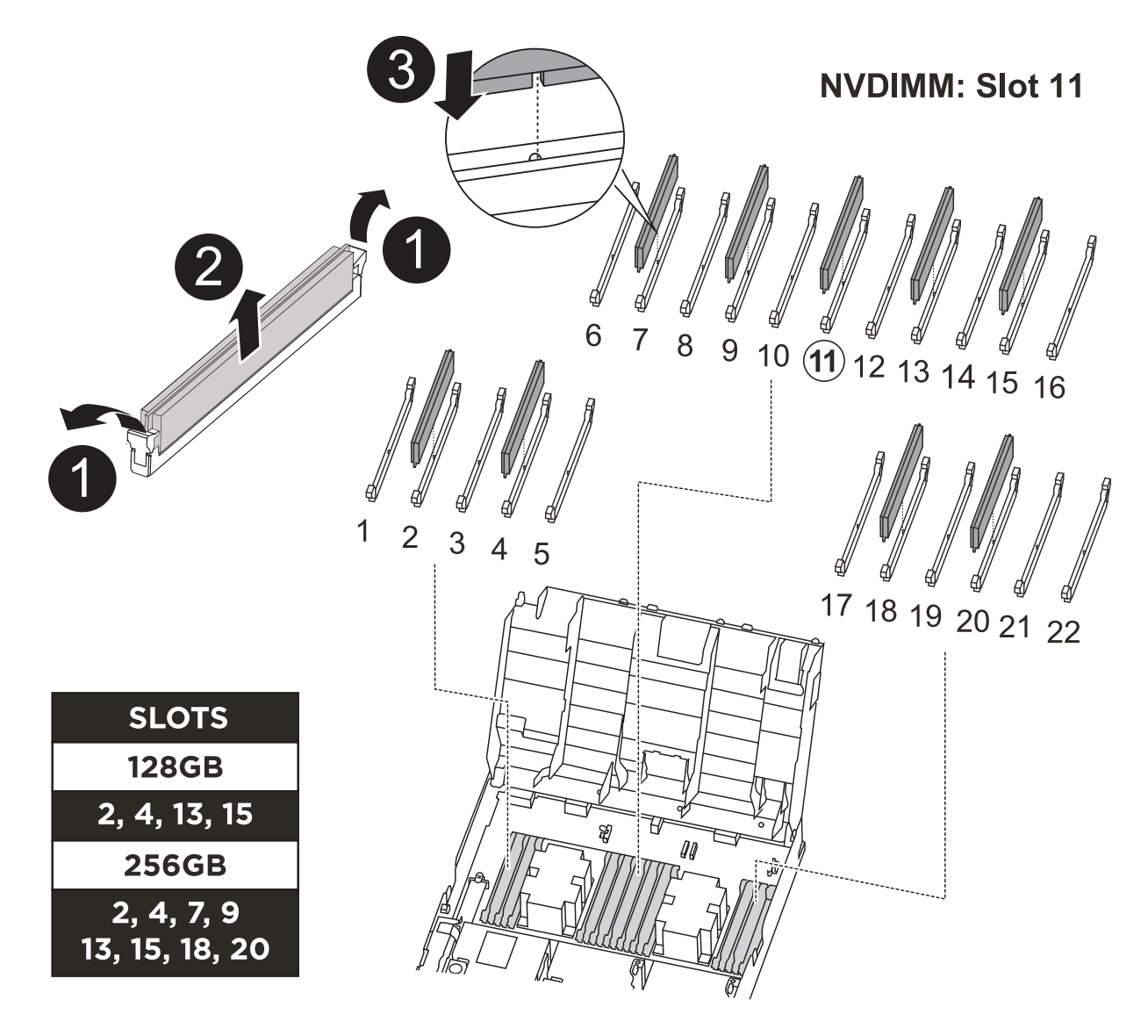

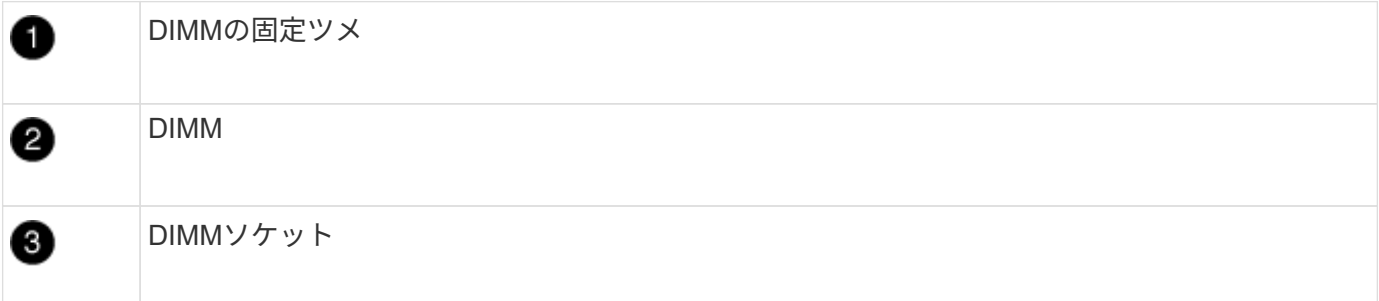

1. エアダクトを開き、コントローラモジュールのスロット 11 で NVDIMM の場所を確認します。

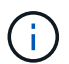

NVDIMM の外観はシステム DIMM とは大きく異なります。

2. NVDIMM の両側にある 2 つのツメをゆっくり押し開いて NVDIMM をスロットから外し、そのままスライ ドさせてソケットから取り出し、脇に置きます。

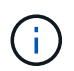

NVDIMM 回路基板のコンポーネントに力が加わらないように、 NVDIMM の両端を慎重に 持ちます。

3. 交換用 NVDIMM を静電気防止用の梱包バッグから取り出し、 NVDIMM の端を持ってスロットに合わせま す。

NVDIMM のピンの間にある切り欠きを、ソケットの突起と揃える必要があります。

- 4. NVDIMM を取り付けるスロットの場所を確認します。
- 5. NVDIMM をスロットに対して垂直に挿入します。

NVDIMM のスロットへの挿入にはある程度の力が必要です。簡単に挿入できない場合は、 NVDIMM をス ロットに正しく合わせてから再度挿入してください。

 $\mathbf{d}$ NVDIMM がスロットにまっすぐ差し込まれていることを目で確認してください。

6. NVDIMM の両端のノッチにツメがかかるまで、 NVDIMM の上部を慎重にしっかり押し込みます。

7. エアダクトを閉じます。

手順 **4** :コントローラモジュールを取り付ける

コントローラモジュールのコンポーネントを交換したら、コントローラモジュールをシャーシに再度取り付 け、メンテナンスモードでブートする必要があります。

- 1. まだ行っていない場合は、エアダクトを閉じます。
- 2. コントローラモジュールの端をシャーシの開口部に合わせ、コントローラモジュールをシステムに半分ま でそっと押し込みます。

 $\mathbf{d}$ 

指示があるまでコントローラモジュールをシャーシに完全に挿入しないでください。

3. システムにアクセスして以降のセクションのタスクを実行できるように、管理ポートとコンソールポート のみをケーブル接続します。

 $\binom{1}{1}$ 

残りのケーブルは、この手順の後半でコントローラモジュールに接続します。

- 4. コントローラモジュールの取り付けを完了します。
	- a. 電源装置に電源コードを接続し、電源ケーブルロックカラーを再度取り付けてから、電源装置を電源 に接続します。
	- b. ロックラッチを使用し、ロックラッチが持ち上がるまで、コントローラモジュールをシャーシにしっ かりと押し込みます。

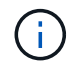

コネクタの破損を防ぐため、コントローラモジュールをスライドしてシャーシに挿入す る際に力を入れすぎないでください。

c. コントローラモジュールをシャーシに完全に挿入するために、ロックラッチを上に回転させ、ロック ピンが外れるように傾けてコントローラをそっと奥まで押し込んだら、ロックラッチをロックされる まで下げます。

コントローラモジュールは、シャーシに完全に装着されるとすぐにブートを開始します。ブートプロ セスを中断できるように準備しておきます。

d. ケーブルマネジメントデバイスをまだ取り付けていない場合は、取り付け直します。

e. 通常のブート・プロセスを中断し 'Ctrl+C キーを押して LOADER でブートします

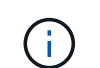

システムがブートメニューで停止した場合は、 LOADER でブートするオプションを選 択します。

- f. LOADER プロンプトで「 bye 」と入力して、 PCIe カードおよびその他のコンポーネントを再初期化 します。
- g. Ctrl+C キーを押して、ブート・プロセスを中断し、 LOADER プロンプトでブートします。

システムがブートメニューで停止した場合は、 LOADER でブートするオプションを選択します。

### 手順 **5** :コントローラモジュールを動作状態に戻す

システムにケーブルを再接続し、コントローラモジュールをギブバックして、自動ギブバックを再度有効にす る必要があります。

1. 必要に応じてシステムにケーブルを再接続します。

光ファイバケーブルを使用する場合は、メディアコンバータ( QSFP または SFP )を取り付け直してく ださい(取り外した場合)。

- 2. ストレージをギブバックして、コントローラを通常の動作に戻します。 storage failover giveback -ofnode impaired node name  $\cdot$
- 3. 自動ギブバックを無効にした場合は、再度有効にします。「 storage failover modify -node local-autogiveback true 」

## 手順 **6** : **2** ノード **MetroCluster** 構成のアグリゲートをスイッチバックする

2 ノード MetroCluster 構成で FRU の交換が完了したら、 MetroCluster スイッチバック処理を実行できます。 これにより構成が通常の動作状態に戻ります。また、障害が発生していたサイトの同期元 Storage Virtual Machine ( SVM ) がアクティブになり、ローカルディスクプールからデータを提供します。

このタスクでは、環境の 2 ノード MetroCluster 構成のみを実行します。

#### 手順

1. すべてのノードの状態が「 enabled 」であることを確認します。 MetroCluster node show

```
cluster B::> metrocluster node show
DR Configuration DR
Group Cluster Node State Mirroring Mode
----- ------- -------------- -------------- ---------
--------------------
1 cluster_A
       controller A 1 configured enabled heal roots
completed
       cluster_B
           controller B 1 configured enabled waiting for
switchback recovery
2 entries were displayed.
```
- 2. すべての SVM で再同期が完了したことを確認します。「 MetroCluster vserver show 」
- 3. 修復処理によって実行される LIF の自動移行が正常に完了したことを確認します。 MetroCluster check lif show
- 4. サバイバークラスタ内の任意のノードから MetroCluster switchback コマンドを使用して、スイッチバッ クを実行します。
- 5. スイッチバック処理が完了したことを確認します MetroCluster show

クラスタの状態が waiting-for-switchback の場合は、スイッチバック処理がまだ実行中です。

```
cluster B:: > metrocluster show
Cluster Configuration State Mode
-------------------- ------------------- ---------
Local: cluster B configured switchover
Remote: cluster A configured waiting-for-switchback
```
クラスタが「 normal 」状態のとき、スイッチバック処理は完了しています。

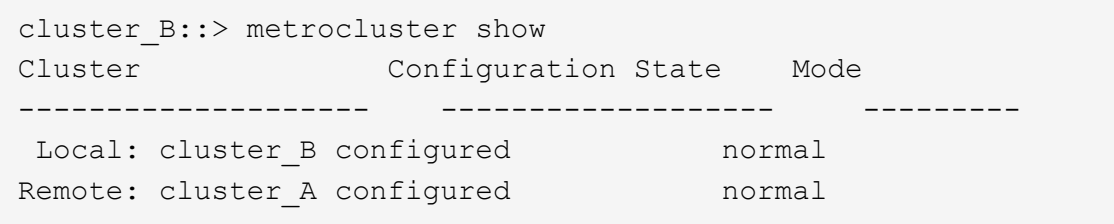

スイッチバックが完了するまでに時間がかかる場合は、「 MetroCluster config-replication resync-status show 」コマンドを使用することで、進行中のベースラインのステータスを確認できます。

6. SnapMirror 構成または SnapVault 構成があれば、再確立します。

手順 **7** :障害が発生したパーツをネットアップに返却する

障害のある部品は、キットに付属する RMA 指示書に従ってネットアップに返却してください。を参照してく ださい ["](https://mysupport.netapp.com/site/info/rma)[パー](https://mysupport.netapp.com/site/info/rma)[ツ](https://mysupport.netapp.com/site/info/rma)[の](https://mysupport.netapp.com/site/info/rma)[返品](https://mysupport.netapp.com/site/info/rma)[と交換](https://mysupport.netapp.com/site/info/rma)["](https://mysupport.netapp.com/site/info/rma) 詳細については、を参照してください。

# **PCIe**またはメザニンカードの交換**- ASA A400**

PCIe カードまたはメザニンカードを交換するには、ケーブルとすべての SFP モジュー ルと QSFP モジュールをカードから外し、障害が発生した PCIe カードまたはメザニン カードを交換してから、カードにケーブルを再接続する必要があります。

- この手順は、システムでサポートされるすべてのバージョンの ONTAP で使用できます
- システムのその他のコンポーネントがすべて正常に動作している必要があります。問題がある場合は、必 ずテクニカルサポートにお問い合わせください。

手順 **1** :障害のあるコントローラをシャットダウンします

ストレージシステムのハードウェア構成に応じた手順を使用して、障害のあるコントロ ーラをシャットダウンまたはテイクオーバーできます。

オプション **1** :ほとんどの構成

障害のあるコントローラをシャットダウンするには、コントローラのステータスを 確認し、必要に応じて正常なコントローラが障害のあるコントローラストレージか らデータを引き続き提供できるようにコントローラをテイクオーバーする必要があ ります。

このタスクについて

• SANシステムを使用している場合は、イベントメッセージを確認しておく必要があります cluster kernel-service show)を参照してください。。 cluster kernel-service show コマンド は、ノード名、そのノードのクォーラムステータス、ノードの可用性ステータス、およびノードの動 作ステータスを表示します。

各 SCSI ブレードプロセスは、クラスタ内の他のノードとクォーラムを構成している必要がありま す。交換を進める前に、すべての問題を解決しておく必要があります。

• ノードが 3 つ以上あるクラスタは、クォーラムを構成している必要があります。クラスタがクォー ラムを構成していない場合、または正常なコントローラで適格性と正常性についてfalseと表示され る場合は、障害のあるコントローラをシャットダウンする前に問題 を修正する必要があります。を 参照してください ["](https://docs.netapp.com/us-en/ontap/system-admin/synchronize-node-cluster-task.html?q=Quorum)[ノードをクラスタと同期します](https://docs.netapp.com/us-en/ontap/system-admin/synchronize-node-cluster-task.html?q=Quorum)["](https://docs.netapp.com/us-en/ontap/system-admin/synchronize-node-cluster-task.html?q=Quorum)。

手順

1. AutoSupport が有効になっている場合は、 AutoSupport メッセージを呼び出してケースの自動作成を 抑制します。「 system node AutoSupport invoke -node \* -type all -message MAINT=number\_OF\_hours\_downh

次のAutoSupport メッセージは、ケースの自動作成を2時間停止します。 cluster1:> system node autosupport invoke -node \* -type all -message MAINT=2h

2. 正常なコントローラのコンソールから自動ギブバックを無効にします。 storage failover modify – node local-auto-giveback false

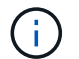

自動ギブバックを無効にしますか?\_と表示されたら'y'を入力します

3. 障害のあるコントローラに LOADER プロンプトを表示します。

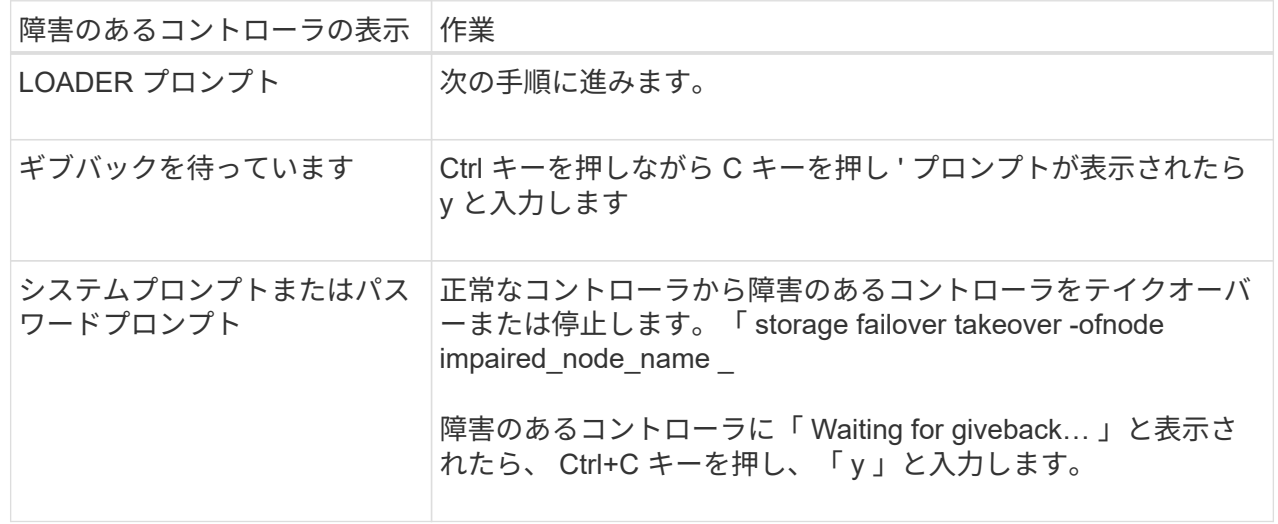

オプション **2** :コントローラは **2** ノード **MetroCluster** に搭載されています

障害のあるコントローラをシャットダウンするには、コントローラのステータスを 確認し、必要に応じて正常なコントローラが障害のあるコントローラストレージか らデータを引き続き提供できるようにコントローラをスイッチオーバーする必要が あります。

このタスクについて

- NetApp Storage Encryption を使用している場合は、の「 FIPS ドライブまたは SED を非保護モード に戻す」セクションの手順に従って MSID をリセットしておく必要があります ["CLI](https://docs.netapp.com/us-en/ontap/encryption-at-rest/return-seds-unprotected-mode-task.html) [での](https://docs.netapp.com/us-en/ontap/encryption-at-rest/return-seds-unprotected-mode-task.html) [NetApp](https://docs.netapp.com/us-en/ontap/encryption-at-rest/return-seds-unprotected-mode-task.html) [Encryption](https://docs.netapp.com/us-en/ontap/encryption-at-rest/return-seds-unprotected-mode-task.html) [の概要](https://docs.netapp.com/us-en/ontap/encryption-at-rest/return-seds-unprotected-mode-task.html)["](https://docs.netapp.com/us-en/ontap/encryption-at-rest/return-seds-unprotected-mode-task.html)。
- 正常なコントローラに電力を供給するために、この手順 の最後で電源装置をオンのままにしておく 必要があります。

手順

- 1. MetroCluster ステータスをチェックして、障害のあるコントローラが正常なコントローラに自動的に スイッチオーバーしたかどうかを確認します。「 MetroCluster show 」
- 2. 自動スイッチオーバーが発生したかどうかに応じて、次の表に従って処理を進めます。

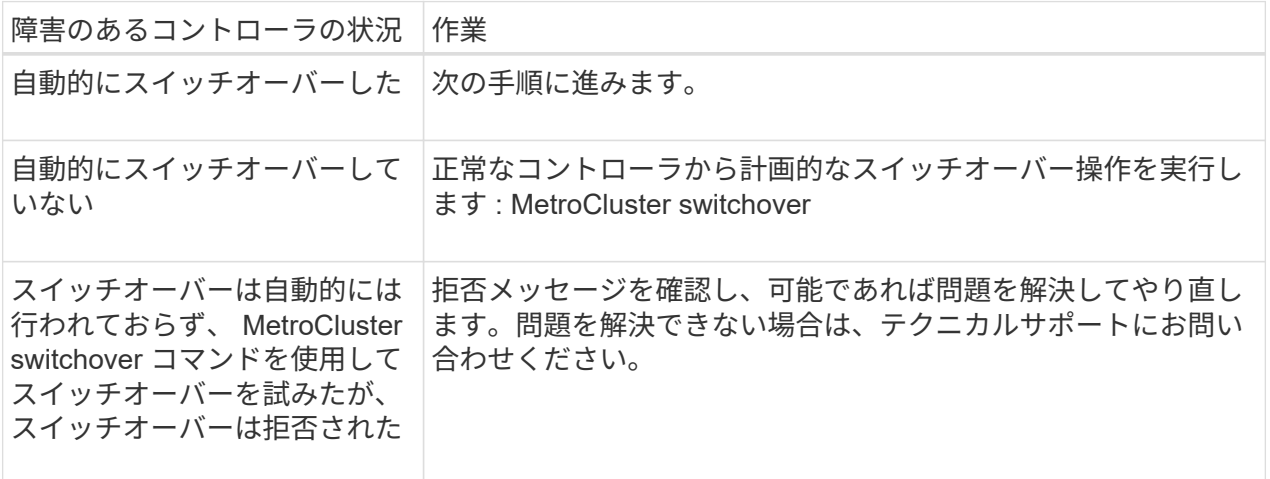

3. サバイバークラスタから MetroCluster heal-phase aggregates コマンドを実行して、データアグリゲ ートを再同期します。

controller A 1::> metrocluster heal -phase aggregates [Job 130] Job succeeded: Heal Aggregates is successful.

修復が拒否された場合は '-override-vetoes パラメータを指定して MetroCluster heal コマンドを再実 行できますこのオプションパラメータを使用すると、修復処理を妨げるソフトな拒否はすべて無視さ れます。

4. MetroCluster operation show コマンドを使用して、処理が完了したことを確認します。

```
controller A 1::> metrocluster operation show
      Operation: heal-aggregates
        State: successful
Start Time: 7/25/2016 18:45:55
     End Time: 7/25/2016 18:45:56
       Errors: -
```
5. 「 storage aggregate show 」コマンドを使用して、アグリゲートの状態を確認します。

```
controller A 1::> storage aggregate show
Aggregate Size Available Used% State #Vols Nodes
RAID Status
--------- -------- --------- ----- ------- ------ ----------------
------------
...
aggr b2 227.1GB 227.1GB 0% online 0 mcc1-a2
raid dp, mirrored, normal...
```
6. 「 MetroCluster heal-phase root-aggregates 」コマンドを使用して、ルートアグリゲートを修復しま す。

```
mcc1A::> metrocluster heal -phase root-aggregates
[Job 137] Job succeeded: Heal Root Aggregates is successful
```
修復が拒否された場合は '-override-vetoes パラメータを指定して MetroCluster heal' コマンドを再実 行できますこのオプションパラメータを使用すると、修復処理を妨げるソフトな拒否はすべて無視さ れます。

7. デスティネーションクラスタで「 MetroCluster operation show 」コマンドを使用して、修復処理が 完了したことを確認します。

```
mcc1A::> metrocluster operation show
    Operation: heal-root-aggregates
        State: successful
  Start Time: 7/29/2016 20:54:41
     End Time: 7/29/2016 20:54:42
      Errors: -
```
8. 障害のあるコントローラモジュールで、電源装置の接続を解除します。

手順 **2** :コントローラモジュールを取り外す

コントローラモジュール内部のコンポーネントにアクセスするには、コントローラモジ ュールをシャーシから取り外す必要があります。

- 1. 接地対策がまだの場合は、自身で適切に実施します。
- 2. 電源ケーブル固定クリップを外し、電源装置からケーブルを抜きます。
- 3. ケーブルマネジメントデバイスに接続しているケーブルをまとめているフックとループストラップを緩 め、システムケーブルと SFP をコントローラモジュールから外し(必要な場合)、どのケーブルが何に 接続されていたかを記録します。

ケーブルはケーブルマネジメントデバイスに収めたままにします。これにより、ケーブルマネジメントデ バイスを取り付け直すときに、ケーブルを整理する必要がありません。

- 4. ケーブルマネジメントデバイスをコントローラモジュールから取り外し、脇に置きます。
- 5. 両方のロックラッチを押し下げ、両方のラッチを同時に下方向に回転させます。

コントローラモジュールがシャーシから少し引き出されます。

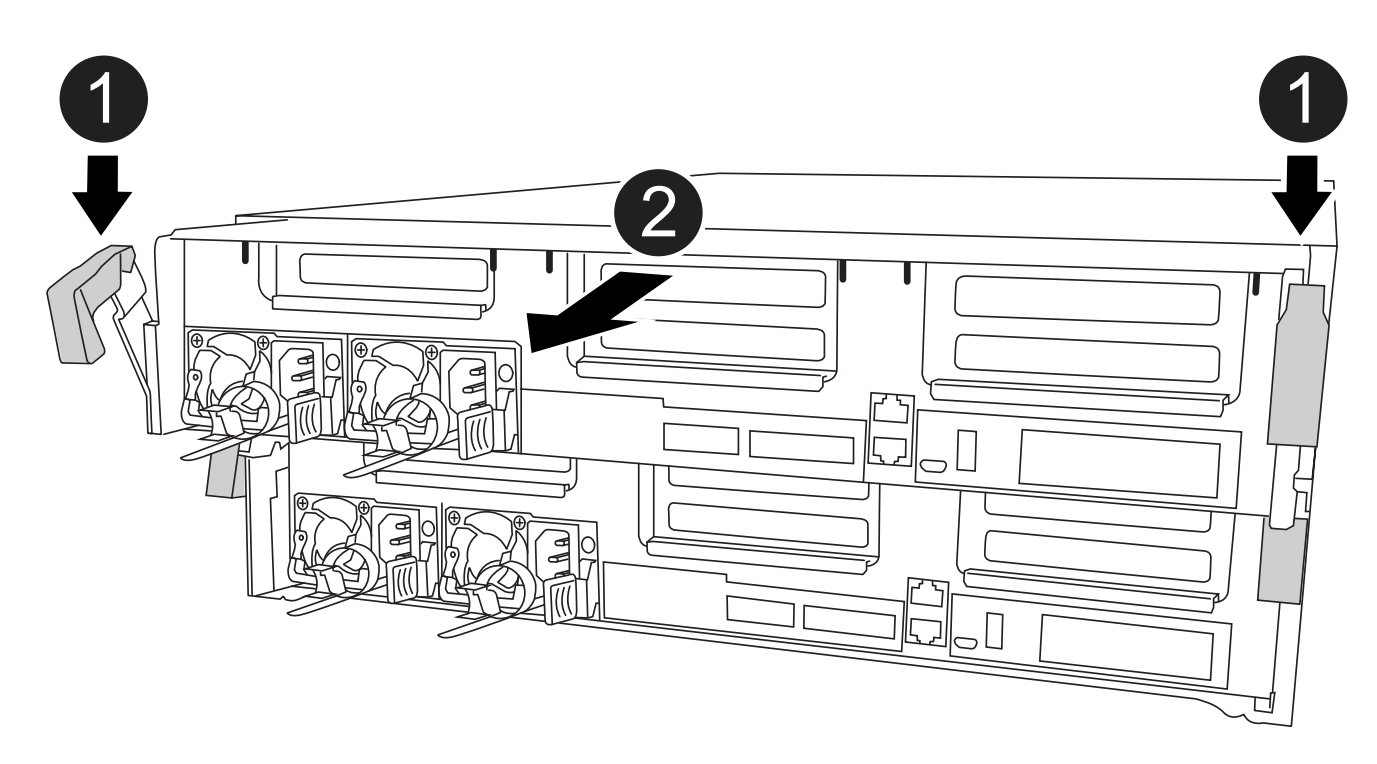

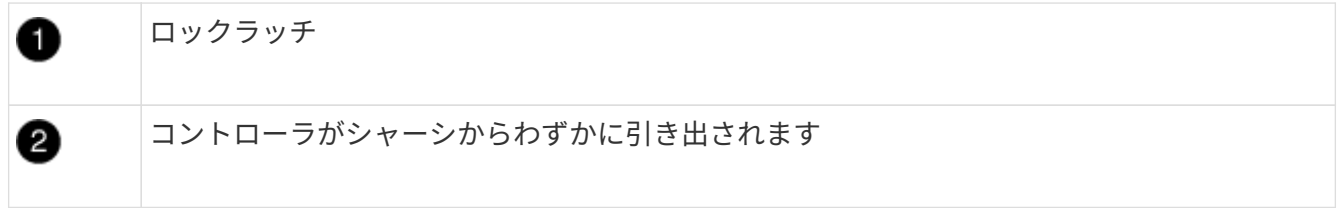

6. コントローラモジュールをシャーシから引き出します。

このとき、空いている手でコントローラモジュールの底面を支えてください。

7. コントローラモジュールを安定した平らな場所に置きます。

手順 **3** : **PCIe** カードを交換します

PCIe カードを交換するには、障害のある PCIe カードの場所を確認し、カードを含むラ イザーをコントローラモジュールから取り外し、カードを交換してから、 PCIe ライザ ーをコントローラモジュールに再度取り付ける必要があります。

次のアニメーション、図、または記載された手順を使用して、 PCIe カードを交換できます。

[アニメーション](https://netapp.hosted.panopto.com/Panopto/Pages/Embed.aspx?id=ed42334e-8eb2-48dd-b447-b0300189230f)[- PCIe](https://netapp.hosted.panopto.com/Panopto/Pages/Embed.aspx?id=ed42334e-8eb2-48dd-b447-b0300189230f)[カードを交換します](https://netapp.hosted.panopto.com/Panopto/Pages/Embed.aspx?id=ed42334e-8eb2-48dd-b447-b0300189230f)

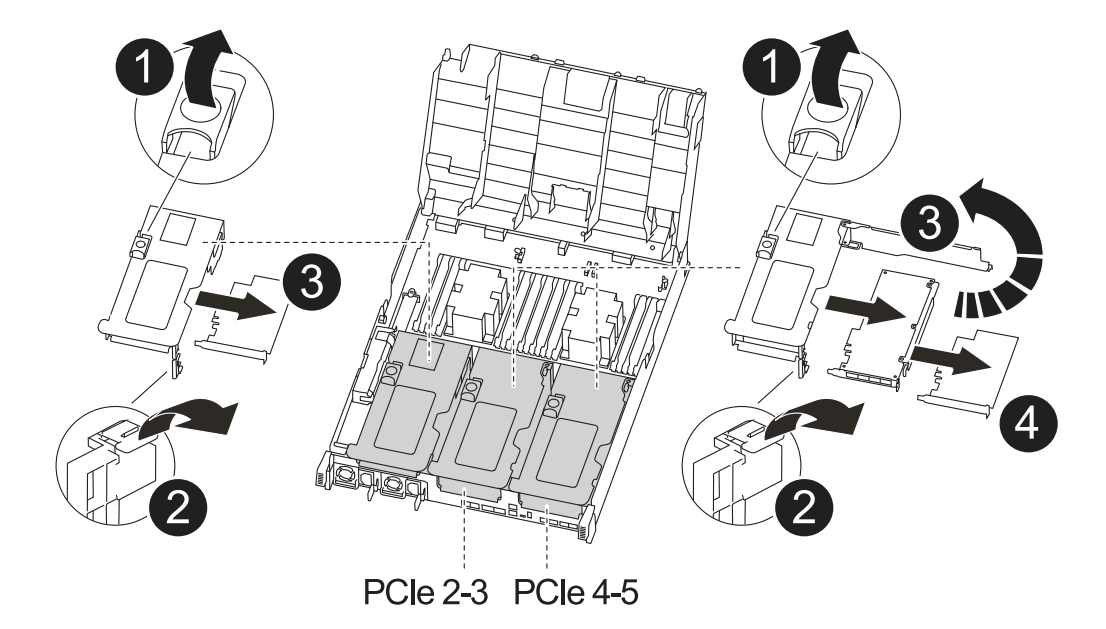

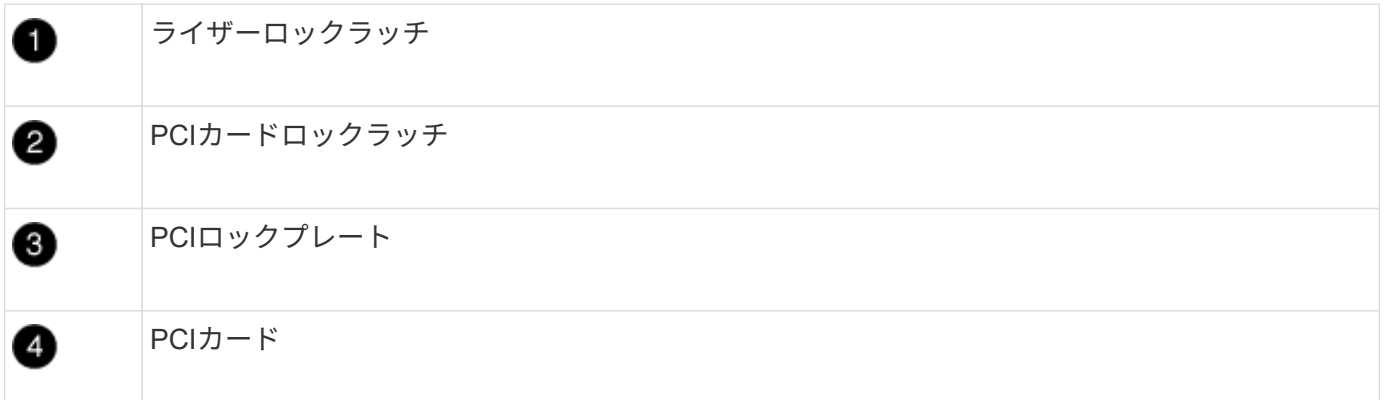

- 1. 交換するカードを含むライザーを取り外します。
	- a. エアダクトの側面にある固定ツメを押してエアダクトを開き、コントローラモジュールの背面方向に スライドさせてから、完全に開いた状態になるまで回転させます。
	- b. PCIe カード内の SFP モジュールまたは QSFP モジュールを取り外します。
	- c. ライザーの左側にあるライザーロックラッチをエアダクトの方に引き上げます。

ライザーがコントローラモジュールからわずかに持ち上がります。

d. ライザーを真上に持ち上げ、安定した平らな場所に置きます。

- 2. PCIe カードをライザーから取り外します。
	- a. ライザーを回して、 PCIe カードを取り出せるようにします。
	- b. PCIe ライザーの側面にあるロックブラケットを押し、開いた位置まで回転させます。
	- c. ライザー 2 と 3 のみの場合は、サイドパネルを上げます。
	- d. PCIe カードをライザーから取り外します。ブラケットを軽く押し上げて、カードをソケットからまっ すぐ持ち上げます。
- 3. 交換用 PCIe カードをライザーに取り付けます。カードをソケットに合わせ、カードをソケットに押し込 み、ライザーのサイドパネルがある場合は閉じます。

カードをソケットに装着するときは、カードをスロットに合わせ、均等に力を加えてください。PCIe カ ードはスロットにまっすぐ差し込む必要があります。

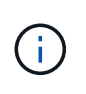

下のスロットにカードを取り付けてもカードソケットがよく見えない場合は、上のカード を取り外してカードソケットを確認し、カードを取り付けてから、上のスロットから取り 外したカードを取り付け直します。

- 4. ライザーを再度取り付けます。
	- a. ライザーをライザーソケットの側面にあるピンに合わせ、ライザーをピンに下ろします。
	- b. ライザーをマザーボードのソケットに垂直に押し込みます。
	- c. ライザーの金属板と同じ高さまでラッチを回し下げます。

手順 **4** :メザニンカードを交換します

メザニンカードは、3番のライザー(スロット 4 と 5 )の下にあります。メザニンカー ドを交換するには、ライザーを取り外してメザニンカードを交換してから、 3 番のライ ザーを再度取り付ける必要があります。詳細については、コントローラモジュールの FRU マップを参照してください。

次のアニメーション、図、または記載された手順を使用して、メザニンカードを交換できます。

[アニメーション](https://netapp.hosted.panopto.com/Panopto/Pages/Embed.aspx?id=e3fd32b6-bdbb-4c53-b666-b030018a5744)[-](https://netapp.hosted.panopto.com/Panopto/Pages/Embed.aspx?id=e3fd32b6-bdbb-4c53-b666-b030018a5744)[メザニンカードを交換します](https://netapp.hosted.panopto.com/Panopto/Pages/Embed.aspx?id=e3fd32b6-bdbb-4c53-b666-b030018a5744)

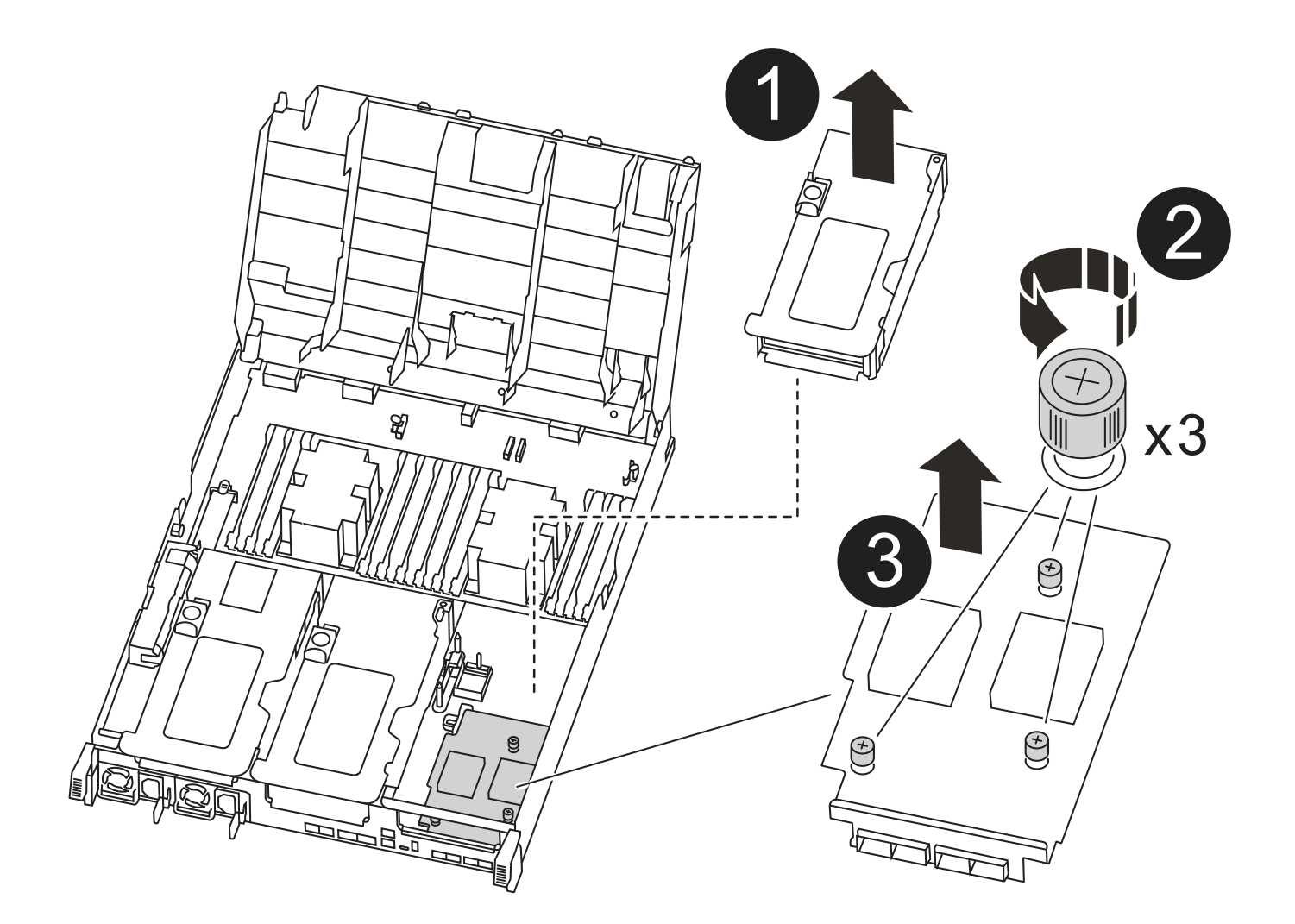

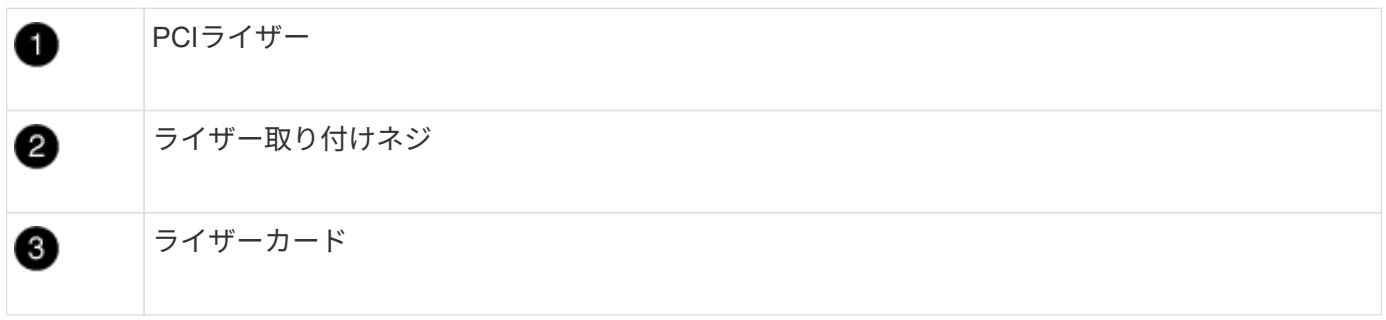

- 1. ライザー 3 (スロット 4 と 5) を取り外します。
	- a. エアダクトの側面にある固定ツメを押してエアダクトを開き、コントローラモジュールの背面方向に スライドさせてから、完全に開いた状態になるまで回転させます。
	- b. PCIe カード内の SFP モジュールまたは QSFP モジュールを取り外します。
	- c. ライザーの左側にあるライザーロックラッチをエアダクトの方に引き上げます。

ライザーがコントローラモジュールからわずかに持ち上がります。

d. ライザーを持ち上げ、安定した平らな場所に置きます。

2. メザニンカードを交換します。

- a. QSFP モジュールまたは SFP モジュールがある場合はカードから取り外します。
- b. メザニンカードの取り付けネジを緩め、カードをソケットから直接そっと持ち上げて脇に置きます。
- c. 交換用のメザニンカードをソケットとガイドピンの上に合わせ、カードをソケットにゆっくりと押し 込みます。
- d. メザニンカードの取り付けネジを締めます。
- 3. ライザーを再度取り付けます。
	- a. ライザーをライザーソケットの側面にあるピンに合わせ、ライザーをピンに下ろします。
	- b. ライザーをマザーボードのソケットに垂直に押し込みます。
	- c. ライザーの金属板と同じ高さまでラッチを回し下げます。

手順 **5** :コントローラモジュールを取り付ける

コントローラモジュールのコンポーネントを交換したら、コントローラモジュールをシャーシに再度取り付 け、メンテナンスモードでブートする必要があります。

- 1. まだ行っていない場合は、エアダクトを閉じます。
- 2. コントローラモジュールの端をシャーシの開口部に合わせ、コントローラモジュールをシステムに半分ま でそっと押し込みます。

 $\mathbf{H}$ 

指示があるまでコントローラモジュールをシャーシに完全に挿入しないでください。

3. 必要に応じてシステムにケーブルを再接続します。

光ファイバケーブルを使用する場合は、メディアコンバータ( QSFP または SFP )を取り付け直してく ださい(取り外した場合)。

- 4. コントローラモジュールの取り付けを完了します。
	- a. 電源装置に電源コードを接続し、電源ケーブルロックカラーを再度取り付けてから、電源装置を電源 に接続します。
	- b. ロックラッチを使用して、コントローラモジュールをシャーシに挿入し、ミッドプレーンまでしっか りと押し込んで完全に装着します。
		- コントローラモジュールが完全に装着されると、ロックラッチが上がります。

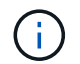

コネクタの破損を防ぐため、コントローラモジュールをスライドしてシャーシに挿入す る際に力を入れすぎないでください。

コントローラモジュールは、シャーシに完全に装着されるとすぐにブートを開始します。ブートプロセス を中断できるように準備しておきます。

- a. コントローラモジュールをシャーシに完全に挿入するために、ロックラッチを上に回転させ、ロック ピンが外れるように傾けてコントローラをそっと奥まで押し込んだら、ロックラッチをロックされる まで下げます。
- b. ケーブルマネジメントデバイスをまだ取り付けていない場合は、取り付け直します。

c. 通常のブート・プロセスを中断し 'Ctrl+C キーを押して LOADER でブートします

システムがブートメニューで停止した場合は、 LOADER でブートするオプションを選  $\mathbf{d}$ 択します。

- d. LOADER プロンプトで「 bye 」と入力して、 PCIe カードおよびその他のコンポーネントを再初期化 し、コントローラをリブートさせます。
- 5. ストレージをギブバックして、コントローラを通常の動作に戻します。 storage failover giveback -ofnode impaired node name `
- 6. 自動ギブバックを無効にした場合は、再度有効にします。「 storage failover modify -node local-autogiveback true 」

### 手順 **6** :コントローラモジュールを動作状態に戻す

コントローラをリストアするには、システムにケーブルを再接続してコントローラモジュールをギブバック し、自動ギブバックを再度有効にする必要があります。

1. 必要に応じてシステムにケーブルを再接続します。

光ファイバケーブルを使用する場合は、メディアコンバータ( QSFP または SFP )を取り付け直してく ださい(取り外した場合)。

- 2. ストレージをギブバックして、コントローラを通常の動作に戻します。 storage failover giveback -ofnode impaired node name  $\cdot$
- 3. 自動ギブバックを無効にした場合は、再度有効にします。「 storage failover modify -node local-autogiveback true 」

### 手順 **7** : **2** ノード **MetroCluster** 構成のアグリゲートをスイッチバックする

2 ノード MetroCluster 構成で FRU の交換が完了したら、 MetroCluster スイッチバック処理を実行できます。 これにより構成が通常の動作状態に戻ります。また、障害が発生していたサイトの同期元 Storage Virtual Machine ( SVM) がアクティブになり、ローカルディスクプールからデータを提供します。

このタスクでは、環境の 2 ノード MetroCluster 構成のみを実行します。

手順

1. すべてのノードの状態が「 enabled 」であることを確認します。 MetroCluster node show

```
cluster B::> metrocluster node show
DR Configuration DR
Group Cluster Node State Mirroring Mode
----- ------- -------------- -------------- ---------
--------------------
1 cluster_A
          controller A 1 configured enabled heal roots
completed
       cluster_B
            controller B 1 configured enabled waiting for
switchback recovery
2 entries were displayed.
```
- 2. すべての SVM で再同期が完了したことを確認します。「 MetroCluster vserver show 」
- 3. 修復処理によって実行される LIF の自動移行が正常に完了したことを確認します。 MetroCluster check lif show
- 4. サバイバークラスタ内の任意のノードから MetroCluster switchback コマンドを使用して、スイッチバッ クを実行します。
- 5. スイッチバック処理が完了したことを確認します MetroCluster show

クラスタの状態が waiting-for-switchback の場合は、スイッチバック処理がまだ実行中です。

```
cluster B:: > metrocluster show
Cluster Configuration State Mode
-------------------- ------------------- ---------
Local: cluster B configured switchover
Remote: cluster A configured waiting-for-switchback
```
クラスタが「 normal 」状態のとき、スイッチバック処理は完了しています。

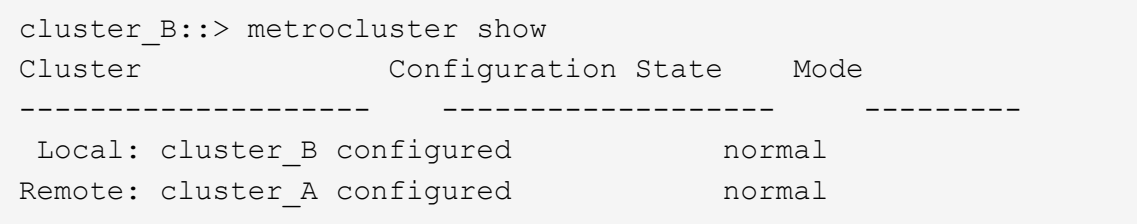

スイッチバックが完了するまでに時間がかかる場合は、「 MetroCluster config-replication resync-status show 」コマンドを使用することで、進行中のベースラインのステータスを確認できます。

6. SnapMirror 構成または SnapVault 構成があれば、再確立します。

手順 **8** :障害が発生したパーツをネットアップに返却する

障害のある部品は、キットに付属する RMA 指示書に従ってネットアップに返却してください。を参照してく ださい ["](https://mysupport.netapp.com/site/info/rma)[パー](https://mysupport.netapp.com/site/info/rma)[ツ](https://mysupport.netapp.com/site/info/rma)[の](https://mysupport.netapp.com/site/info/rma)[返品](https://mysupport.netapp.com/site/info/rma)[と交換](https://mysupport.netapp.com/site/info/rma)["](https://mysupport.netapp.com/site/info/rma) 詳細については、を参照してください。

# 電源装置の交換**- ASA A400**

電源装置( PSU )を交換するには、ターゲットの PSU の電源を切断して電源ケーブル を外し、その PSU を取り外したあとに、交換用 PSU を取り付けて電源に再接続しま す。

• 電源装置は冗長で、ホットスワップに対応しています。

• この手順は、一度に 1 台の電源装置を交換するために作成されたものです。

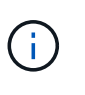

 $(i)$ 

シャーシから電源装置を取り外してから 2 分以内に電源装置を交換することを推奨しま す。システムは引き続き動作しますが、電源装置が交換されるまでは、デグレード状態の 電源装置に関するメッセージが ONTAP からコンソールに送信されます。

効率性の異なる PSU を混在させないでください。いつものように同じように置換します。

次の図に電源装置を交換する手順を記載します。

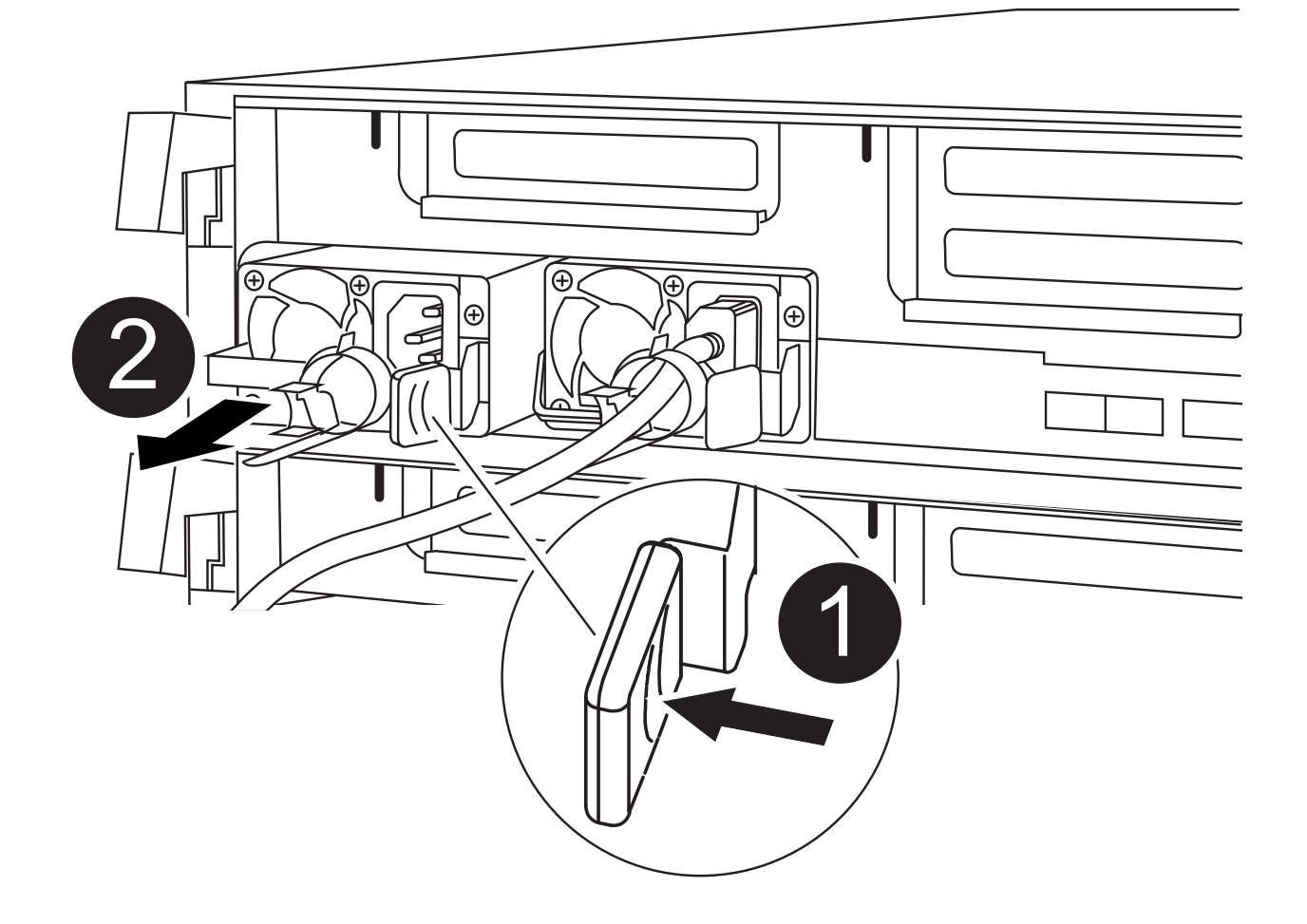

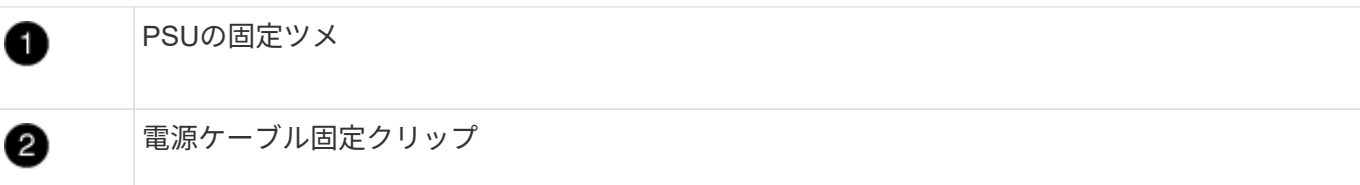

- 1. 接地対策がまだの場合は、自身で適切に実施します。
- 2. コンソールのエラーメッセージまたは電源装置の LED から、交換する電源装置を特定します。
- 3. 電源装置の接続を解除します。

a. 電源ケーブルの固定クリップを開き、電源装置から電源ケーブルを抜きます。

b. 電源から電源ケーブルを抜きます。

4. 電源装置を取り外します。

a. カムハンドルを回転させて、電源装置をシャーシから引き出せるようにします。

b. 青色の固定ツメを押して電源装置をシャーシから外します。

c. 両手で電源装置をシャーシから引き出し、脇に置きます。

5. 電源装置の端を両手で支えながらコントローラモジュールの開口部に合わせ、固定ツメがカチッと音を立 てて所定の位置に収まるまで電源装置をコントローラモジュールにそっと押し込みます。

電源装置は、内部コネクタに正しく差し込まれ、所定の位置にロックされているだけです。

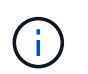

内部コネクタの破損を防ぐため、電源装置をシステムに挿入する際に力を入れすぎないよ うにしてください。

- 6. 「カムハンドルを回して、電源装置と同一面になるようにします。」
- 7. 電源装置のケーブルを再接続します。

a. 電源装置と電源に電源ケーブルを再接続します。

b. 電源ケーブルの固定クリップを使用して電源ケーブルを電源装置に固定します。

電源装置への電力供給が復旧すると、ステータス LED が緑色に点灯します。

8. 障害のある部品は、キットに付属する RMA 指示書に従ってネットアップに返却してください。を参照し てください ["](https://mysupport.netapp.com/site/info/rma)[パー](https://mysupport.netapp.com/site/info/rma)[ツ](https://mysupport.netapp.com/site/info/rma)[の](https://mysupport.netapp.com/site/info/rma)[返品](https://mysupport.netapp.com/site/info/rma)[と交換](https://mysupport.netapp.com/site/info/rma)["](https://mysupport.netapp.com/site/info/rma) 詳細については、を参照してください。

## リアルタイムクロックバッテリの交換**- ASA A400**

コントローラモジュールのリアルタイムクロック( RTC )バッテリを交換して、正確な 時刻同期に依存するシステムのサービスとアプリケーションが機能を継続できるように します。

- この手順は、システムでサポートされるすべてのバージョンの ONTAP で使用できます
- システムのその他のコンポーネントがすべて正常に動作している必要があります。問題がある場合は、必 ずテクニカルサポートにお問い合わせください。

## 手順 **1** :障害のあるコントローラをシャットダウンします

ストレージシステムのハードウェア構成に応じた手順を使用して、障害のあるコントローラをシャットダウン またはテイクオーバーできます。

オプション **1** :ほとんどの構成

障害のあるコントローラをシャットダウンするには、コントローラのステータスを確認し、必要に応じ て正常なコントローラが障害のあるコントローラストレージからデータを引き続き提供できるようにコ ントローラをテイクオーバーする必要があります。

このタスクについて

• SANシステムを使用している場合は、イベントメッセージを確認しておく必要があります cluster kernel-service show)を参照してください。。 cluster kernel-service show コマンド は、ノード名、そのノードのクォーラムステータス、ノードの可用性ステータス、およびノードの動 作ステータスを表示します。

各 SCSI ブレードプロセスは、クラスタ内の他のノードとクォーラムを構成している必要がありま す。交換を進める前に、すべての問題を解決しておく必要があります。

• ノードが 3 つ以上あるクラスタは、クォーラムを構成している必要があります。クラスタがクォー ラムを構成していない場合、または正常なコントローラで適格性と正常性についてfalseと表示され る場合は、障害のあるコントローラをシャットダウンする前に問題 を修正する必要があります。を 参照してください ["](https://docs.netapp.com/us-en/ontap/system-admin/synchronize-node-cluster-task.html?q=Quorum)[ノードをクラスタと同期します](https://docs.netapp.com/us-en/ontap/system-admin/synchronize-node-cluster-task.html?q=Quorum)["](https://docs.netapp.com/us-en/ontap/system-admin/synchronize-node-cluster-task.html?q=Quorum)。

手順

1. AutoSupport が有効になっている場合は、 AutoSupport メッセージを呼び出してケースの自動作成を 抑制します。「 system node AutoSupport invoke -node \* -type all -message MAINT=number\_OF\_hours\_downh

次のAutoSupport メッセージは、ケースの自動作成を2時間停止します。 cluster1:> system node autosupport invoke -node \* -type all -message MAINT=2h

2. 正常なコントローラのコンソールから自動ギブバックを無効にします。 storage failover modify – node local-auto-giveback false

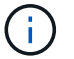

自動ギブバックを無効にしますか? と表示されたら'y'を入力します

3. 障害のあるコントローラに LOADER プロンプトを表示します。

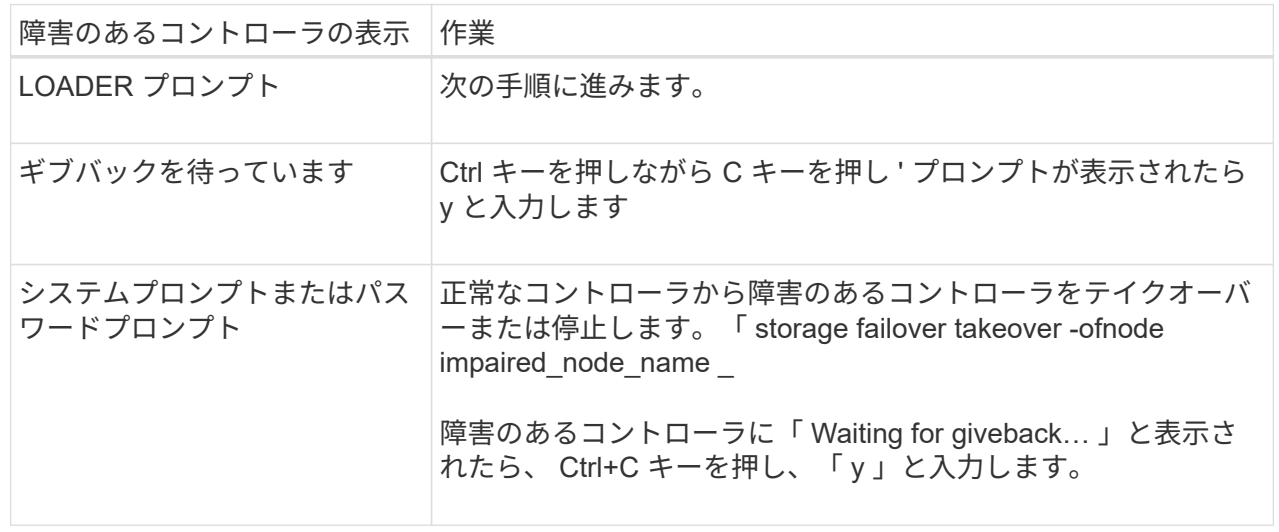

オプション **2** :コントローラは **2** ノード **MetroCluster** に搭載されています

障害のあるコントローラをシャットダウンするには、コントローラのステータスを確認し、必要に応じ て正常なコントローラが障害のあるコントローラストレージからデータを引き続き提供できるようにコ ントローラをスイッチオーバーする必要があります。

このタスクについて

- NetApp Storage Encryption を使用している場合は、の「 FIPS ドライブまたは SED を非保護モード に戻す」セクションの手順に従って MSID をリセットしておく必要があります ["CLI](https://docs.netapp.com/us-en/ontap/encryption-at-rest/return-seds-unprotected-mode-task.html) [での](https://docs.netapp.com/us-en/ontap/encryption-at-rest/return-seds-unprotected-mode-task.html) [NetApp](https://docs.netapp.com/us-en/ontap/encryption-at-rest/return-seds-unprotected-mode-task.html) [Encryption](https://docs.netapp.com/us-en/ontap/encryption-at-rest/return-seds-unprotected-mode-task.html) [の概要](https://docs.netapp.com/us-en/ontap/encryption-at-rest/return-seds-unprotected-mode-task.html)["](https://docs.netapp.com/us-en/ontap/encryption-at-rest/return-seds-unprotected-mode-task.html)。
- 正常なコントローラに電力を供給するために、この手順 の最後で電源装置をオンのままにしておく 必要があります。

手順

- 1. MetroCluster ステータスをチェックして、障害のあるコントローラが正常なコントローラに自動的に スイッチオーバーしたかどうかを確認します。「 MetroCluster show 」
- 2. 自動スイッチオーバーが発生したかどうかに応じて、次の表に従って処理を進めます。

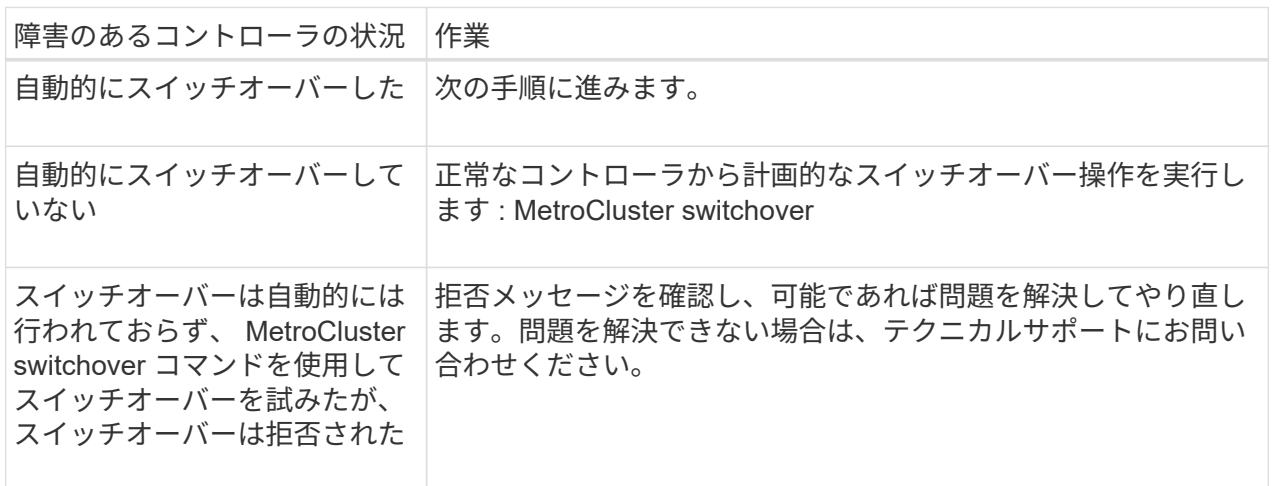

3. サバイバークラスタから MetroCluster heal-phase aggregates コマンドを実行して、データアグリゲ ートを再同期します。

controller A 1::> metrocluster heal -phase aggregates [Job 130] Job succeeded: Heal Aggregates is successful.

修復が拒否された場合は '-override-vetoes パラメータを指定して MetroCluster heal コマンドを再実 行できますこのオプションパラメータを使用すると、修復処理を妨げるソフトな拒否はすべて無視さ れます。

4. MetroCluster operation show コマンドを使用して、処理が完了したことを確認します。

```
controller A 1::> metrocluster operation show
      Operation: heal-aggregates
        State: successful
Start Time: 7/25/2016 18:45:55
     End Time: 7/25/2016 18:45:56
       Errors: -
```
5. 「 storage aggregate show 」コマンドを使用して、アグリゲートの状態を確認します。

```
controller A 1::> storage aggregate show
Aggregate Size Available Used% State #Vols Nodes
RAID Status
--------- -------- --------- ----- ------- ------ ----------------
------------
...
aggr b2 227.1GB 227.1GB 0% online 0 mcc1-a2
raid dp, mirrored, normal...
```
6. 「 MetroCluster heal-phase root-aggregates 」コマンドを使用して、ルートアグリゲートを修復しま す。

```
mcc1A::> metrocluster heal -phase root-aggregates
[Job 137] Job succeeded: Heal Root Aggregates is successful
```
修復が拒否された場合は '-override-vetoes パラメータを指定して MetroCluster heal' コマンドを再実 行できますこのオプションパラメータを使用すると、修復処理を妨げるソフトな拒否はすべて無視さ れます。

7. デスティネーションクラスタで「 MetroCluster operation show 」コマンドを使用して、修復処理が 完了したことを確認します。

```
mcc1A::> metrocluster operation show
    Operation: heal-root-aggregates
        State: successful
  Start Time: 7/29/2016 20:54:41
     End Time: 7/29/2016 20:54:42
      Errors: -
```
8. 障害のあるコントローラモジュールで、電源装置の接続を解除します。

手順 **2** :コントローラモジュールを取り外す

コントローラモジュール内部のコンポーネントにアクセスするには、コントローラモジュールをシャーシから 取り外す必要があります。

1. 接地対策がまだの場合は、自身で適切に実施します。

- 2. 電源ケーブル固定クリップを外し、電源装置からケーブルを抜きます。
- 3. ケーブルマネジメントデバイスに接続しているケーブルをまとめているフックとループストラップを緩 め、システムケーブルと SFP をコントローラモジュールから外し(必要な場合)、どのケーブルが何に 接続されていたかを記録します。

ケーブルはケーブルマネジメントデバイスに収めたままにします。これにより、ケーブルマネジメントデ バイスを取り付け直すときに、ケーブルを整理する必要がありません。

- 4. ケーブルマネジメントデバイスをコントローラモジュールから取り外し、脇に置きます。
- 5. 両方のロックラッチを押し下げ、両方のラッチを同時に下方向に回転させます。

コントローラモジュールがシャーシから少し引き出されます。

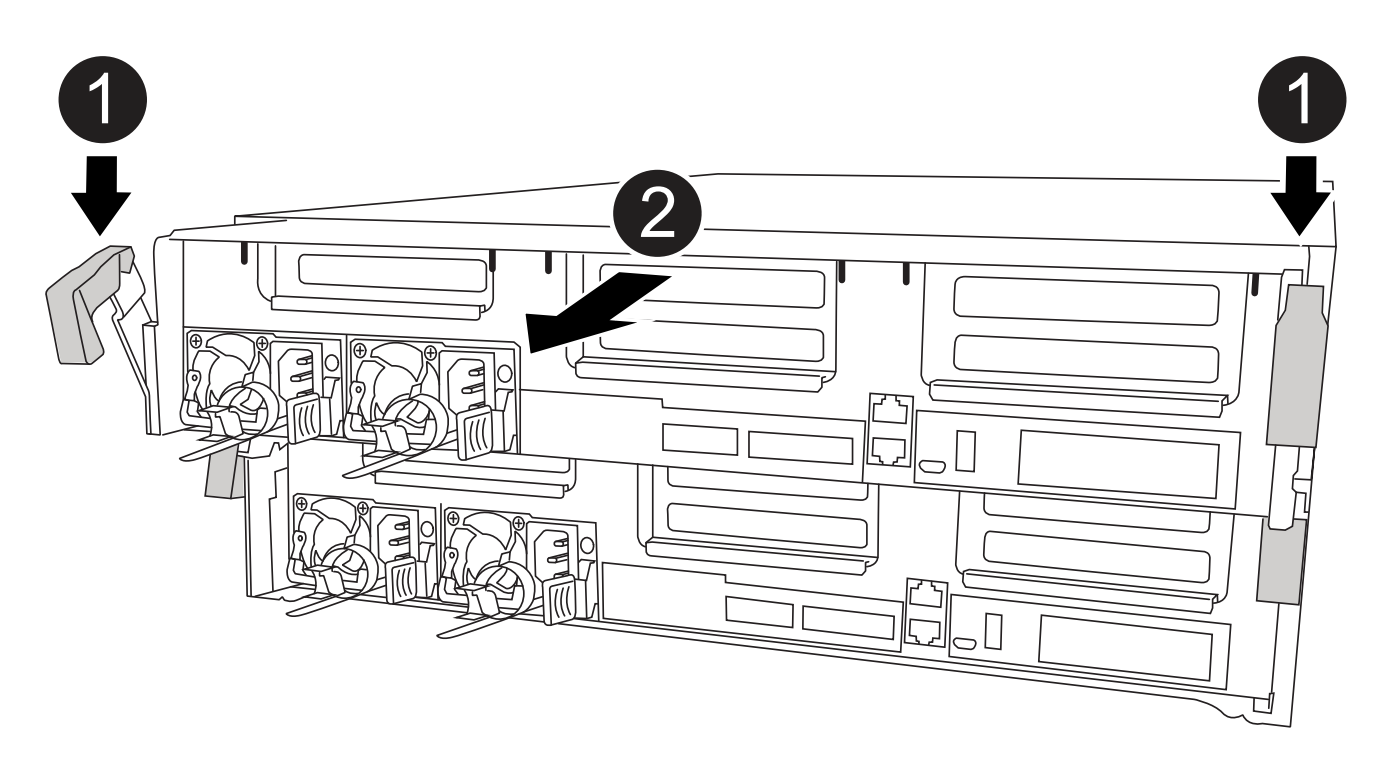

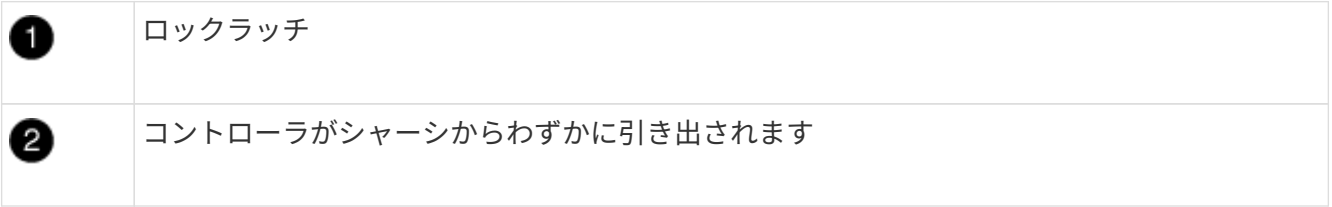

6. コントローラモジュールをシャーシから引き出します。

このとき、空いている手でコントローラモジュールの底面を支えてください。

7. コントローラモジュールを安定した平らな場所に置きます。

手順 **3** : **RTC** バッテリを交換します

コントローラモジュール内で RTC バッテリの場所を確認し、特定の手順を実行する必要があります。RTC バ ッテリの場所については、コントローラモジュール内の FRU マップを参照してください。

次のアニメーション、図、または記載された手順を使用して、 RTC バッテリを交換できます。

[アニメーション](https://netapp.hosted.panopto.com/Panopto/Pages/Embed.aspx?id=12ea4bc1-75e2-43e7-be91-b0310000fd34)[- RTC](https://netapp.hosted.panopto.com/Panopto/Pages/Embed.aspx?id=12ea4bc1-75e2-43e7-be91-b0310000fd34)[バッテリを交換します](https://netapp.hosted.panopto.com/Panopto/Pages/Embed.aspx?id=12ea4bc1-75e2-43e7-be91-b0310000fd34)

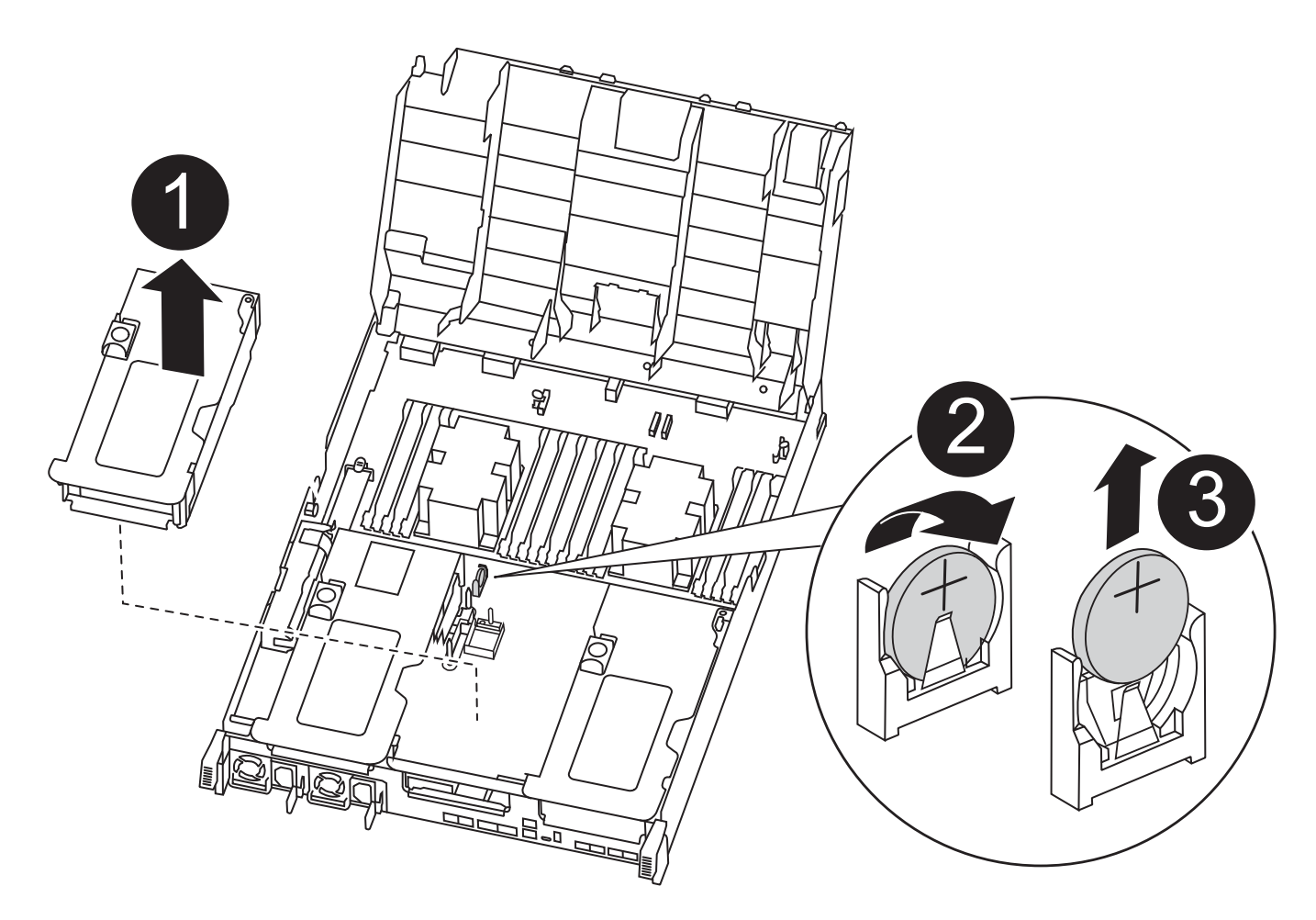

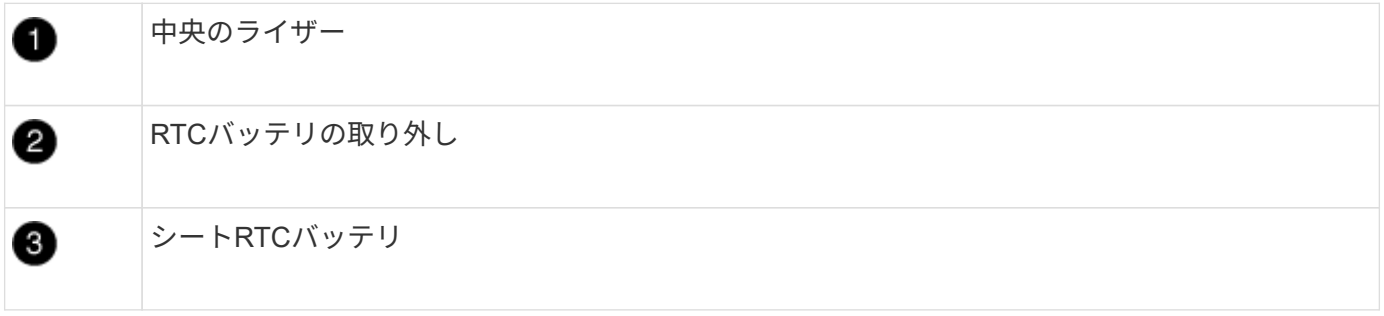

1. 接地対策がまだの場合は、自身で適切に実施します。

2. エアダクトを開きます。

a. エアダクトの側面にある固定ツメをコントローラモジュールの中央に向かって押します。

- b. エアダクトをコントローラモジュールの背面方向にスライドさせ、完全に開いた状態になるまで上方 向に回転させます。
- 3. RTC バッテリの場所を確認して取り出し、交換します。
	- a. FRU マップを使用して、コントローラモジュール上の RTC バッテリの場所を確認します。
	- b. バッテリをそっと押してホルダーから離し、持ち上げてホルダーから取り出します。

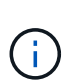

ホルダーから取り外す際に、バッテリの極の向きを確認しておいてください。バッテリ に記載されているプラス記号に従って、バッテリをホルダーに正しく配置する必要があ ります。ホルダーの近くにプラス記号が表示されているので、バッテリーの位置を確認 できます。

- c. 交換用バッテリを静電気防止用の梱包バッグから取り出します。
- d. RTC バッテリの極の向きを確認し、バッテリを斜めに傾けた状態で押し下げてホルダーに挿入しま す。
- 4. バッテリがホルダーに完全に取り付けられ、かつ極の向きが正しいことを目で見て確認します。
- 5. エアダクトを閉じます。

手順 **4** :コントローラモジュールを再度取り付け、 **RTC** バッテリ交換後に日時を設定 します

コントローラモジュール内のコンポーネントを交換したら、コントローラモジュールをシステムシャーシに再 度取り付け、コントローラの日付と時刻をリセットしてブートする必要があります。

- 1. エアダクトまたはコントローラモジュールカバーを閉じていない場合は閉じます。
- 2. コントローラモジュールの端をシャーシの開口部に合わせ、コントローラモジュールをシステムに半分ま でそっと押し込みます。

指示があるまでコントローラモジュールをシャーシに完全に挿入しないでください。

3. 必要に応じてシステムにケーブルを再接続します。

光ファイバケーブルを使用する場合は、メディアコンバータ( QSFP または SFP )を取り付け直してく ださい(取り外した場合)。

- 4. 電源装置を取り外した場合は、電源装置を再度接続し、電源ケーブルの固定クリップを再度取り付けま す。
- 5. コントローラモジュールの取り付けを完了します。
	- a. ロックラッチを使用して、コントローラモジュールをシャーシに挿入し、ミッドプレーンまでしっか りと押し込んで完全に装着します。

コントローラモジュールが完全に装着されると、ロックラッチが上がります。

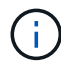

コネクタの破損を防ぐため、コントローラモジュールをスライドしてシャーシに挿入す る際に力を入れすぎないでください。

コントローラモジュールは、シャーシに完全に装着されるとすぐにブートを開始します。ブートプロセス

を中断できるように準備しておきます。

- a. コントローラモジュールをシャーシに完全に挿入するために、ロックラッチを上に回転させ、ロック ピンが外れるように傾けてコントローラをそっと奥まで押し込んだら、ロックラッチをロックされる まで下げます。
- b. ケーブルマネジメントデバイスをまだ取り付けていない場合は、取り付け直します。
- c. 通常のブート・プロセスを中断し 'Ctrl+C キーを押して LOADER でブートします

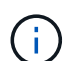

システムがブートメニューで停止した場合は、 LOADER でブートするオプションを選 択します。

- 6. コントローラの時刻と日付をリセットします。
	- a. show date コマンドを使用して ' 正常なコントローラの日付と時刻を確認します
	- b. ターゲットコントローラの LOADER プロンプトで、日時を確認します。
	- c. 必要に応じて 'set date mm/dd/yyyy` コマンドで日付を変更します
	- d. 必要に応じて、「 set time hh : mm : ss 」コマンドを使用して、時刻を GMT で設定します。
	- e. ターゲットコントローラの日付と時刻を確認します。
- 7. LOADER プロンプトで「 bye 」と入力して、 PCIe カードおよびその他のコンポーネントを再初期化し、 コントローラをリブートさせます。
- 8. ストレージをギブバックして、コントローラを通常の動作に戻します。 storage failover giveback -ofnode impaired node name
- 9. 自動ギブバックを無効にした場合は、再度有効にします。「 storage failover modify -node local-autogiveback true 」

### 手順 **5** : **2** ノード **MetroCluster** 構成のアグリゲートをスイッチバックする

2 ノード MetroCluster 構成で FRU の交換が完了したら、 MetroCluster スイッチバック処理を実行できます。 これにより構成が通常の動作状態に戻ります。また、障害が発生していたサイトの同期元 Storage Virtual Machine (SVM)がアクティブになり、ローカルディスクプールからデータを提供します。

このタスクでは、環境の 2 ノード MetroCluster 構成のみを実行します。

#### 手順

1. すべてのノードの状態が「 enabled 」であることを確認します。 MetroCluster node show

```
cluster B::> metrocluster node show
DR Configuration DR
Group Cluster Node State Mirroring Mode
----- ------- -------------- -------------- ---------
--------------------
1 cluster_A
       controller A 1 configured enabled heal roots
completed
       cluster_B
           controller B 1 configured enabled waiting for
switchback recovery
2 entries were displayed.
```
- 2. すべての SVM で再同期が完了したことを確認します。「 MetroCluster vserver show 」
- 3. 修復処理によって実行される LIF の自動移行が正常に完了したことを確認します。 MetroCluster check lif show
- 4. サバイバークラスタ内の任意のノードから MetroCluster switchback コマンドを使用して、スイッチバッ クを実行します。
- 5. スイッチバック処理が完了したことを確認します MetroCluster show

クラスタの状態が waiting-for-switchback の場合は、スイッチバック処理がまだ実行中です。

```
cluster B:: > metrocluster show
Cluster Configuration State Mode
-------------------- ------------------- ---------
Local: cluster B configured switchover
Remote: cluster A configured waiting-for-switchback
```
クラスタが「 normal 」状態のとき、スイッチバック処理は完了しています。

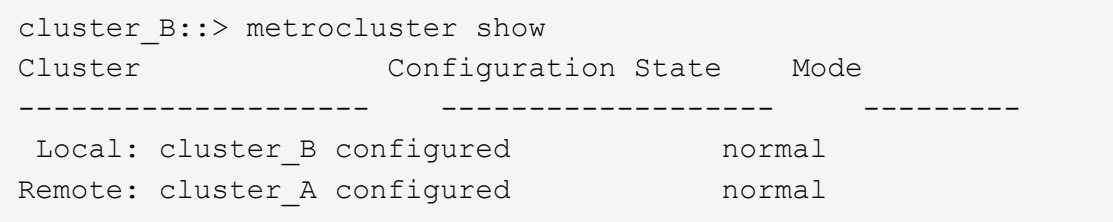

スイッチバックが完了するまでに時間がかかる場合は、「 MetroCluster config-replication resync-status show 」コマンドを使用することで、進行中のベースラインのステータスを確認できます。

6. SnapMirror 構成または SnapVault 構成があれば、再確立します。
## 手順 **6** :障害が発生したパーツをネットアップに返却する

障害のある部品は、キットに付属する RMA 指示書に従ってネットアップに返却してください。を参照してく ださい ["](https://mysupport.netapp.com/site/info/rma)[パー](https://mysupport.netapp.com/site/info/rma)[ツ](https://mysupport.netapp.com/site/info/rma)[の](https://mysupport.netapp.com/site/info/rma)[返品](https://mysupport.netapp.com/site/info/rma)[と交換](https://mysupport.netapp.com/site/info/rma)["](https://mysupport.netapp.com/site/info/rma) 詳細については、を参照してください。

Copyright © 2024 NetApp, Inc. All Rights Reserved. Printed in the U.S.このドキュメントは著作権によって保 護されています。著作権所有者の書面による事前承諾がある場合を除き、画像媒体、電子媒体、および写真複 写、記録媒体、テープ媒体、電子検索システムへの組み込みを含む機械媒体など、いかなる形式および方法に よる複製も禁止します。

ネットアップの著作物から派生したソフトウェアは、次に示す使用許諾条項および免責条項の対象となりま す。

このソフトウェアは、ネットアップによって「現状のまま」提供されています。ネットアップは明示的な保 証、または商品性および特定目的に対する適合性の暗示的保証を含み、かつこれに限定されないいかなる暗示 的な保証も行いません。ネットアップは、代替品または代替サービスの調達、使用不能、データ損失、利益損 失、業務中断を含み、かつこれに限定されない、このソフトウェアの使用により生じたすべての直接的損害、 間接的損害、偶発的損害、特別損害、懲罰的損害、必然的損害の発生に対して、損失の発生の可能性が通知さ れていたとしても、その発生理由、根拠とする責任論、契約の有無、厳格責任、不法行為(過失またはそうで ない場合を含む)にかかわらず、一切の責任を負いません。

ネットアップは、ここに記載されているすべての製品に対する変更を随時、予告なく行う権利を保有します。 ネットアップによる明示的な書面による合意がある場合を除き、ここに記載されている製品の使用により生じ る責任および義務に対して、ネットアップは責任を負いません。この製品の使用または購入は、ネットアップ の特許権、商標権、または他の知的所有権に基づくライセンスの供与とはみなされません。

このマニュアルに記載されている製品は、1つ以上の米国特許、その他の国の特許、および出願中の特許によ って保護されている場合があります。

権利の制限について:政府による使用、複製、開示は、DFARS 252.227-7013(2014年2月)およびFAR 5252.227-19(2007年12月)のRights in Technical Data -Noncommercial Items(技術データ - 非商用品目に関 する諸権利)条項の(b)(3)項、に規定された制限が適用されます。

本書に含まれるデータは商用製品および / または商用サービス(FAR 2.101の定義に基づく)に関係し、デー タの所有権はNetApp, Inc.にあります。本契約に基づき提供されるすべてのネットアップの技術データおよび コンピュータ ソフトウェアは、商用目的であり、私費のみで開発されたものです。米国政府は本データに対 し、非独占的かつ移転およびサブライセンス不可で、全世界を対象とする取り消し不能の制限付き使用権を有 し、本データの提供の根拠となった米国政府契約に関連し、当該契約の裏付けとする場合にのみ本データを使 用できます。前述の場合を除き、NetApp, Inc.の書面による許可を事前に得ることなく、本データを使用、開 示、転載、改変するほか、上演または展示することはできません。国防総省にかかる米国政府のデータ使用権 については、DFARS 252.227-7015(b)項(2014年2月)で定められた権利のみが認められます。

## 商標に関する情報

NetApp、NetAppのロゴ、<http://www.netapp.com/TM>に記載されているマークは、NetApp, Inc.の商標です。そ の他の会社名と製品名は、それを所有する各社の商標である場合があります。